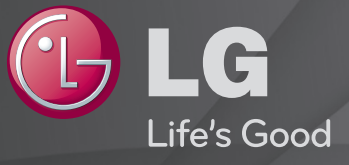

## Bruksanvisning

Det här är en 「Bruksanvisning」 som finns installerad på tv:n.

Innehållet i den här guiden kan ändras i förbättringssyfte utan föregående meddelande.

# ❐Visa programinformation

## $Hjul(OK) \Rightarrow Info.$

Visar information om aktuellt program, aktuell tid osv.

✎ Illustrationen kan se annorlunda ut än den gör på TV:n.

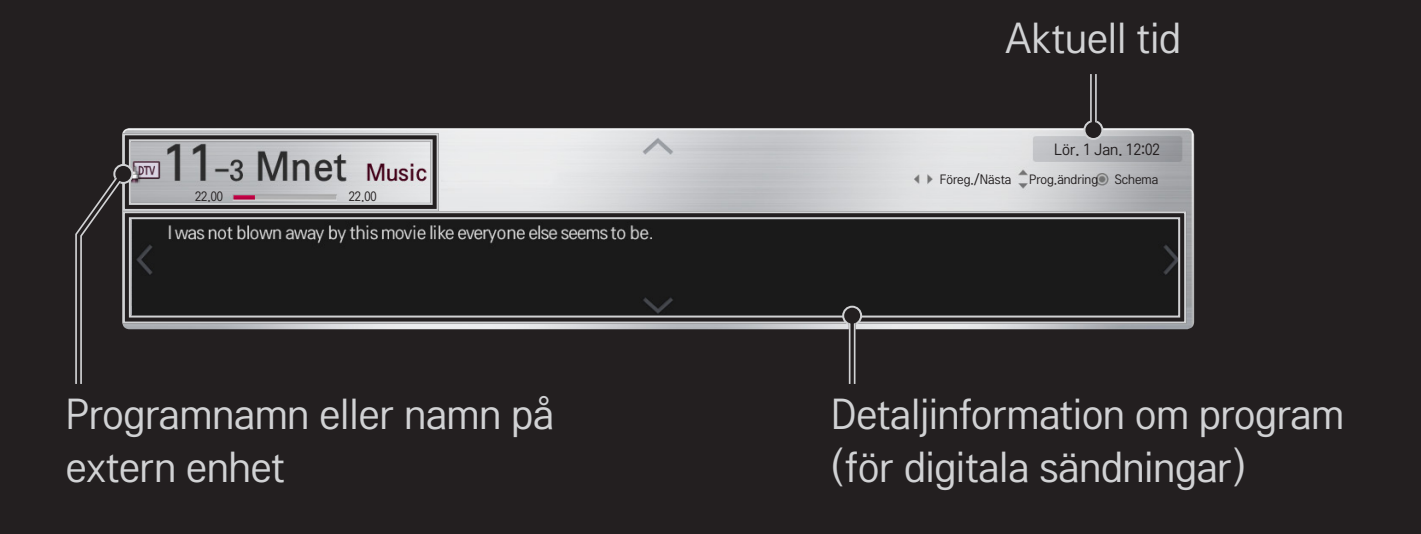

# ❐ Ställa in favoritprogram

## HOME ➾ Inställningar ➙ INSTÄLLNING ➙ Programredigering

- 1 Gå till önskat program och tryck på Hjul(OK)-knappen. Programmet väljs.
- 2 Tryck på Ange som favorit.
- 3 Välj önskat favoritprogram. Grupp.
- 4 Klicka på OK. Favoriten ställs in.

# ❐ Använda favorit

## HOME ➾ Programlista

Programlistan visas. Väljer önskat förinställt favoritprogram från Favoritlista A till D.

#### $HOME \Rightarrow Programguide$

#### [Endast i digitalt läge]

Hämtar information om program och sändningstider. Hämtar programinformation och scheman för visning/inspelning.

[Illustrationen kan se annorlunda ut än den gör på TV:n.]

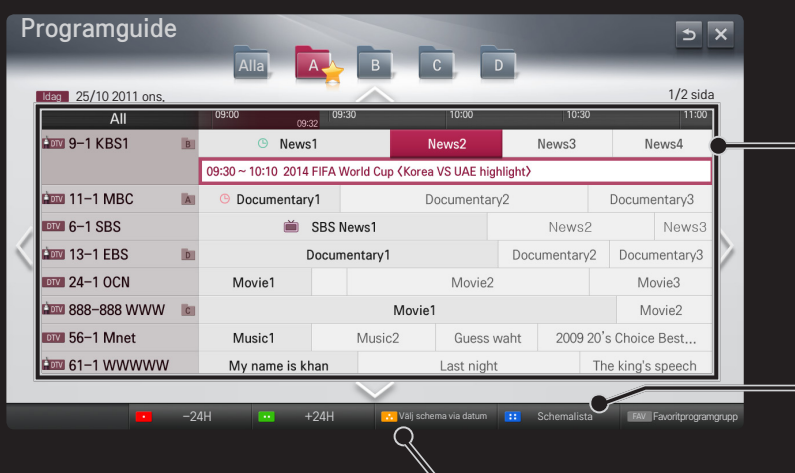

Tryck på Hjul(OK) när du har valt ett program att visa eller visa/spela in.

När du har tittat på schemalistan kan du  $\alpha$ 

> Gör schemalagda reservationer genom att välja datum/tid/ program. Gör en upprepad schemareservation.

# ❐ Installera program automatiskt

## HOME ➾ Inställningar ➙ INSTÄLLNING ➙ Autoinställning

Ställer automatiskt in programmen.

- 1 Välj det land som TV:n används i. Programinställningarna ändras beroende på vilket land du väljer.
- 2 Initiera Autoinställning.
- 3 Välj ingångskälla.
- 4 Konfigurera Autoinställning genom att följa instruktionerna på skärmen.
- ✎ Om ingångskällan inte är ansluten ordentligt kanske inte programregistreringen fungerar.
- ✎ Autoinställning söker endast upp program som sänds för närvarande.
- ✎ Om Lås system är på visas ett popup-fönster som uppmanar dig att ange lösenord.

## ❌ Alternativet Inställning av Kabel-DTV

När du söker efter program med inställningen FULLSTÄNDIG kan det ta lång tid.

Följande värden behövs för att snabbt och korrekt kunna söka igenom alla tillgängliga program. Värden som vanligen används medföljer som "standard".

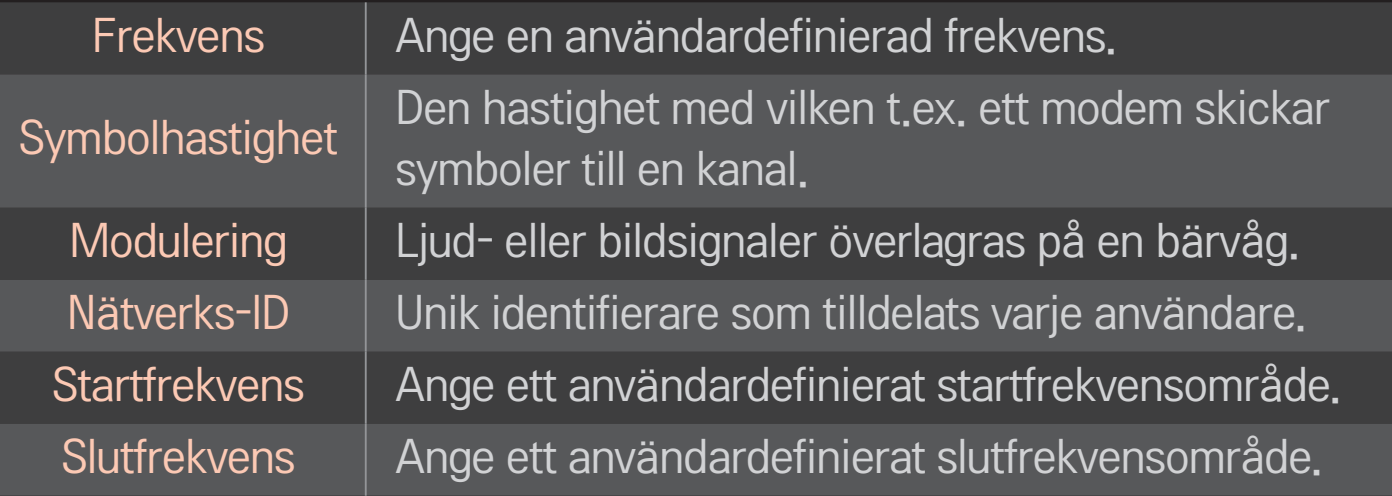

# ❐ Inställning av kabel-DTV

# HOME ➾ Inställningar ➙ INSTÄLLNING ➙ Inställning av Kabel-DTV [Endast i Kabelläge]

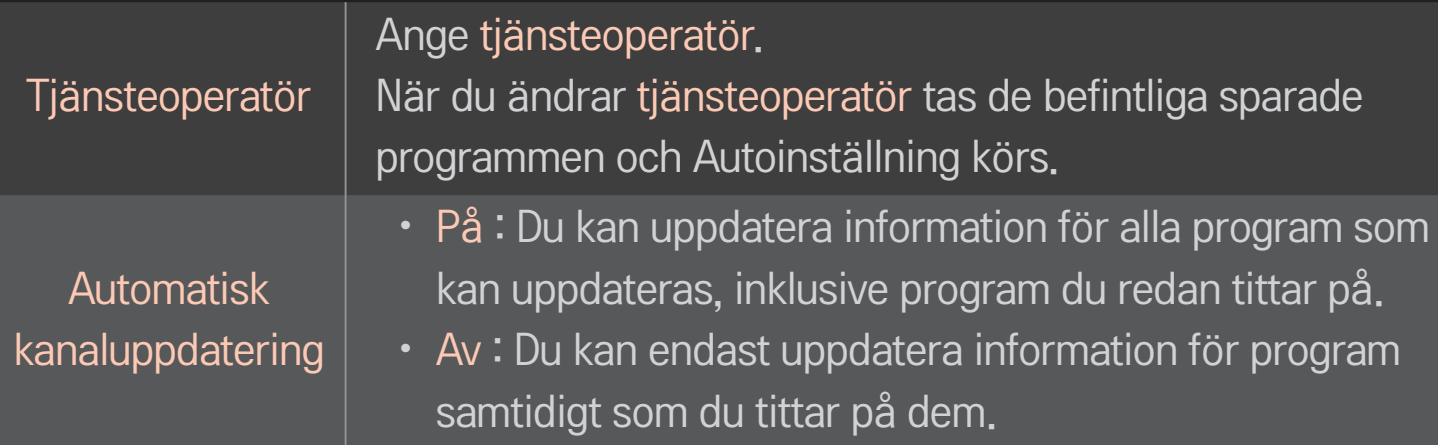

- ✎ Antalet tjänsteoperatörer som finns att välja bland i menyn Tjänsteoperatör varierar beroende på antalet som finns tillgängliga i varje land.
- ✎ Om bara en tjänsteoperatör finns tillgänglig i ett land så aktiveras inte funktionen.
- ✎ Du kan inte välja Inställning av kabel-DTV när du angivit "Ziggo" som tjänsteoperatör.

# ❐ Använda Manuell inställning

### HOME ➾ Inställningar ➙ INSTÄLLNING ➙ Manuell inställning

Justerar program manuellt och sparar resultatet.

Vid digitala sändningar kan signalstyrka och signalkvalitet kontrolleras.

# ❐ Redigera program

## HOME ➾ Inställningar ➙ INSTÄLLNING ➙ Programredigering

Redigerar de sparade programmen.

Ange det valda programmet som favoritprogram, blockera/ta bort blockering av program, hoppa över program etc.

 $Hjul(OK) \rightarrow \Box$  (Fjärrkontroll för skärm)

## (eller tryck på TEXT-knappen.)

[beroende på land]

Text-TV är en kostnadsfri tjänst som tillhandahålls av TV-stationer, med textbaserad information om TV-program, nyheter och väder.

Text-TV-dekodern i TV:n har stöd för systemen SIMPLE (vanlig text-TV), TOP (överst) och FASTEXT (snabbtext).

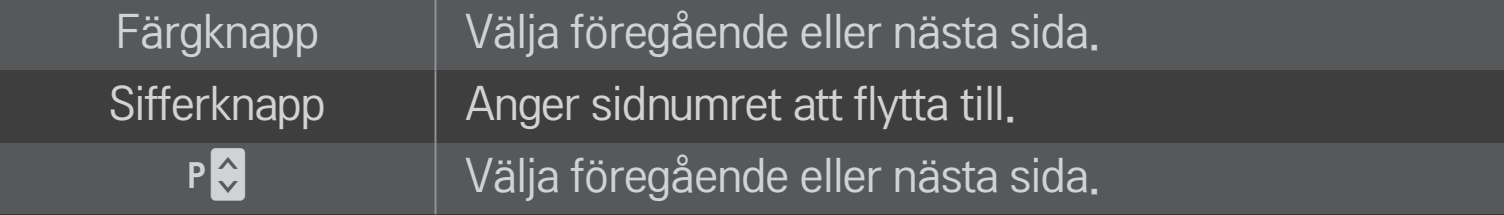

# ❐ Särskild text-TV-funktion

# $Hjul(OK) \rightarrow \boxed{T.OPT}$  (Fjärrkontroll för skärm) (eller tryck på knappen T. OPT.)

#### Välj menyn TexTVal.

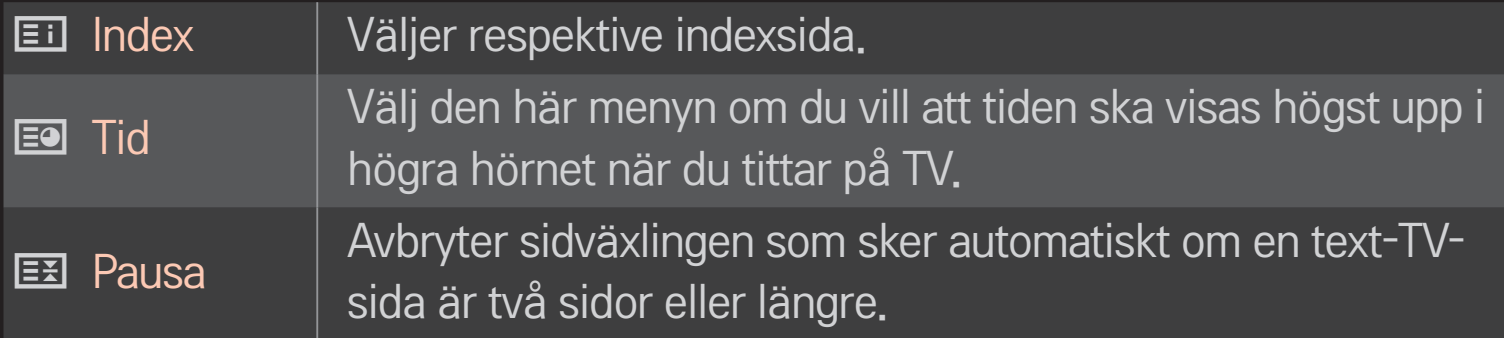

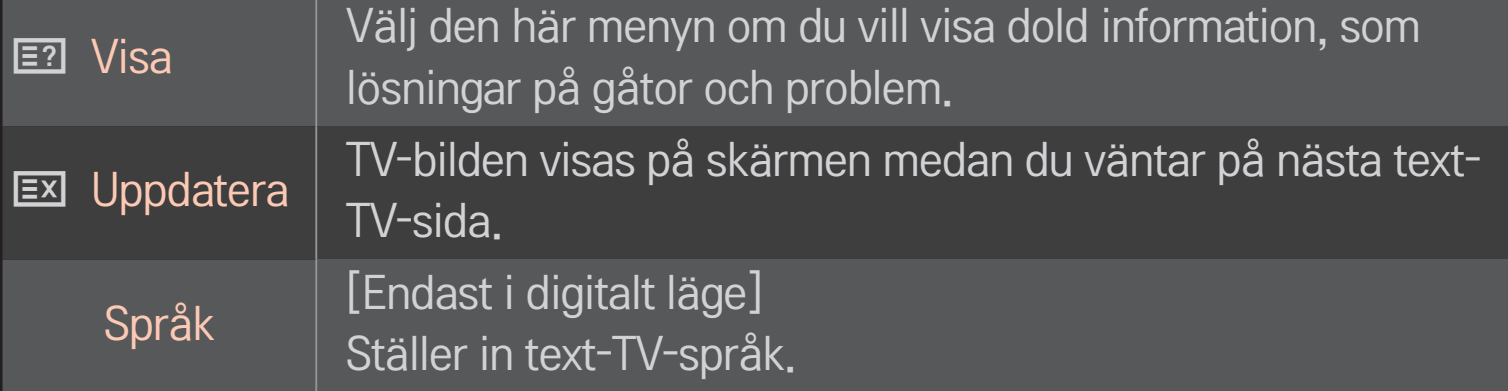

 $Hjul(OK) \rightarrow \Box$  (Fjärrkontroll för skärm)

## (eller tryck på TEXT-knappen.)

[Endast i Storbritannien/Irland]

Via TV:n har du åtkomst till digital text-TV med betydligt bättre text, grafik osv. jämfört med den äldre, analoga text-TV-funktionen. Denna digitala text-TV kan utnyttjas av speciella digitala text-TV-tjänster och specifika tjänster som sänder digital text-TV.

## $\Box$  Text-TV inom digital tjänst

- Tryck på sifferknappen eller P →-knappen för att välja en tjänst som sänder digital text-TV.
- 2 Följ anvisningarna för digital text-TV och gå till nästa steg genom att trycka på Hjul(OK), TEXT, navigeringsknapparna, Röd, Grön, Gul, Blå eller SIFFERKNAPPARNA osv.
- 3 Tryck på sifferknappen eller PC-knappen för att välja en annan digital text-TVtjänst.

## $\Box$  Text-TV med digital tjänst

- 1 Tryck på sifferknappen eller P $\blacklozenge$ -knappen för att välja en tjänst som sänder digital text-TV.
- 2 Slå på text-TV med TEXT eller färgknappen.
- 3 Följ anvisningarna för digital text-TV och gå till nästa steg genom att trycka på Hjul(OK), navigeringsknapparna, Röd, Grön, Gul, Blå eller SIFFERKNAPPARNA osv.
- 4 Tryck på TEXT eller färgknappen om du vill stänga av digital text-TV och återgå till att titta på TV.

## □ Ställa in MHP - autostart

#### HOME  $\Rightarrow$  Inställningar  $\rightarrow$  ALT.  $\rightarrow$  MHP – autostart

[Beroende på modell] [Endast i Italien]

Den här funktionen är autostartsfunktionen för MHP, Italiens datasändningar. Den kan användas i kanaler med MHP-signal. Datasändningsfunktionen löper eventuellt inte smidigt beroende på förhållandena vid sändningsstationen.

# ❐ Vad är HbbTV?

[Beroende på modell] [Beroende på land]

HbbTV eller Hybrid Broadcast Broadband TV ersätter befintliga analoga text-TVtjänster med en ny generation, webbaserad interaktiv sändningstjänst. På liknande sätt som digital text-TV och EPG kan HbbTV användas för att tillhandahålla flera tjänster utöver standardsändningsinnehåll.

Funktionerna och kvaliteten hos HbbTV-tjänsten kan variera beroende på tjänsteleverantören.

Den här funktionen kanske inte finns tillgänglig i vissa länder.

I Frankrike är HbbTV-tjänsten tillgänglig via marksändningar.

I Tyskland är den tillgänglig visa mark-, kabel- och satellitsändningar.

Mer information om HbbTV hittar du på www.hbbtv.org.

#### HOME ➾ Inställningar ➙ ALT. ➙ Data Service

[Beroende på land]

Med den här funktionen kan användaren välja mellan MHEG (digital text-tv) och Text-TV om båda funktionerna är tillgängliga samtidigt.

Om bara en av funktionerna är tillgänglig, fungerar antingen MHEG eller Text-TV oavsett ditt val.

### HOME ➾ inställningar ➙ INSTÄLLNING ➙ CI-Information

- Med denna funktion kan du se vissa kanaler med kodad signal (Betal-TV).
- • Om du tar bort CI-modulen kan du inte se betal-TV-kanaler.
- • CI-funktionen (Common Interface) kanske inte kan tillämpas beroende på sändningsregler i olika länder.
- • När modulen är infogad i CI-platsen kan du visa modulmenyn.
- • Kontakta din återförsäljare för inköp av lämplig modul och smartkort.
- När TV:n slås på efter att du har satt in CI-modulen kan det inträffa att ljudet inte hörs. Det kan förekomma bildstörningar beroende vilken CImodul och vilket smartkort som används.
- • När du använder en CAM (Conditional Access Module) (villkorad åtkomstmodul) kontrollera att den uppfyller kraven från antingen DVB-CI eller CI plus.
- En onormal CAM-process (Conditional Access Module) kan resultera i dålig bild.

#### HOME ➾ Inställningar ➙ BILD ➙ Förhållande

#### Väljer bildförhållande.

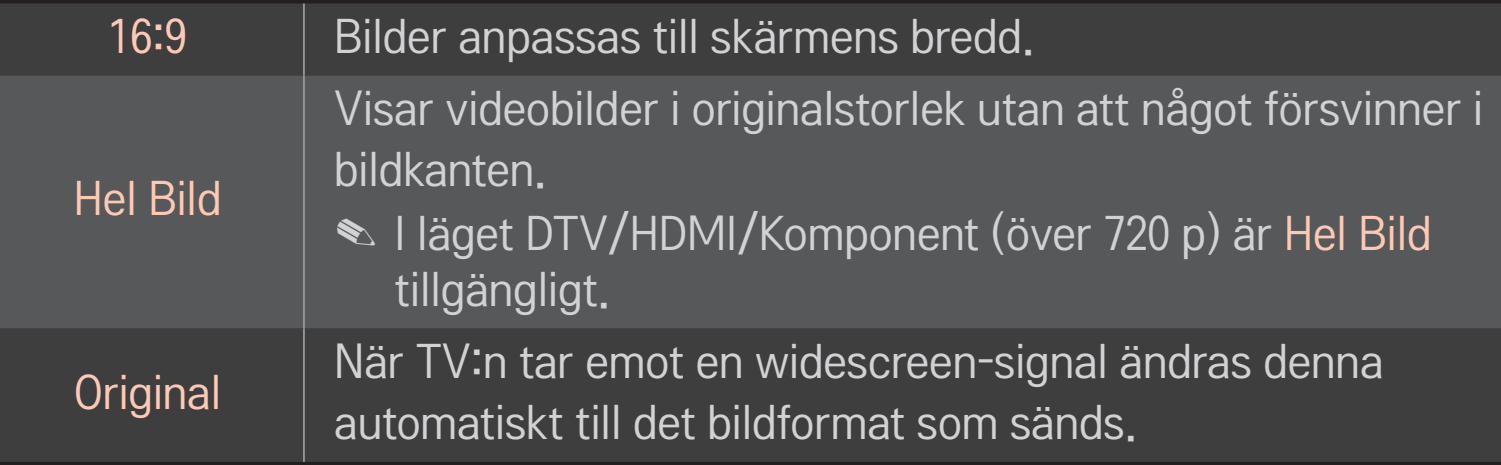

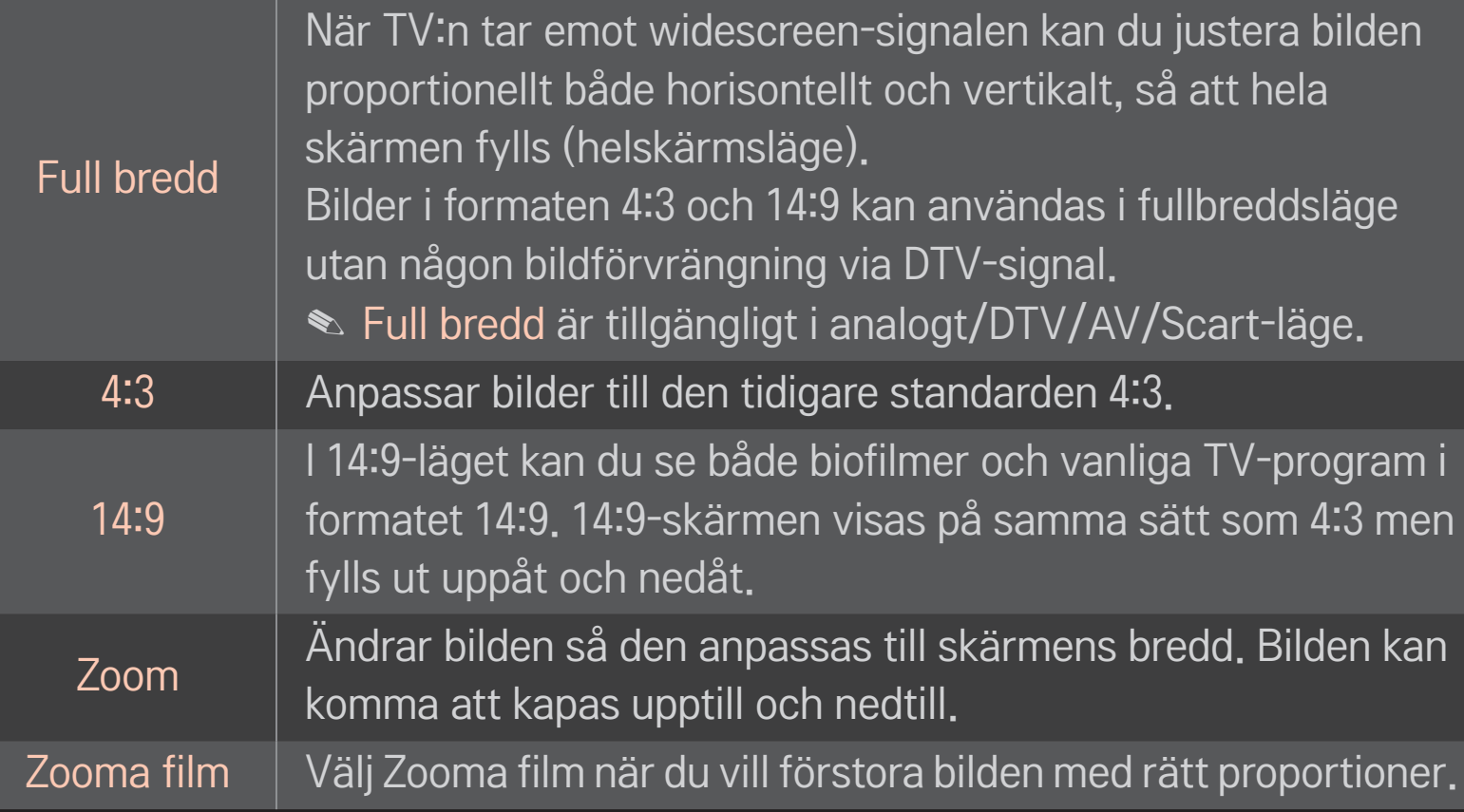

✎ När du visar video från en extern enhet kan följande orsaka inbränd bild:

- video med statisk textning (t.ex. en TV-kanals namn)
- visning i förhållandet 4:3 under längre tider Var försiktig när du använder de här funktionerna.
- ✎ Det kan variera vilka bildstorlekar som finns tillgängliga beroende på insignalen.
- ✎ För HDMI-/RGB-PC-indata är endast bildförhållandena 4:3 och 16:9 tillgängliga.
- ✎ [För modeller med stöd för 2160p] När en 2160p-signal matas in eller om datorns upplösning är inställd som 3840 x 2160, är Förhållande fast på inställningen Hel Bild.

## ❐ Justera bilden i PC-läget för indata

#### HOME ➾ Inställningar ➙ BILD ➙ Skärm

Justerar bilden i RGB-PC-läget.

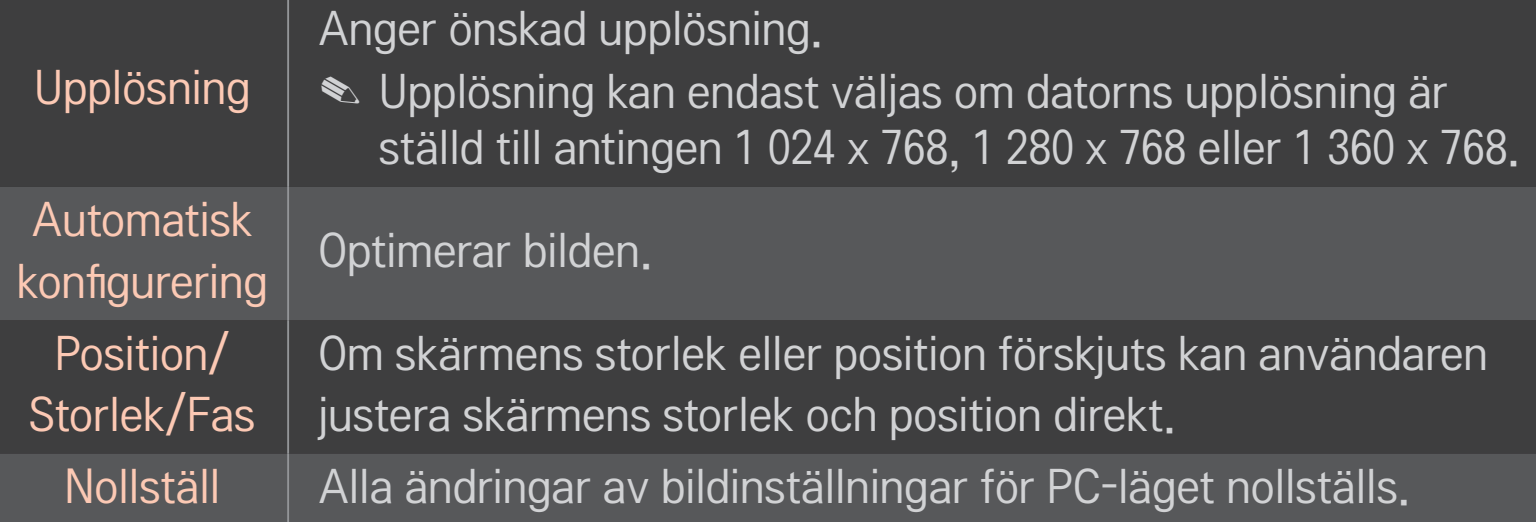

# ❐ Ange datorns upplösning

- 1 Högerklicka på skrivbordet och välj 「Egenskaper」.
- 2 Klicka på 「Inställningar」 och läs om vilka format som kan användas innan du anger upplösningen.
- 3 Välj 「Avancerat → Bildskärm → Bildskärmsinställningar」 i inställningsrutan som visas. Läs om vilka format som kan användas och ange den optimala vertikala frekvensen.
- ✎ I PC-läget uppnås optimal bildkvalitet i upplösningen 1 920 x 1 080.
- ✎ Upplösningsinställningarna kan variera beroende på vilken typ av dator det rör sig om.

### ❌ Format som kan användas

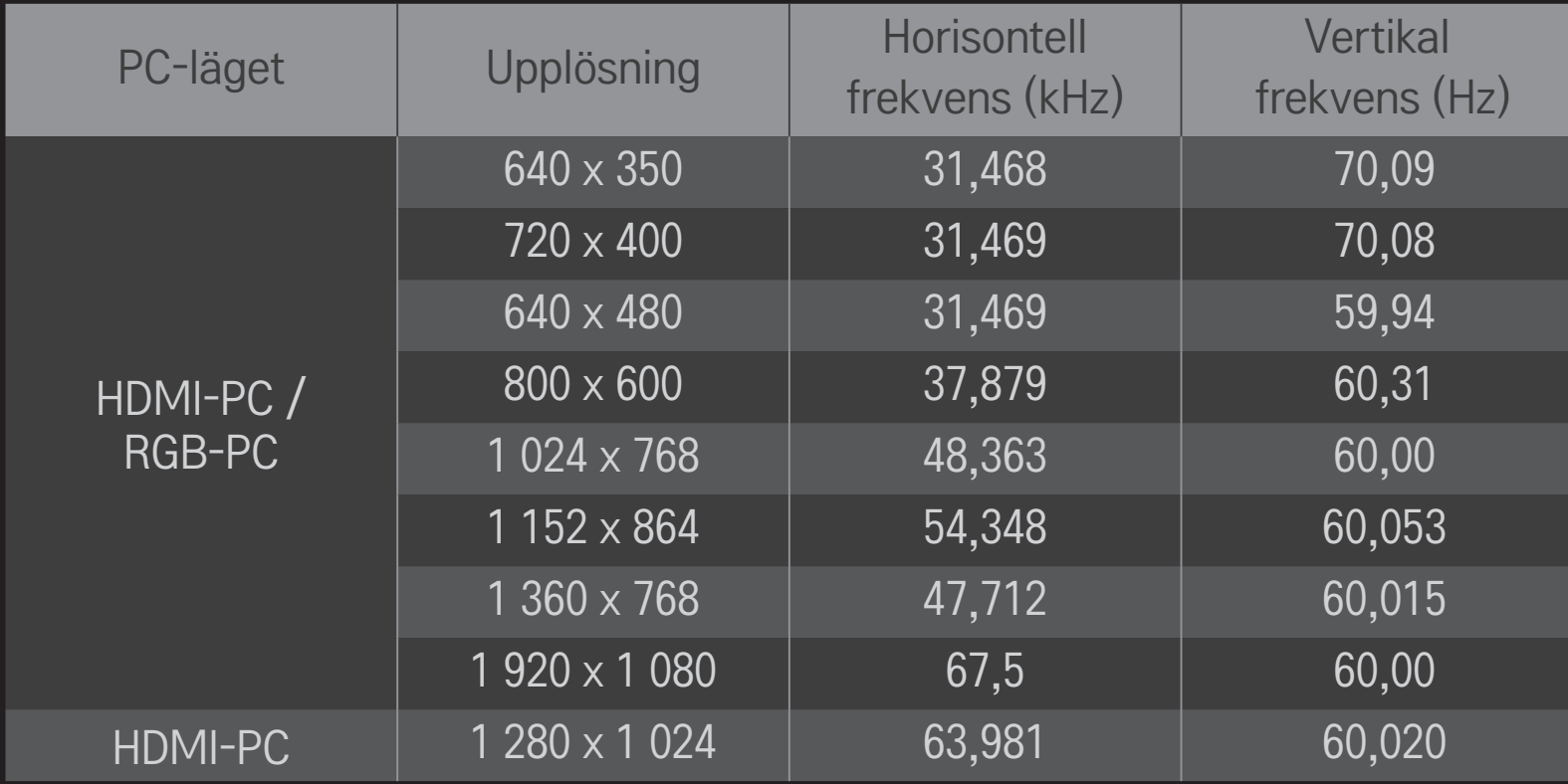

#### HOME ➾ Snabbmeny ➙ AV-läge

Anger bästa bild/ljud, optimerat för olika AV-lägen.

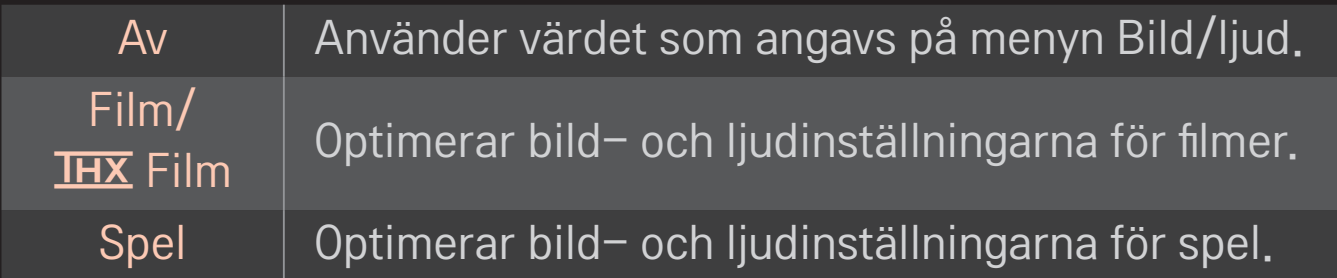

 $\triangle$  IHX [Beroende på modell] THX (Thomlinson Holman's Experiment) är en certifierad ljud- och bildstandard som skapats av George Lucas och Thomlinson. Med THX-certifierad visning garanteras en skärmkvalitet som överstiger visningsstandardspecifikationen både för maskinvara och programvara.

# ❐ Justera bild med Bildguiden

### HOME ➾ Inställningar ➙ BILD ➙ Bildguiden Ⅱ

Använd fjärrkontrollen och följ anvisningarna i Bildguiden för att kalibrera och justera för optimal bildkvalitet utan att du behöver dyra diagnostikverktyg eller experthjälp.

Följ anvisningarna, så får du den optimala bildkvaliteten.

# ❐ Välja Bildläge

#### HOME ➾ Inställningar ➙ BILD ➙ Bildläge

Väljer det bildläge som är optimerat för visningsmiljön eller för programmet.

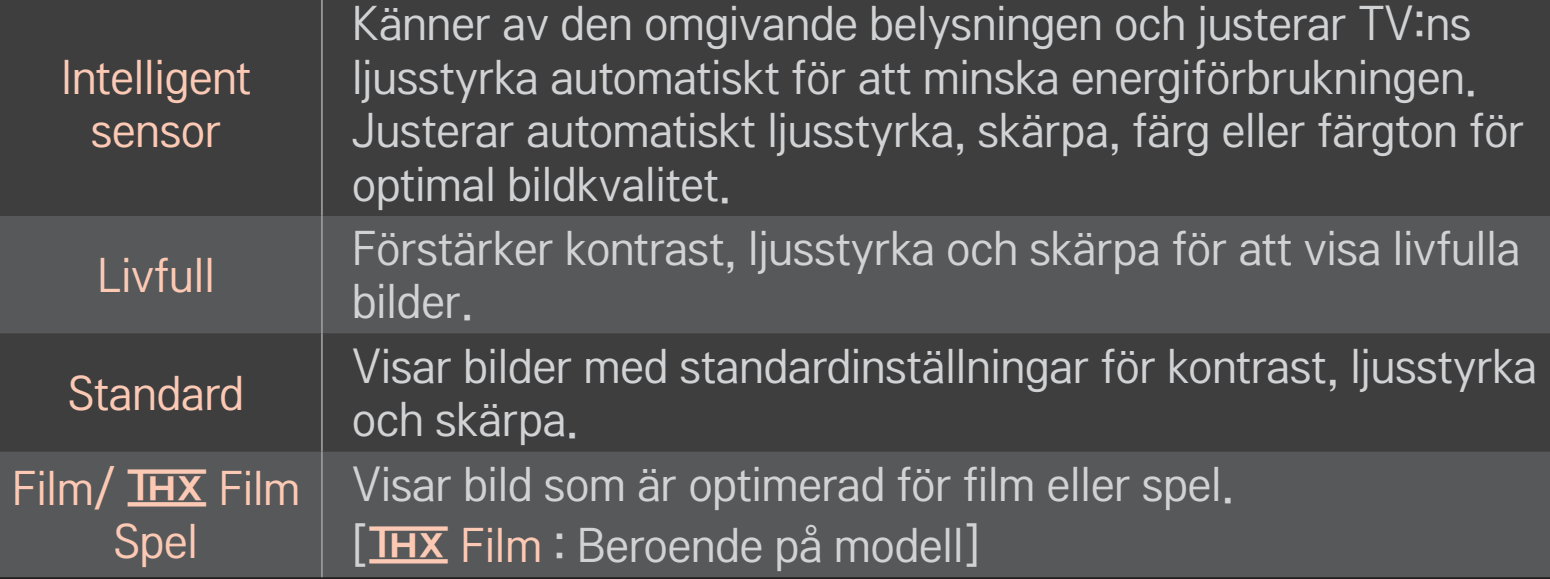

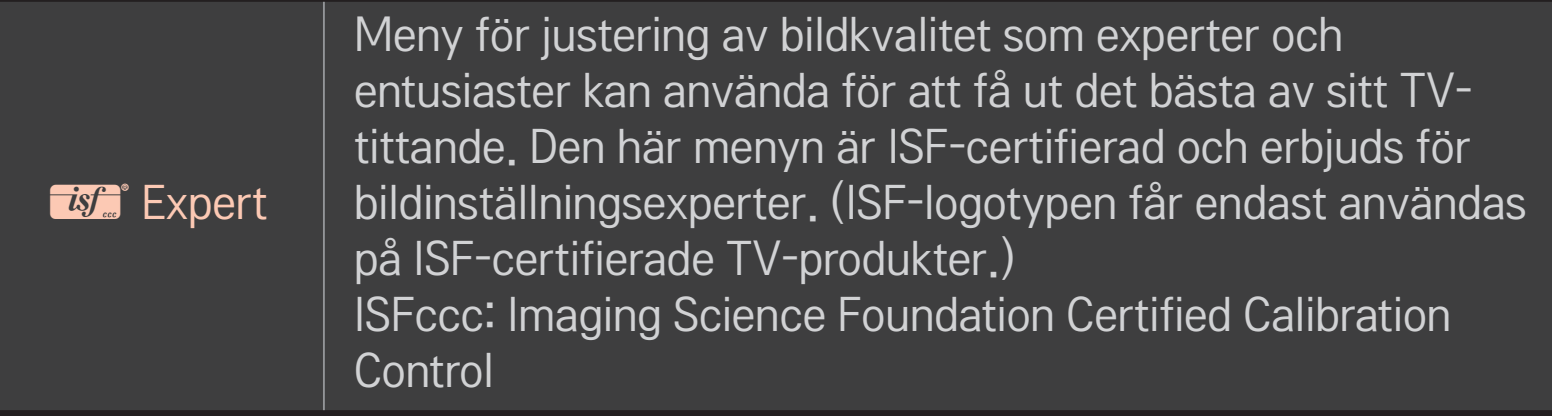

- ✎ De tillgängliga bildlägena varierar beroende på indatasignalen.
- **►** *M* Expert-läget är avsett för bildproffs så att de ska kunna kontrollera och finjustera utifrån en viss bild. För normala bilder kanske det inte blir någon stor skillnad

# ❐ Finjustera bildläget

HOME ➾ Inställningar ➙ BILD ➙ Bildläge ➙ Bakgrundsbel./Kontrast/ Ljusstyrka/Skärpa/Färg/Färgton/Färgtemp.

Välj först det Bildläge du vill ha.

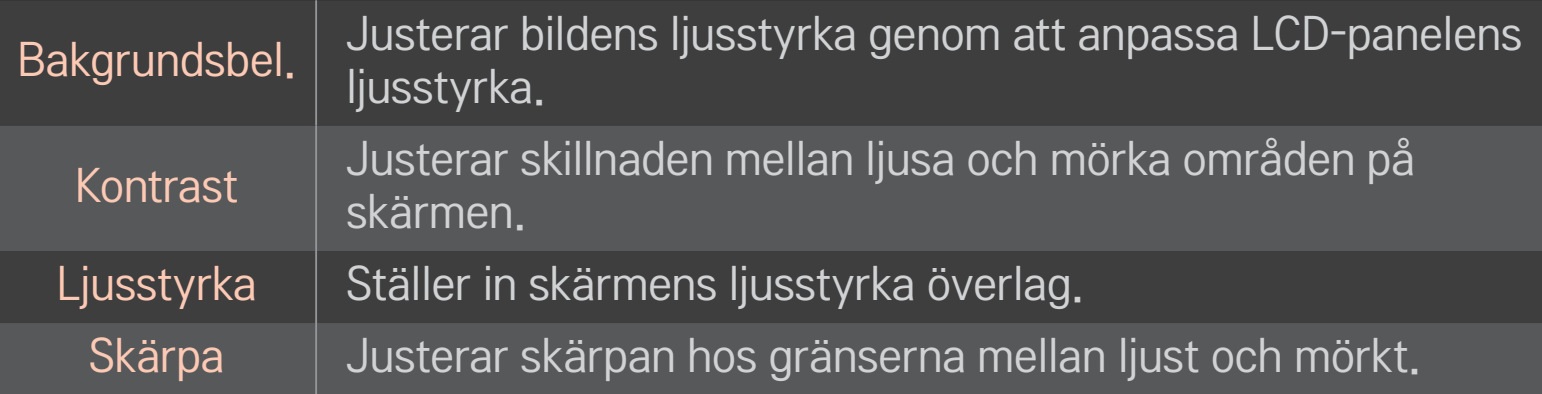

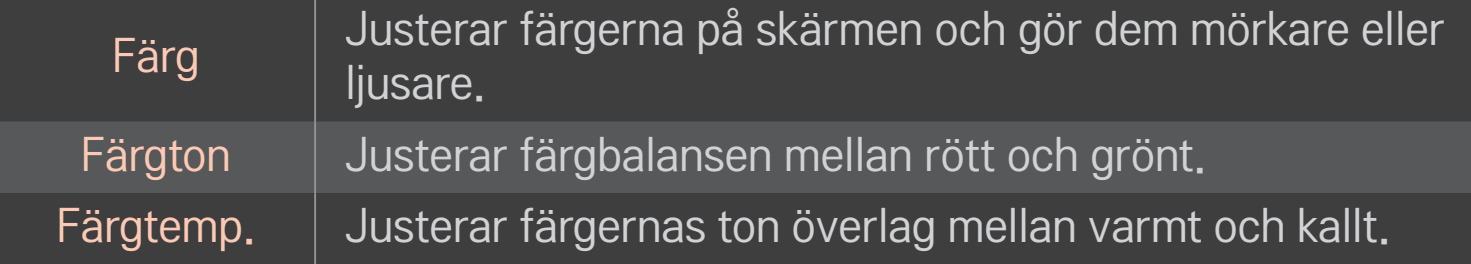

✎ Beroende på indatasignalen och andra bildinställningar kan de visade alternativen för justering variera något.

# ❐ Ställa in Avancerad kontroll

### HOME ➾ Inställningar ➙ BILD ➙ Bildläge ➙ Avancerad kontroll/ Expertkontroll

Kalibrerar skärmen för varje bildläge eller justerar bildinställningar för en viss skärm.

Välj först det Bildläge du vill ha.

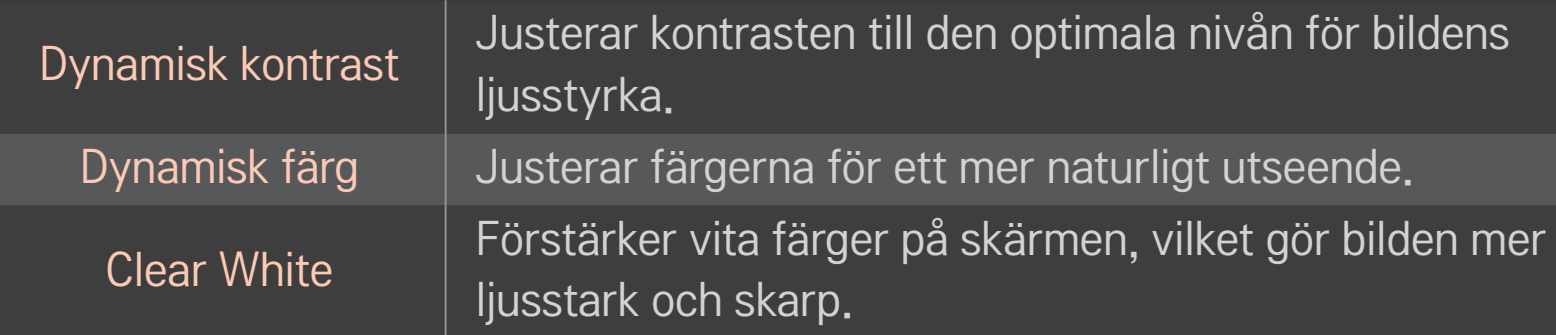

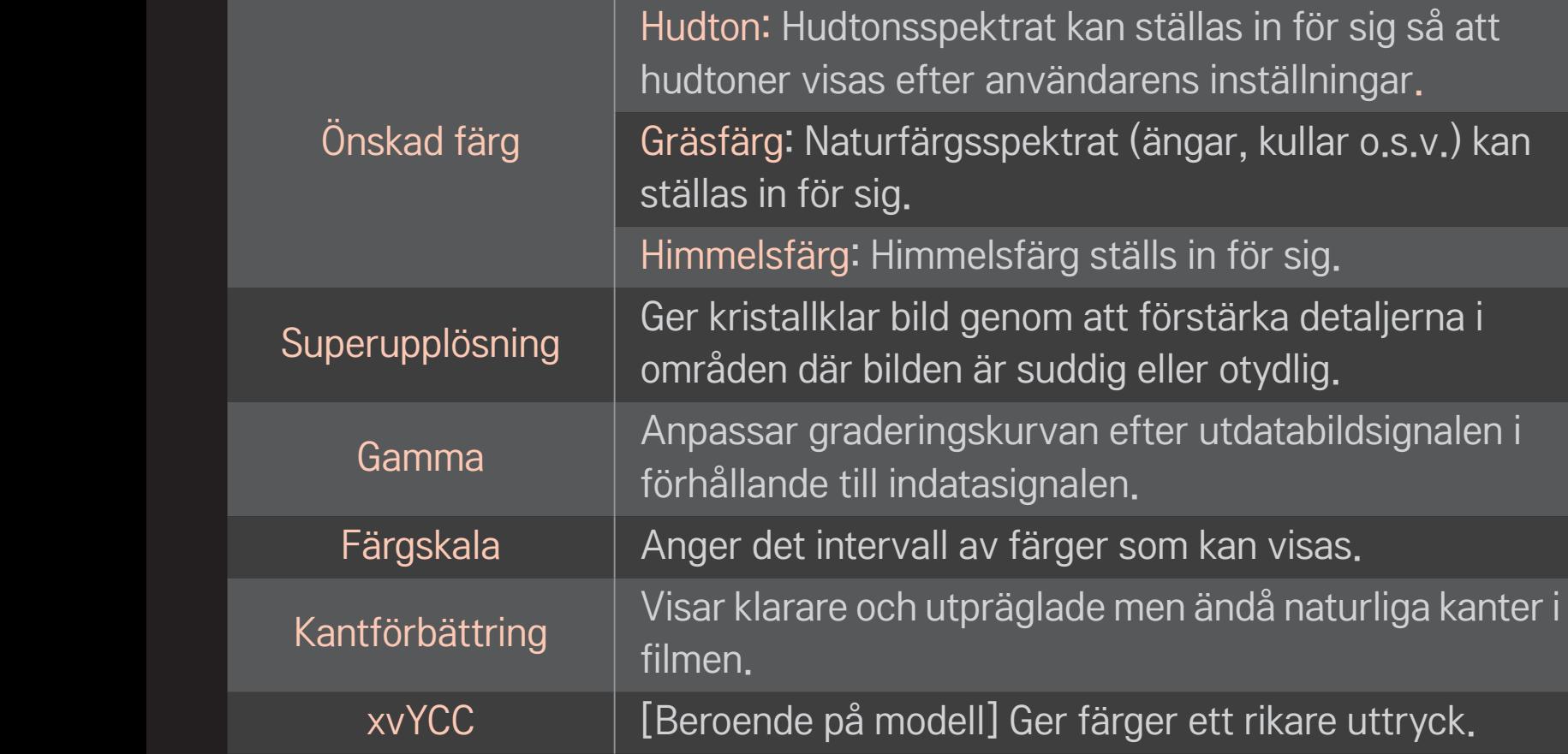

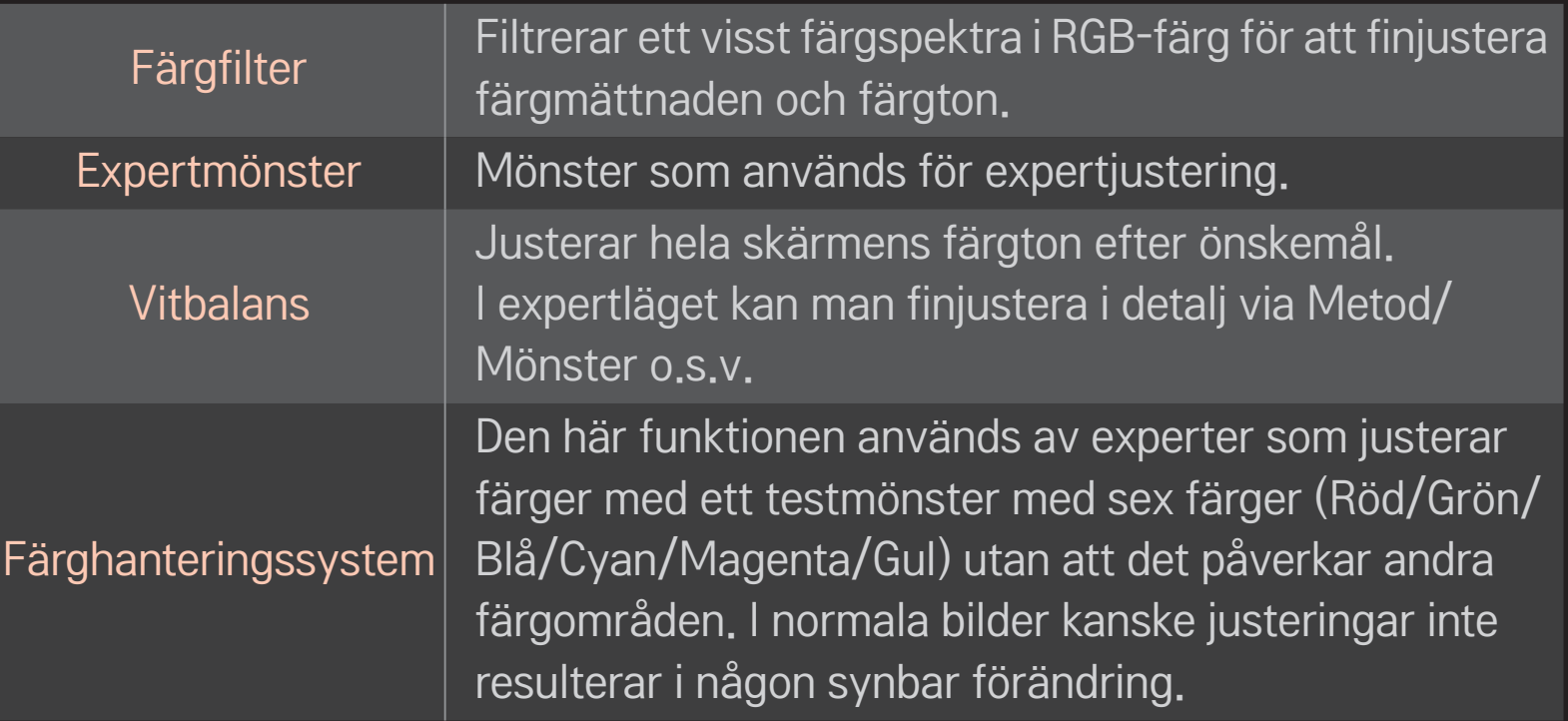

✎ Beroende på indatasignalen och andra bildinställningar kan de visade alternativen för justering variera något.
### ❐ Ange ytterligare bildalternativ

#### HOME ➾ Inställningar ➙ BILD ➙ Bildläge ➙ Bildalternativ

Justerar detaljerade inställningar för bilder.

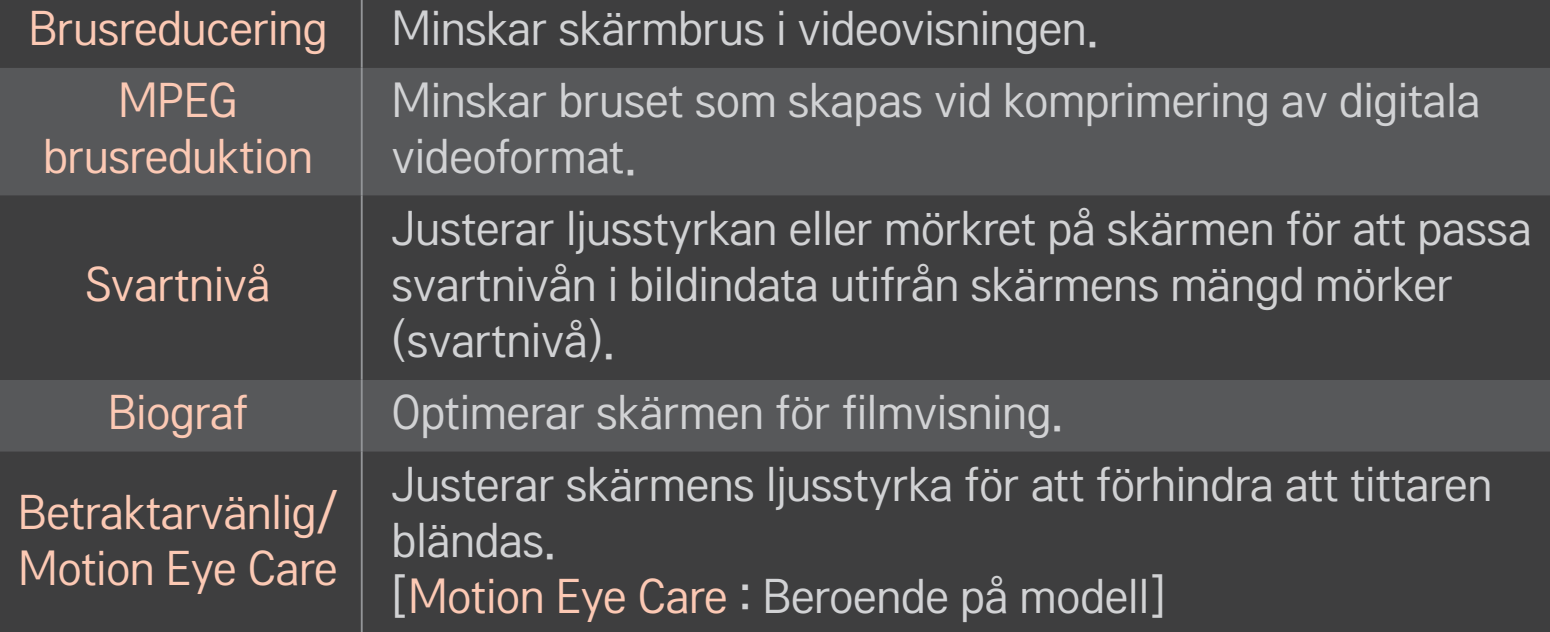

# ❐ Återställa bildlägen

#### HOME ➾ Inställningar ➙ BILD ➙ Bildläge ➙ Bildåterställning

Återställer de värden som användaren har anpassat.

Alla bildlägen återställs. Välj vilket bildläge du vill nollställa.

#### HOME ➾ Inställningar ➙ BILD ➙ Bildläge ➙ Bildalternativ ➙ **TruMotion**

Korrigerar bilderna för att visa jämnare rörelsesekvenser.

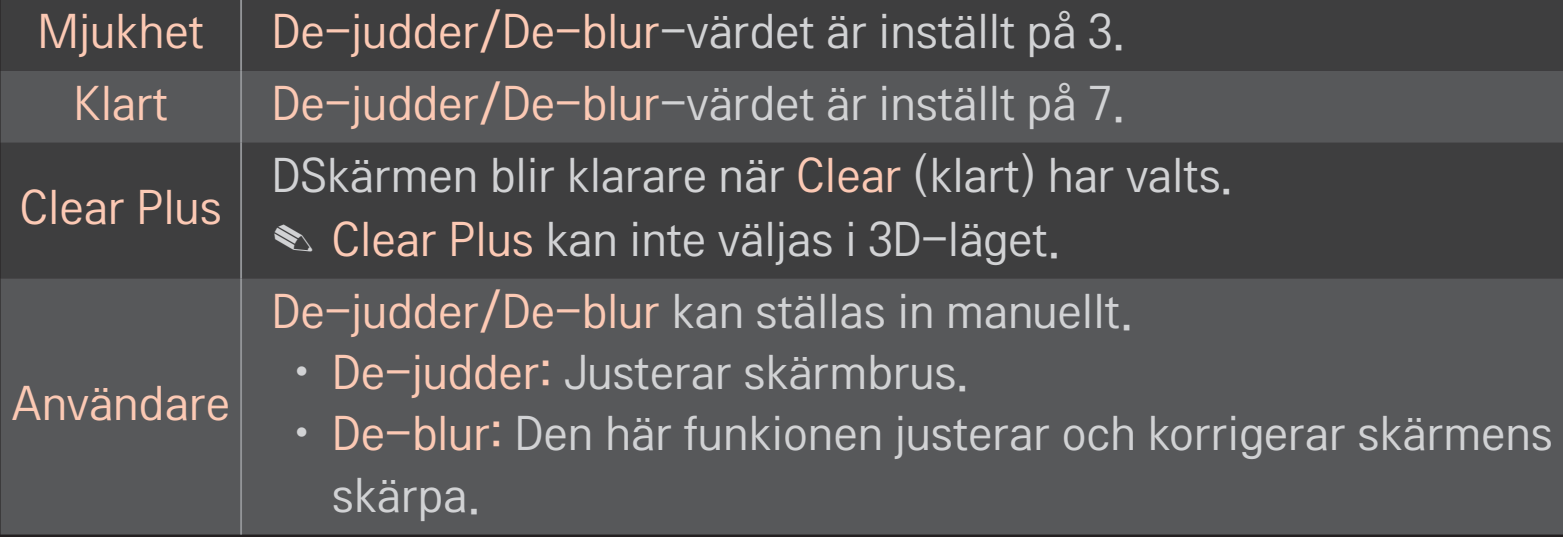

#### HOME ➾ Inställningar ➙ BILD ➙ Bildläge ➙ Bildalternativ ➙ Lokal LED-nedtoning

Gör ljusa partier ljusare och mörka partier mörkare på bilden för att ge maximal kontrast och minimal suddighet och samtidigt dra mindre ström.

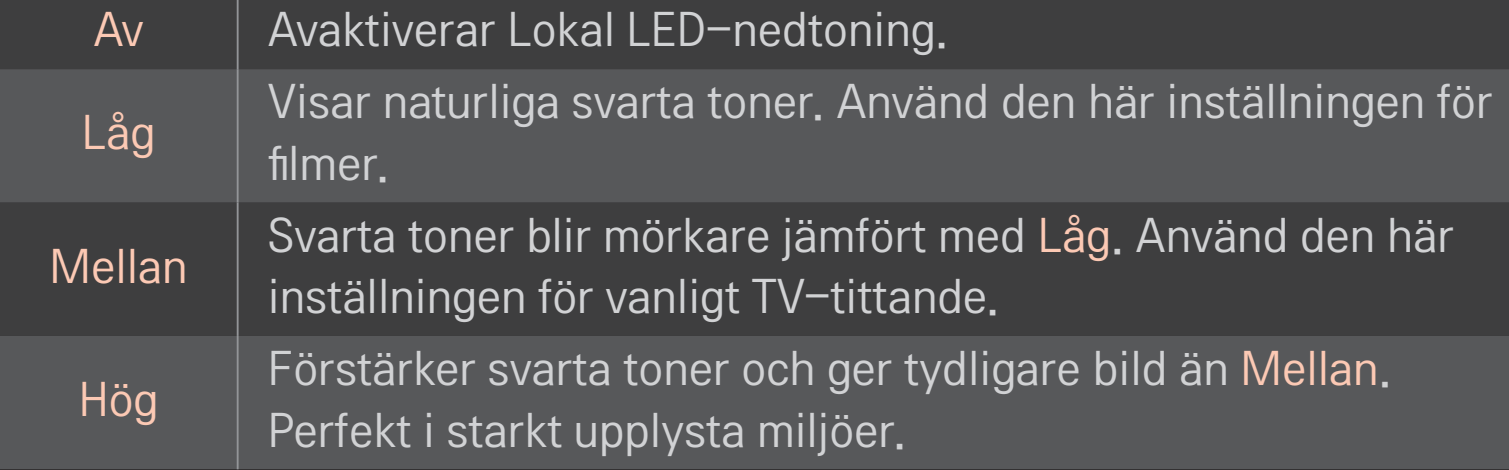

✎ Om du ställer in Lokal LED-nedtoning på Mellan/Hög minskar strömförbrukningen.

### ❐ Använda Ljudläge

#### HOME ➾ Inställningar ➙ LJUD ➙ Ljudläge

Optimerar TV-ljudet för det valda ljudläget.

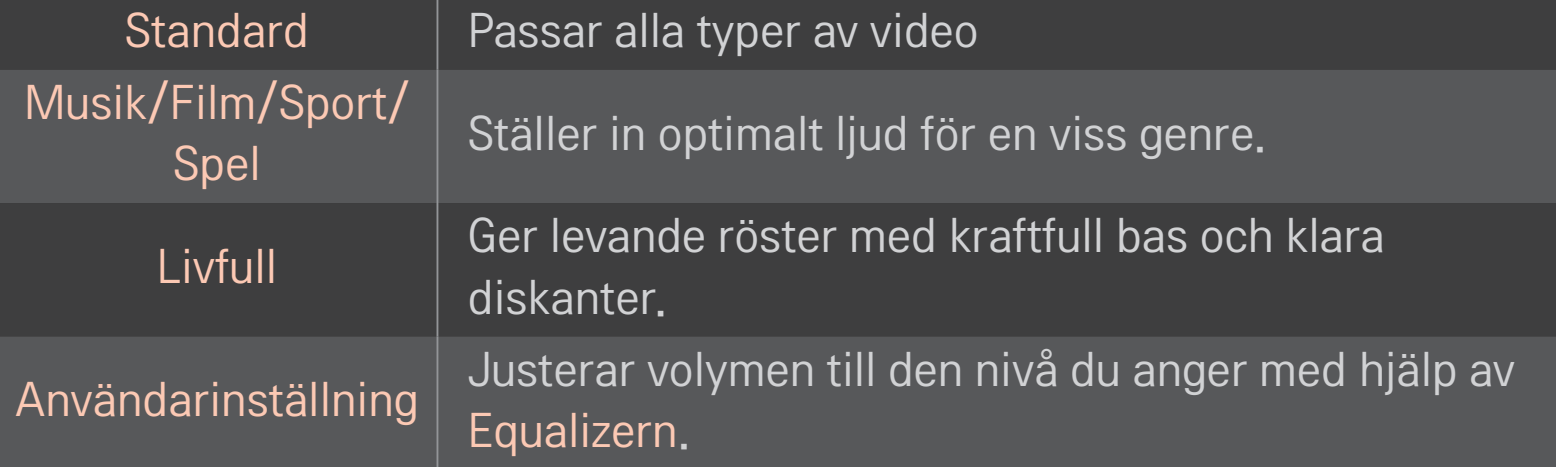

### ❐ Finjustera volymen

#### HOME ➾ Inställningar ➙ LJUD ➙ Equalizer

Anger Ljudläge som Användarinställning först.

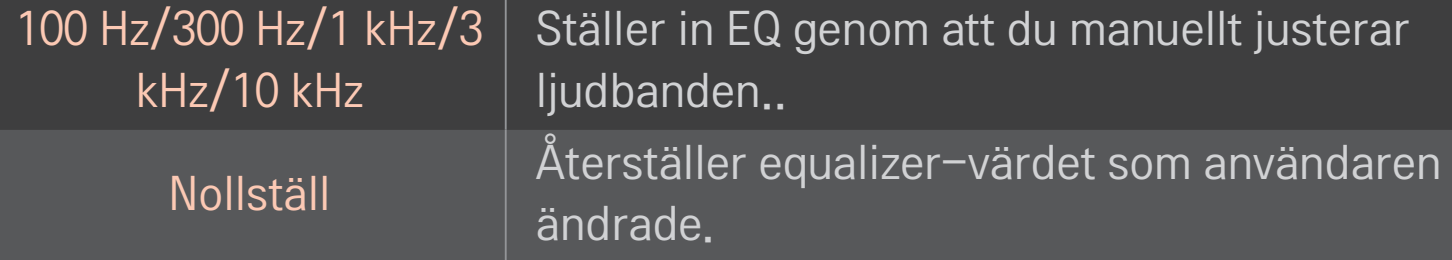

### ❐ Ställa in volymläge

#### HOME ➾ Inställningar ➙ LJUD ➙ Volymläge

Ställer in olika lägen för volymkontroll.

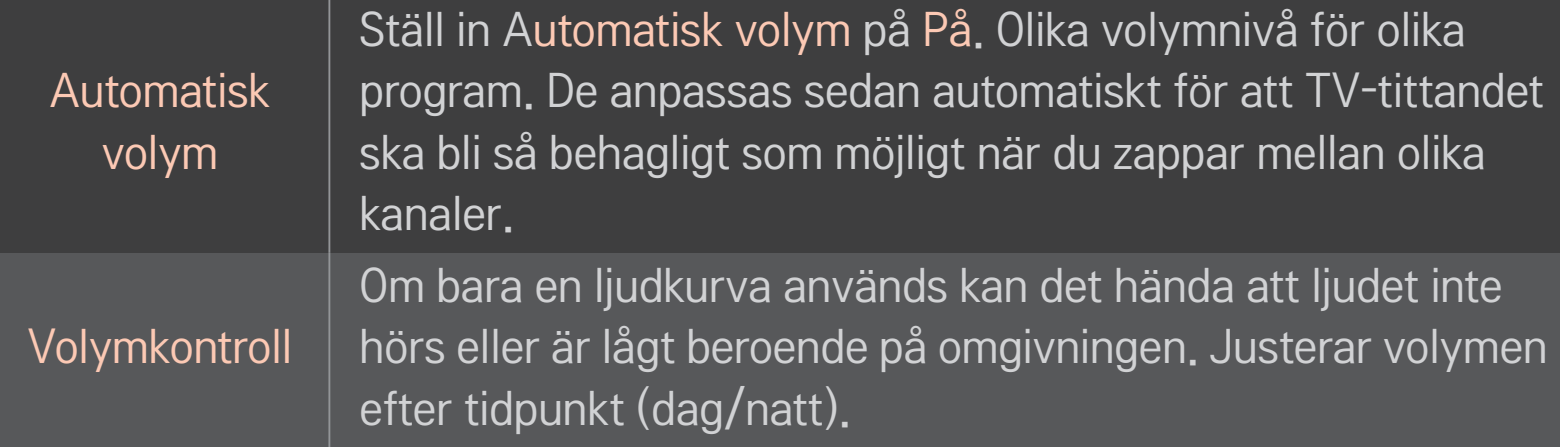

### ❐ Använda funktionen Sound Optimizer

#### HOME ➾ Inställningar ➙ LJUD ➙ Sound Optimizer

Ger optimalt ljud för anpassad TV-installation.

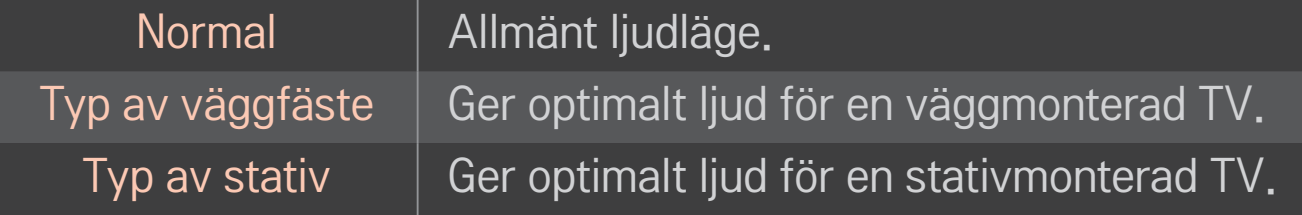

### ❐ Använda Virtual Surround-ljud

#### HOME ➾ Inställningar ➙ LJUD ➙ Virtual Surround

Med LG:s egenutvecklade ljudbehandlingsteknik kan man få ett 5.1-kanaligt surroundljud från två högtalare.

✎ Om Tydlig röst ll är inställt på På kommer Virtual Surround inte att väljas.

## ❐ Använda funktionen Tydlig röst ll

HOME ➾ Inställningar ➙ LJUD ➙ Tydlig röst ll

Ger klarare ljud.

## ❐ Synkronisera ljud och bild

#### HOME ➾ Inställningar ➙ LJUD ➙ AV-synk.

Synkroniserar bild och ljud direkt när de inte stämmer överens.

Om du ställer in AV-synk. på På kan du justera utgående ljud (TV-högtalare eller SPDIF) efter bilden på skärmen.

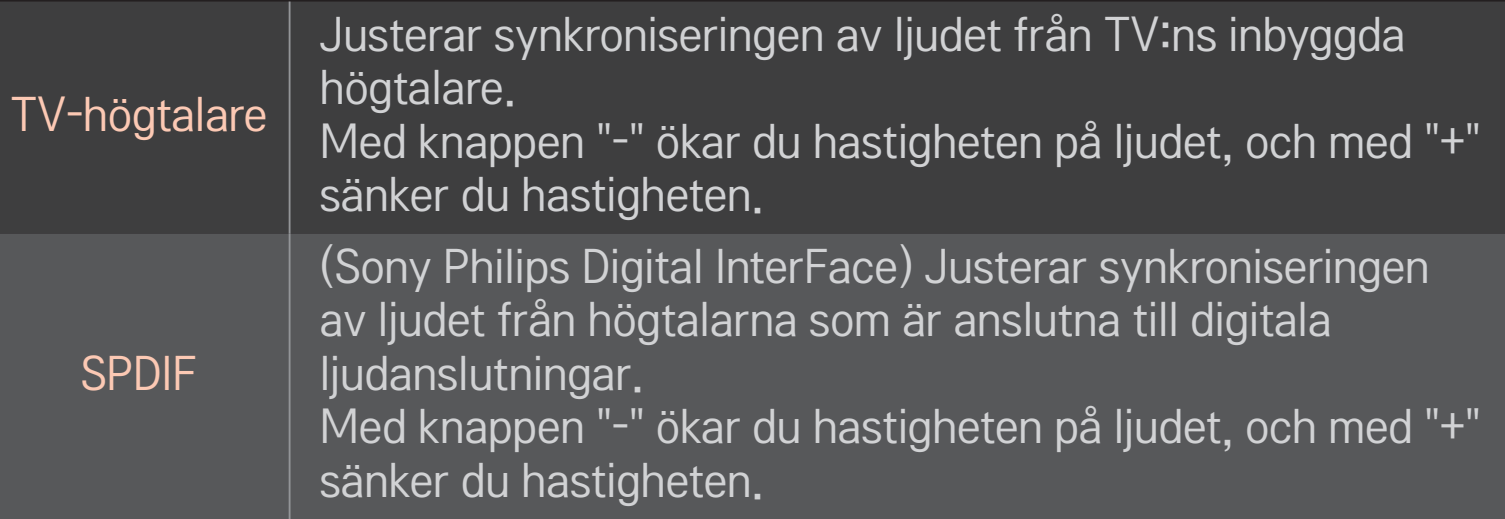

**B**ypass Skickar ut sändningssignaler eller ljudet från en extern enhet utan ljudfördröjning. Ljudet kan spelas upp före videon eftersom det tar en stund att hantera videoindata i TV:n.

### ❐ Använda ARC-läge

#### HOME ➾ Inställningar ➙ LJUD ➙ Ljudinställning ➙ ARC-läge

Externa ljudenheter kan anslutas med en HDMIⓇ-höghastighetskabel utan att det behövs någon extra optisk kabel för SPDIF. Den samverkar med SIMPLINK. En extern enhet som är kompatibel med ARC (Audio Return Channel) ansluts till HDMI (ARC)-porten.

Av Även om den anslutna externa enheten med stöd för ARC är påslagen bearbetas inte det utgående ljudet automatiskt genom högtalarna på den externa ljudenheten. På Om en extern ljudenhet med stöd för ARC är påslagen bearbetas det utgående ljudet automatiskt genom ljudenhetens högtalare. För SIMPLINK, se 「Allmänt → Kontrollera externa enheter」.

- ✎ Anslut externa enheter till en ARC-terminal.
- ✎ Använd en HDMIⓇ-höghastighetskabel när du ansluter till externa enheter.
- ✎ Om du använder en enhet från tredje part med ARC-funktion kan det uppstå fel.

### ❐ Justera ljudbalans

#### HOME ➾ Inställningar ➙ LJUD ➙ Ljudinställning ➙ Balans

Justerar ljudbalans från vänster/höger.

### ❐ Använda TV:ns högtalare

#### HOME ➾ Inställningar ➙ LJUD ➙ Ljudinställning ➙ TV-högtalare

Du kan stänga av TV-högtalaren när du lyssnar genom högtalare på externa ljudenheter som är anslutna till TV:n, t.ex. hemmabioutrustning. Om en hemmabioenhet är ansluten till SIMPLINK kan du ställa in TV-högtalare på Av så slås hemmabioutrustningen på automatiskt.

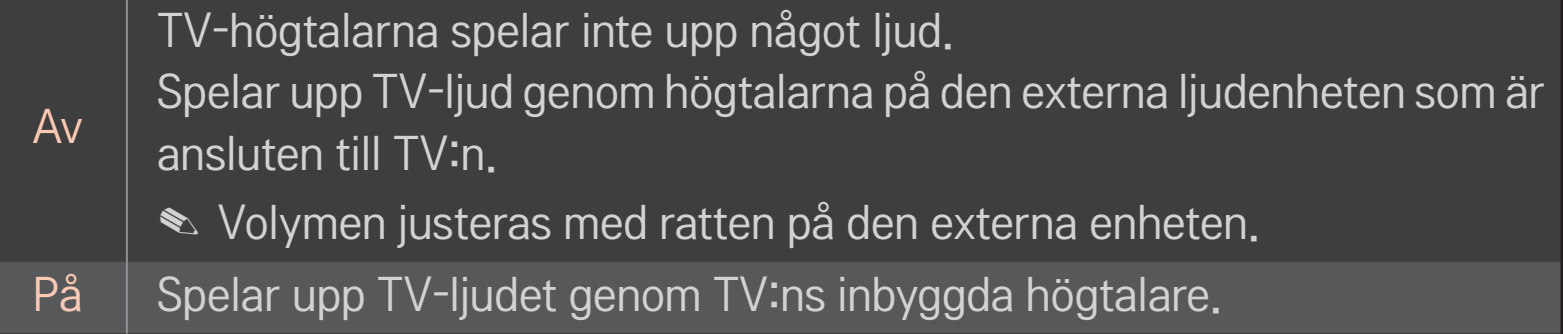

## ❐ Använda Digitalt ljud ut

### HOME ➾ Inställningar ➙ LJUD ➙ Ljudinställningar ➙ Digitalt ljud ut Ställer in Digitalt ljud ut.

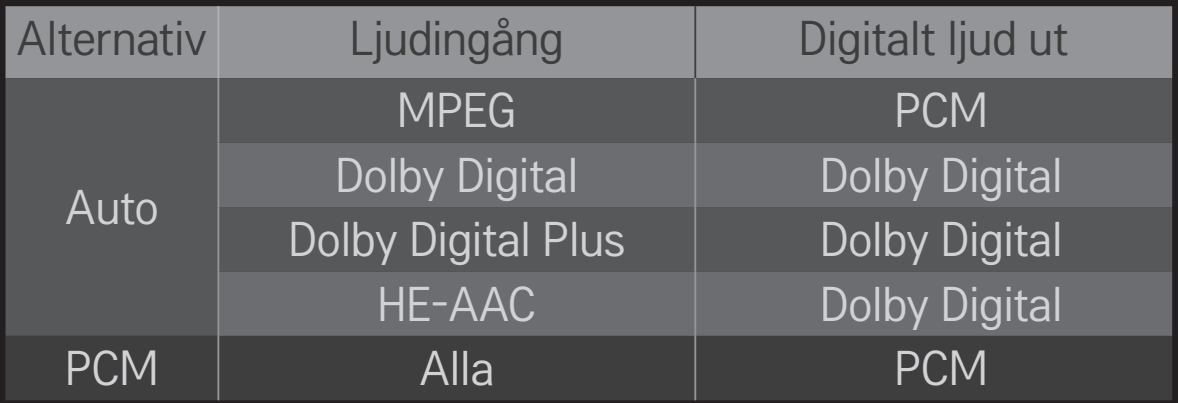

## ❐ DTV-ljudinställning

#### HOME ➾ Inställningar ➙ LJUD ➙ DTV-ljudinställning

[Beroende på modell]

Om det finns flera olika typer av ljud i en ingångssignal kan du välja den ljudtyp du vill ha med den här funktionen.

Om det är inställt på AUTO är sökordningen HE-AAC  $\rightarrow$  Dolby Digital+  $\rightarrow$  Dolby Digital  $\rightarrow$  MPEG, och ljudet är i det första ljudformat som hittas.

- $\bullet$  I Italien är ordningen HE-AAC  $\rightarrow$  Dolby Digital+  $\rightarrow$  MPEG  $\rightarrow$  Dolby Digital.
- $\triangle$  I Nya Zeeland är ordningen Dolby Digital+  $\rightarrow$  Dolby Digital  $\rightarrow$  HE-AAC  $\rightarrow$ MPEG.
- ✎ Om det valda ljudformatet inte stöds kan ett annat format användas för utgående ljud.

# ❐ Välja en extern ingång HOME ➾ Ingångslista Väljer extern ingång.

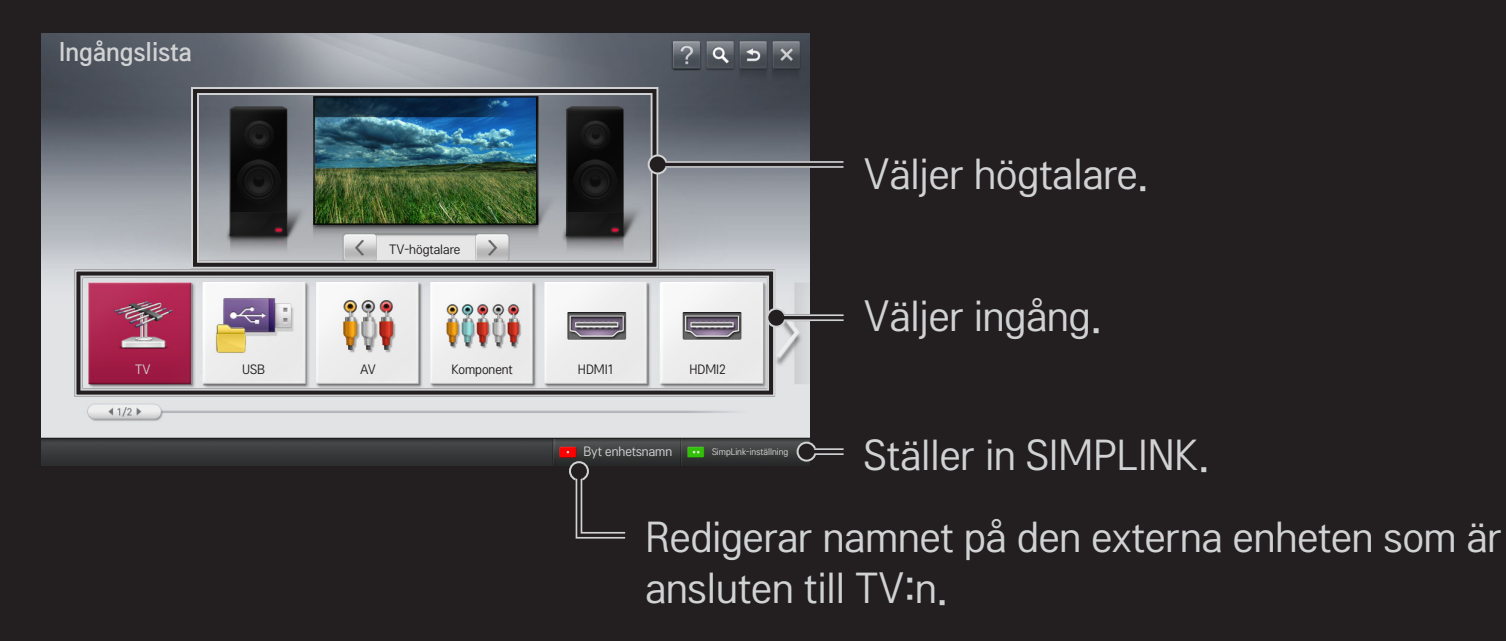

### ❐ Använda SIMPLINK

SIMPLINK är en funktion som gör att du enkelt kan kontrollera och hantera olika multimediaenheter med TV:ns fjärrkontroll via SIMPLINK-menyn.

- 1 Koppla ihop TV:ns HDMI IN-terminal och SIMPLINK-enhetens HDMIutgångsterminal med en HDMI-kabel. På hemmabioenheter med SIMPLINK-funktion ansluter du HDMI-terminalerna enligt ovan och använder en optisk kabel för att ansluta Optisk digital ljudutgång från TV:n till Optisk digital ljudingång på SIMPLINK-enheten.
- 2 Välj HOME ➾ SIMPLINK. SIMPLINK-menyfönstret visas.
- 3 Välj Ställ in SIMPLINK i SIMPLINK-menyfönstret. Menyfönstret med SIMPLINKinställningar visas.
- 4 Ställ in SIMPLINK på På i SIMPLINK-menyfönstret.
- 5 Stäng fönstret med SIMPLINK-inställningar.
- 6 Välj enhet att styra från HOME  $\Rightarrow$  SIMPLINK.
- ✎ Den här funktionen kan bara användas på enheter med SIMPLINK $logotypen$  ( $\widehat{S}$ mpLINK). Kontrollera att den externa enheten har en SIMPLINK-logotyp.
- ✎ För att kunna använda SIMPLINK måste du ha en HDMIⓇ höghastighetskabel (med CEC-funktion (Consumer Electronics Control) tillagd). På HDMIⓇ-kablar med hög hastighet är stift 13 anslutet för informationsutbyte mellan enheter.
- ✎ Slå på eller välj media för en enhet med hemmabiofunktion för att ställa in högtalaren på HT-högtalare.
- ✎ Anslut med en optisk kabel (säljs separat) för att använda HT-högtalare.
- ✎ Om du växlar till extern ingång stoppas enheterna som använder SIMPLINK.
- ✎ Om du använder en enhet från tredje part med HDMI-CEC-funktion kan det uppstå fel.

#### ❌ Beskrivning av SIMPLINK-funktioner

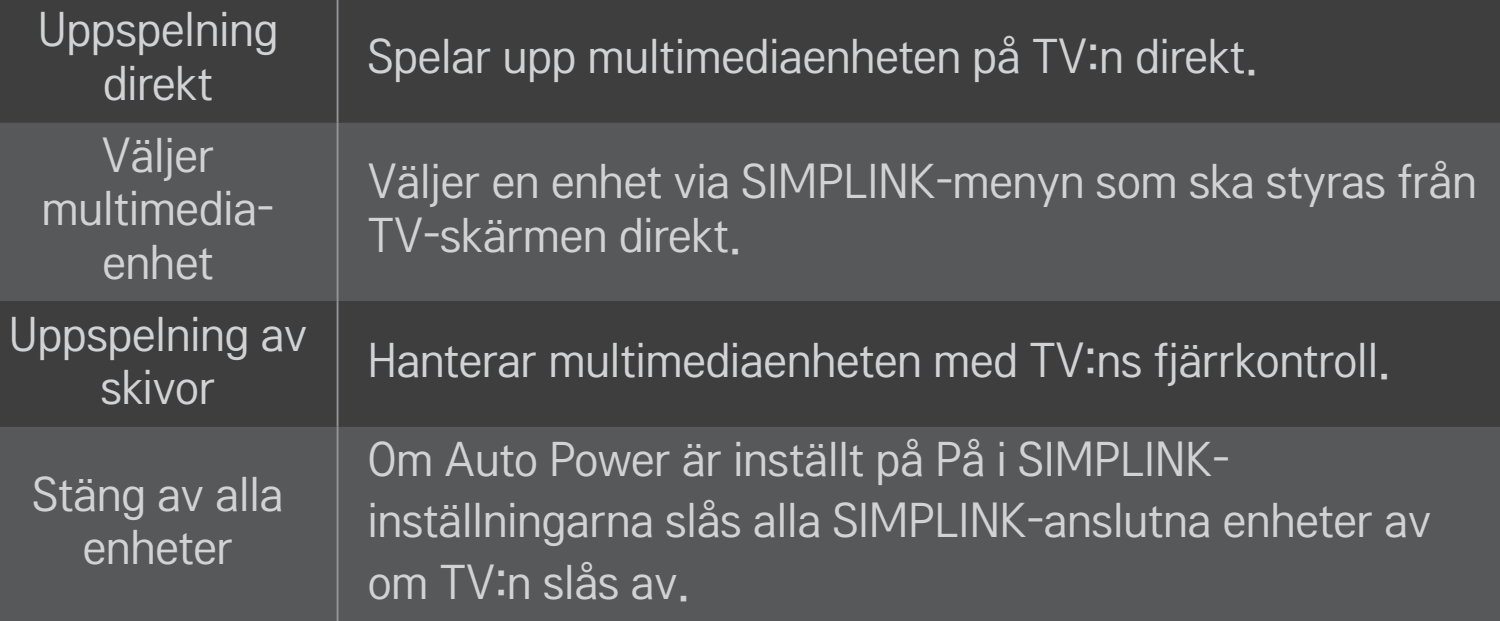

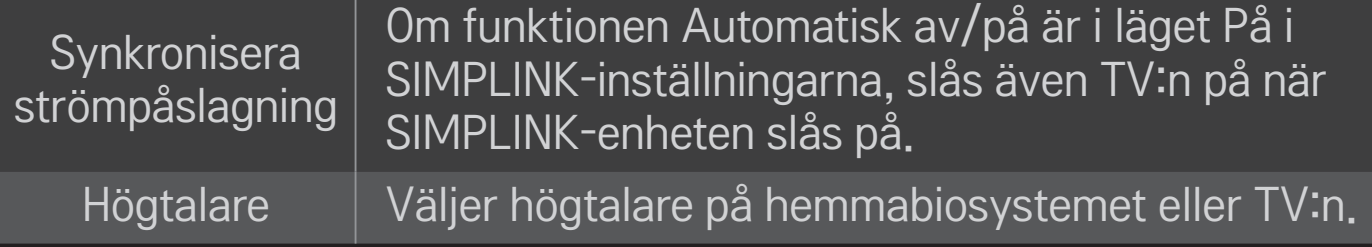

#### HOME ➾ Inställningar ➙ BILD ➙ Energispar

Minskar strömförbrukningen genom justering av skärmens ljusstyrka.

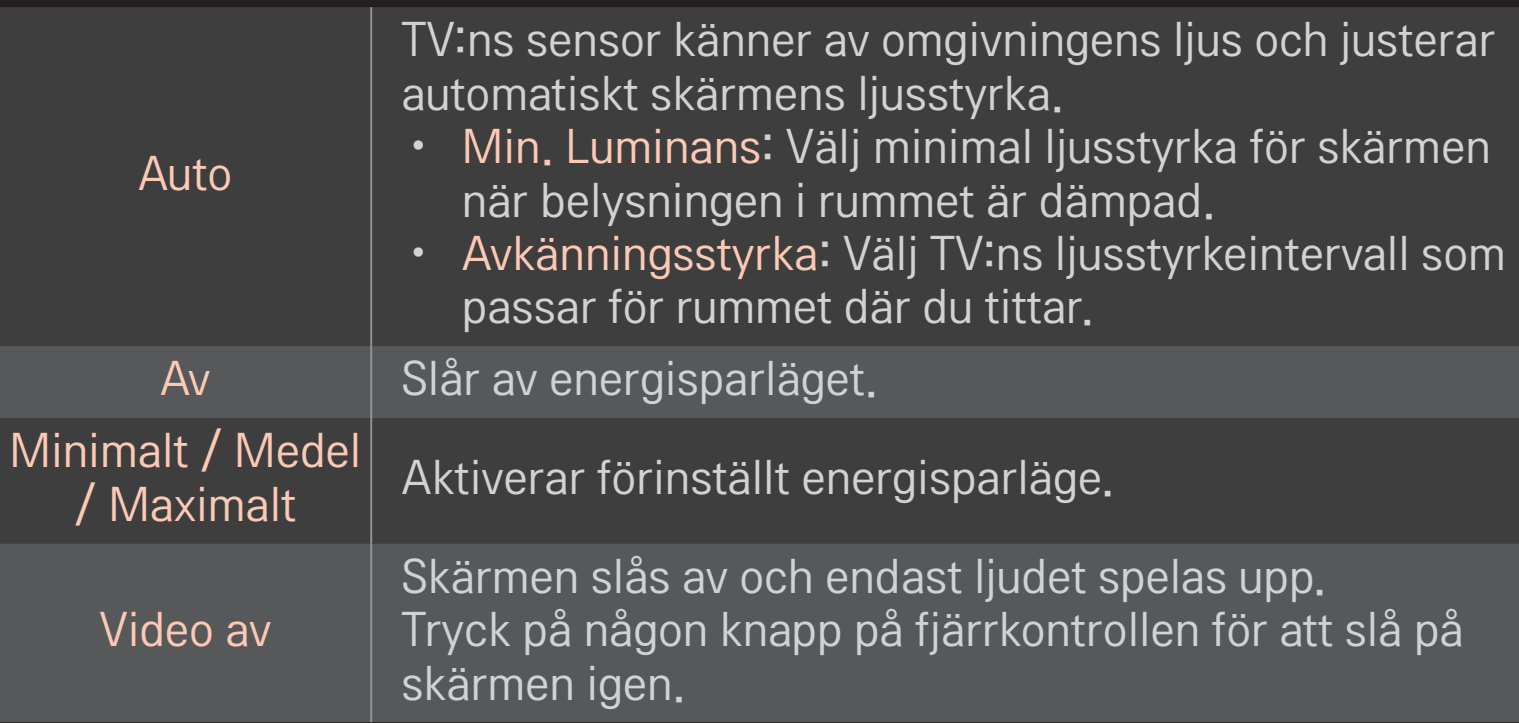

### ❐ Använda insomningstimern

#### HOME  $\Rightarrow$  Inställningar  $\rightarrow$  TID  $\rightarrow$  Insomningstimer

Stänger av TV:n efter inställt antal minuter.

Avbryt insomningstimern genom att välja Av.

### ❐ Ställa in aktuell tid

#### HOME ➾ Inställningar ➙ TID ➙ Klocka

Kontrollerar eller ändrar tiden medan du tittar på TV.

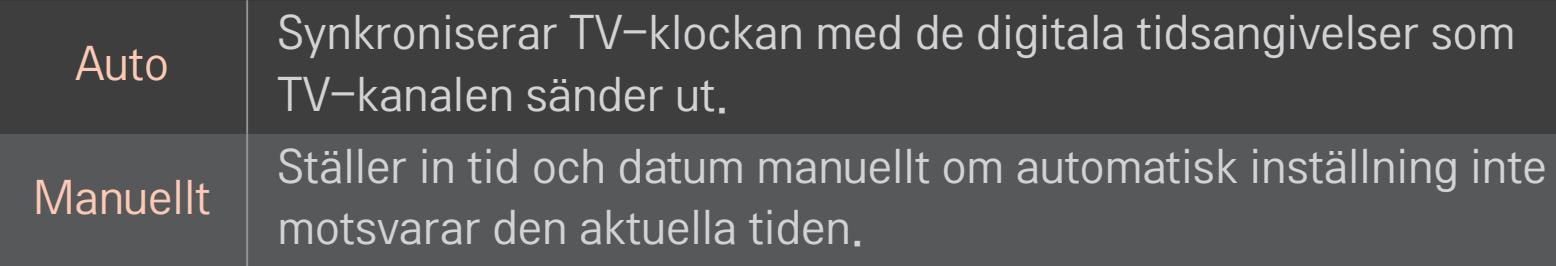

❐ Ställa in TV:n på att slås på och stängas av automatiskt HOME  $\Rightarrow$  Inställningar  $\rightarrow$  TID  $\rightarrow$  Påslagningstid/Avstängningstid Ställer in påslagnings-/avstängningstid. Välj Av för Upprepa för att avbryta Påslagningstid/Avstängningstid.

- ✎ Om du vill använda Påslagningstid/Avstängningstid ställer du in rätt aktuell tid.
- ✎ Även om funktionen Påslagningstid är aktiverad stängs TV:n av automatiskt efter 120 minuter om ingen knapptryckning görs inom den tiden.

### ❐ Ställa in automatisk standby

#### HOME  $\Rightarrow$  Inställningar  $\rightarrow$  TID  $\rightarrow$  Automatisk standby

[Beroende på modell]

Om du inte trycker på någon knapp på TV:n eller fjärrkontrollen på en stund ställs TV:n automatiskt i standbyläge.

✎ Den här funktionen fungerar inte i butiksdemoläget eller vid programvaruuppdatering.

### ❐ Spara lösenord

### HOME ➾ Inställningar ➙ LÅS ➙ Spara lösenord

Sparar eller ändrar lösenordet till TV:n.

✎ Det ursprungliga lösenordet är 「0000」. Om Frankrike är valt under Land är lösenordet inte 「0000」 utan 「1234」. Om Frankrike är valt under Land kan lösenordet inte ställas in på 「0000」.

#### ❐ Låsa systemet

### HOME  $\Rightarrow$  Inställningar  $\rightarrow$  LÅS  $\rightarrow$  Lås system

Tillåter endast vissa program genom att spärra kanaler eller extern ingång. Ställ in Lås system på På.

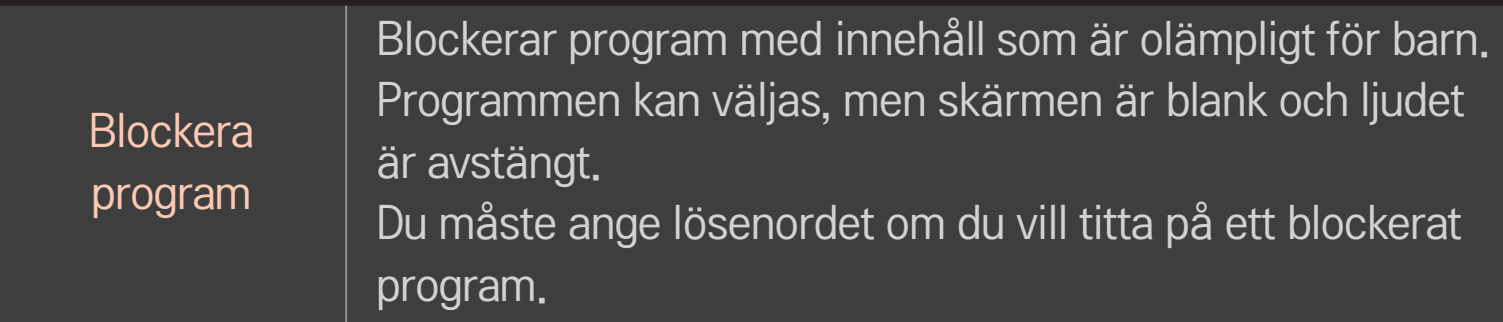

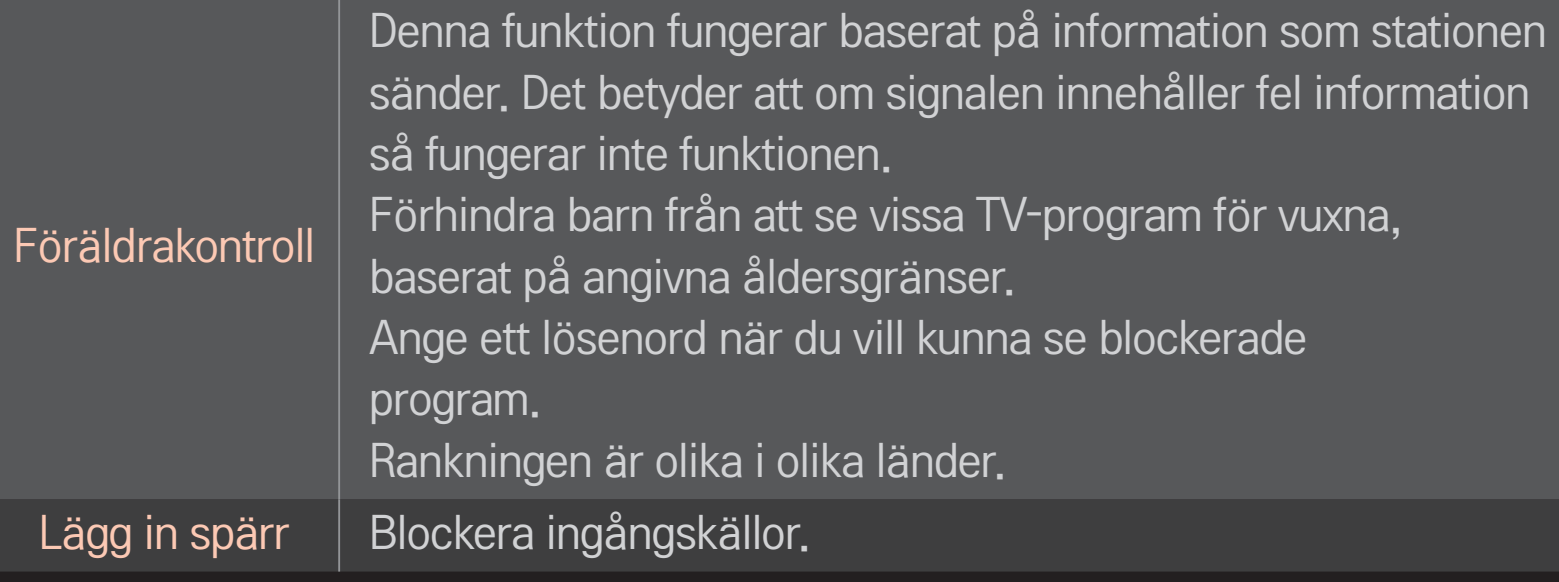

#### HOME ➾ Inställningar ➙ ALT. ➙ Språk

Väljer menyspråk och språk för ljud som visas på skärmen.

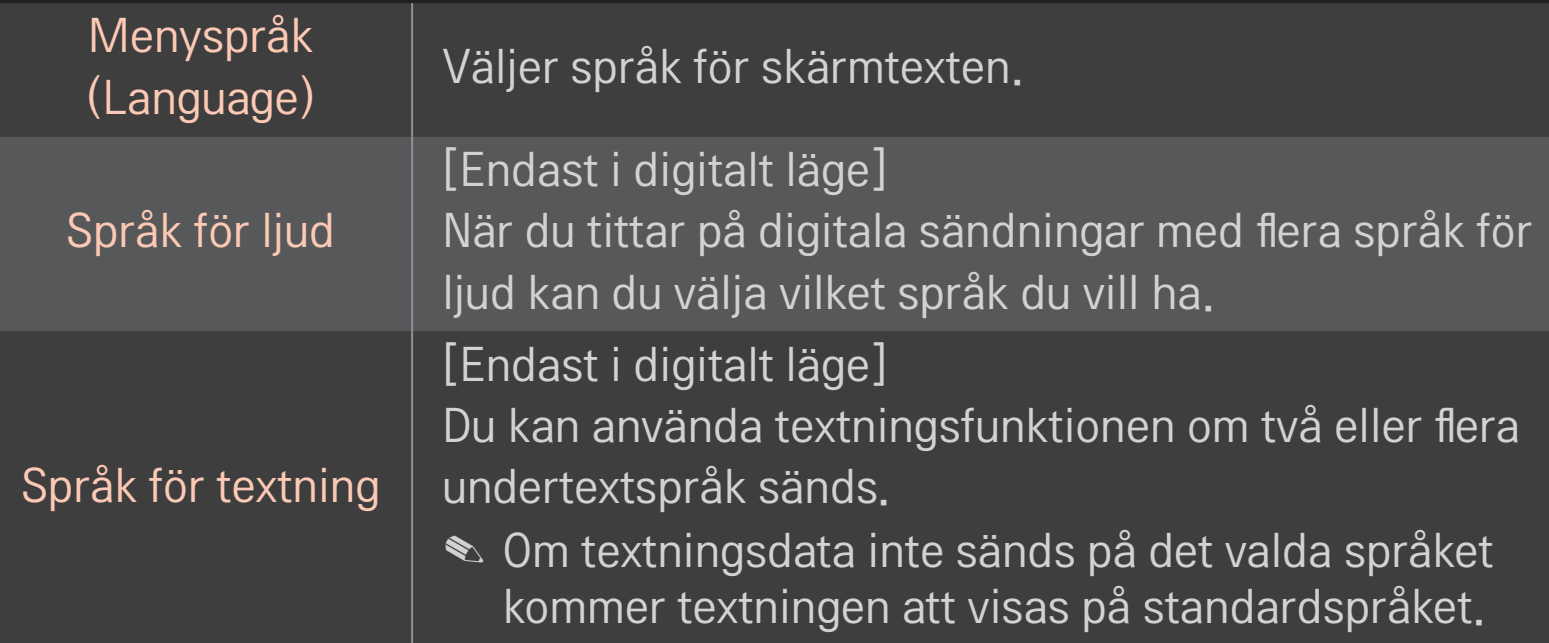

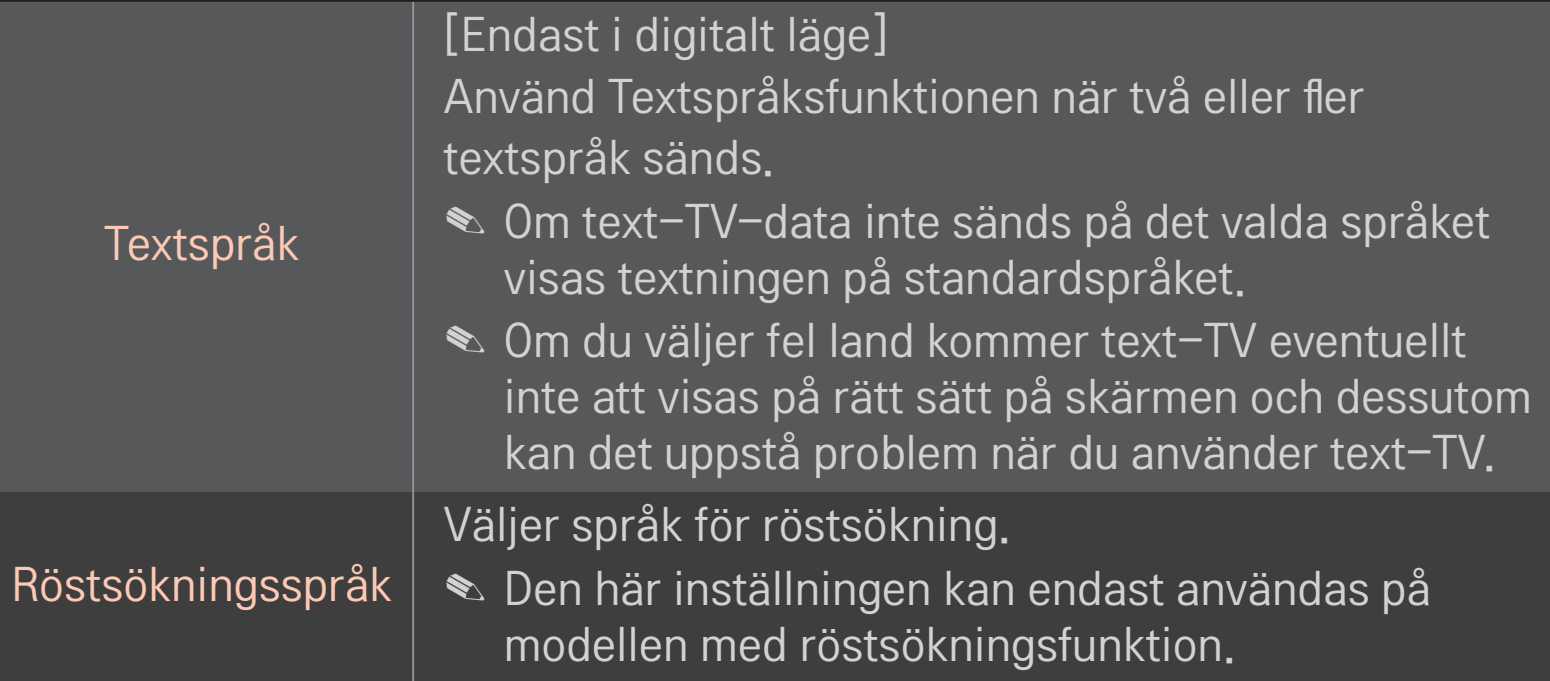

#### HOME  $\Rightarrow$  Inställningar  $\rightarrow$  ALT,  $\rightarrow$  Land

Ställer in aktuellt land för TV:n.

TV-inställningar ändras enligt sändningsförhållandena i det valda landet.

- ✎ Om landsinställningen ändras kan informationsskärmen Autoinställning visas.
- ✎ I länder som inte har fastlagda regler för digitala sändningar kanske vissa digital-TV-funktioner inte fungerar, beroende på omständigheterna kring den digitala sändningen.
- ✎ Om landsinställningen är inställd på "--", är europeiska digitala marksändningsprogram tillgängliga, men vissa DTV-funktioner kanske inte fungerar ordentligt.

#### HOME ➾ Inställningar ➙ ALT. ➙ Hjälp för funktionshindrade

Ljudkommentarer eller undertexter för personer med nedsatt hörsel eller syn.

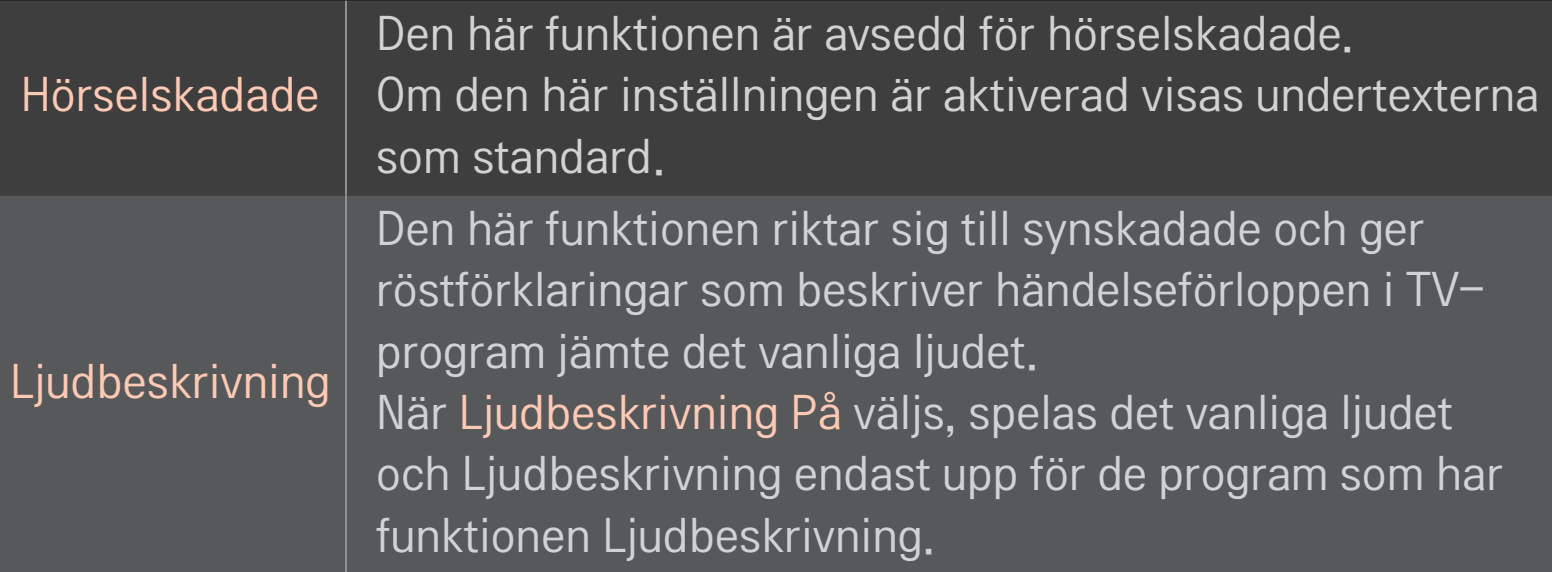

# ❐ Registrera den magiska fjärrkontrollen

Registrera Magic-fjärrkontrollen med TV:n innan du använder den.

Registrera den magiska fjärrkontrollen innan du använder den enligt följande.

- 1 Slå på TV:n och vänta i ca 10 sekunder. Tryck sedan på Hjul(OK) medan du riktar fjärrkontrollen mot TV:n.
- 2 Fjärrkontrollen registreras automatiskt och ett meddelande om att registreringen har slutförts visas på TV-skärmen.
- ✎ Om det inte gick att registrera Magic-fjärrkontrollen stänger du av TV:n och försöker igen.

# ❐ Registrera Magic-fjärrkontrollen

- 1 Tryck in knapparna HOME och BACK samtidigt i cirka 5 sekunder.
- 2 Rikta fjärrkontrollen mot TV:n och tryck in knappen Hjul(OK) i cirka 5 sekunder.
- ✎ Återställ genom att trycka på knappen BACK samtidigt som du pekar med fjärrkontrollen mot TV:n i fem sekunder. Då omregistreras fjärrkontrollen.

### ❐ Ställa in den magiska fjärrkontrollens pekare

#### HOME ➾ Inställningar ➙ ALT. ➙ Pekare

Ställer in hastighet och form för pekaren som visas på TV-skärmen.

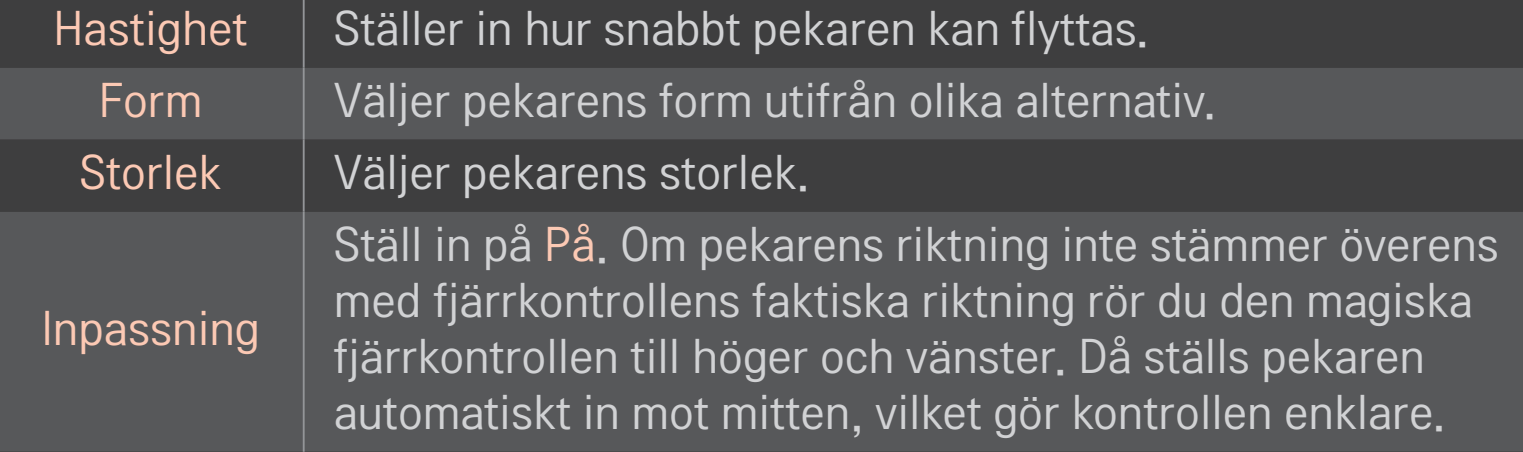
- ✎ Om pekaren inte används på en stund kommer den att försvinna. När pekaren försvinner från skärmen skakar du Magic-fjärrkontrollen i sidled från höger till vänster. Då ska den visas igen.
- ✎ Om du trycker på navigeringsknappen samtidigt som pekaren flyttas på skärmen försvinner pekaren, och den magiska fjärrkontrollen fungerar som en vanlig fjärrkontroll.
- ✎ Använd inom en räckvidd på 10 m (33 fot). Om du använder fjärrkontrollen på längre avstånd eller om sikten blockeras kan det leda till driftstörningar.
- ✎ Närliggande elektroniska enheter kan orsaka störningar i kommunikationen. Enheter som mikrovågsugnar och trådlösa nätverk använder samma frekvensområde (2,4 GHz) som den magiska fjärrkontrollen, vilket kan leda till störningar.
- ✎ Den magiska fjärrkontrollen kan gå sönder om den tappas eller skadas på något annat sätt.
- ✎ Undvik stötar mot hårda föremål, t.ex. möbler eller golv.

### ❐ Använda mönsterrörelsefunktionen

Tryck på Hjul(OK) med normal videoskärm och rita ett mönster mot skärmen.

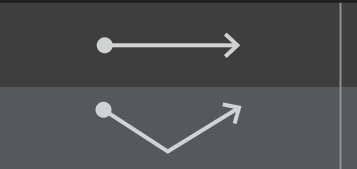

Föregående kanal: Går tillbaka till föregående kanal.

Listan Nyligen: Visar kanaler som nyligen har visats.

✎ Det kanske inte fungerar när vissa fönster är öppna.

### ❐ Ställa in strömindikatorn

# HOME ➾ Inställningar ➙ ALT. ➙ Standbylampa [Beroende på modell]

Slår på och av standbylampan på TV:ns frontpanel.

# ❐ Ändra TV-läge

#### HOME ➾ Inställningar ➙ ALT. ➙ Lägesinställning

Väljer Hemanvändning eller Butiksdemo .

För användning hemma väljer du Hemanvändning.

Butiksdemo är ett läge som används för visning i butik.

# ❐ Återgå till de ursprungliga inställningarna

#### HOME ➾ Inställningar ➙ ALT. ➙ Grundinställning

Tar bort alla alternativinställningar och återgår till det ursprungliga standardläget.

När initieringen är slutförd slås TV:n av och på automatiskt.

- ✎ Om Lås system är aktiverat kommer det upp en ruta där du skriver in lösenordet.
- ✎ Slå inte av strömmen under initieringen.

### ❐ Använda startskärmen

#### Tryck på HOME på fjärrkontrollen.

Med alla Smart TV-funktioner på en skärm är det lätt att få tillgång till en mängd innehåll och applikationer via den snabba och ordnade enkla menyn som är indelad i olika teman, som t.ex. Live TV, Kort, Mina appar osv.

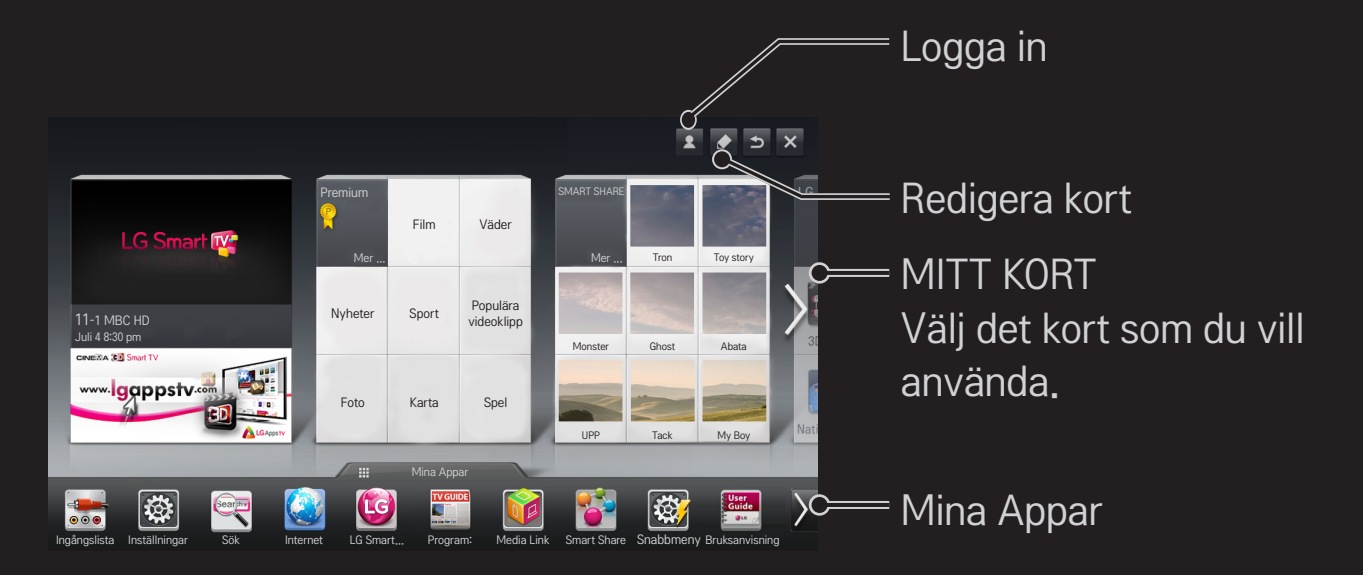

# ❐ Använda och redigera MITT KORT

#### $HOME \Rightarrow MITT KORT$

För att du enkelt ska kunna kontrollera och få åtkomst till flera olika funktioner grupperas huvudfunktionerna i kategorier och visas på kort.

Genom att välja kortnamnet går du till den kategorisidan.

Välj Redigera högst upp på startskärmen för att byta plats på korten eller skapa ett eget kort. (Du kan inte redigera Live- och Premium-korten.)

### ❐ Använda Mina appar

#### $HOME \Rightarrow$  Mina Appar

Välj Mina appar längst ned på startskärmen eller tryck på MY APPS på fjärrkontrollen.

Välj Mina appar för att kontrollera vilka appar som är förinstallerade och vilka som måste hämtas hem.

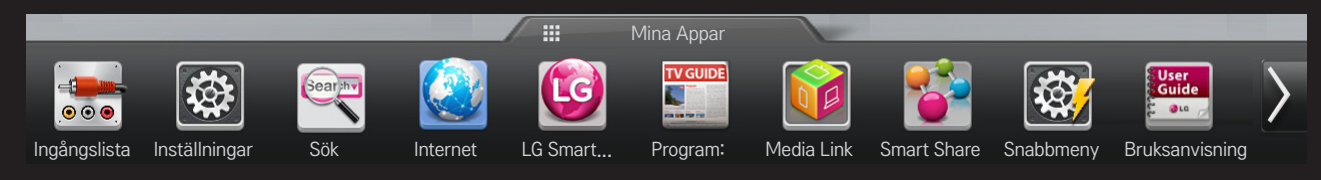

Välj den app som du vill köra.

### ❐ Redigera objekt i Mina appar:

#### HOME ➾ Mina Appar ➙ Redigera

På sidan Mina appar väljer du Redigera högst upp på skärmen för att flytta eller ta bort appar. Observera att systemmappar kan flyttas, men inte tas bort.

✎ Ändra ordning/ta bort objekt genom att dra appikonerna om enheten har en Magic-fjärrkontroll.

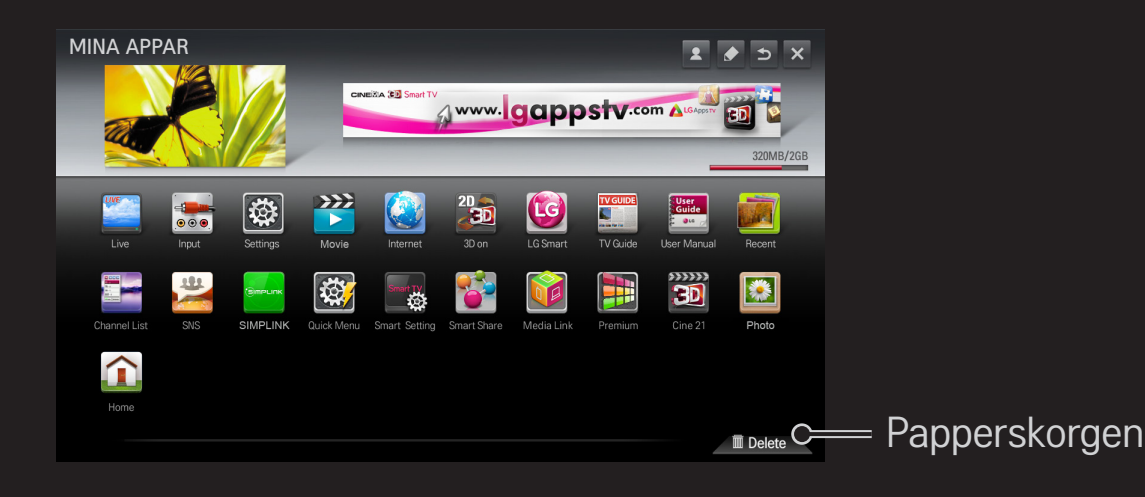

# ❐ Hantera inställningarna för LG Smart TV

#### HOME ➾ Inställningar ➙ ALT. ➙ Smart TV-inställning

Anger många Premium-relaterade inställningar och hanterar ID.

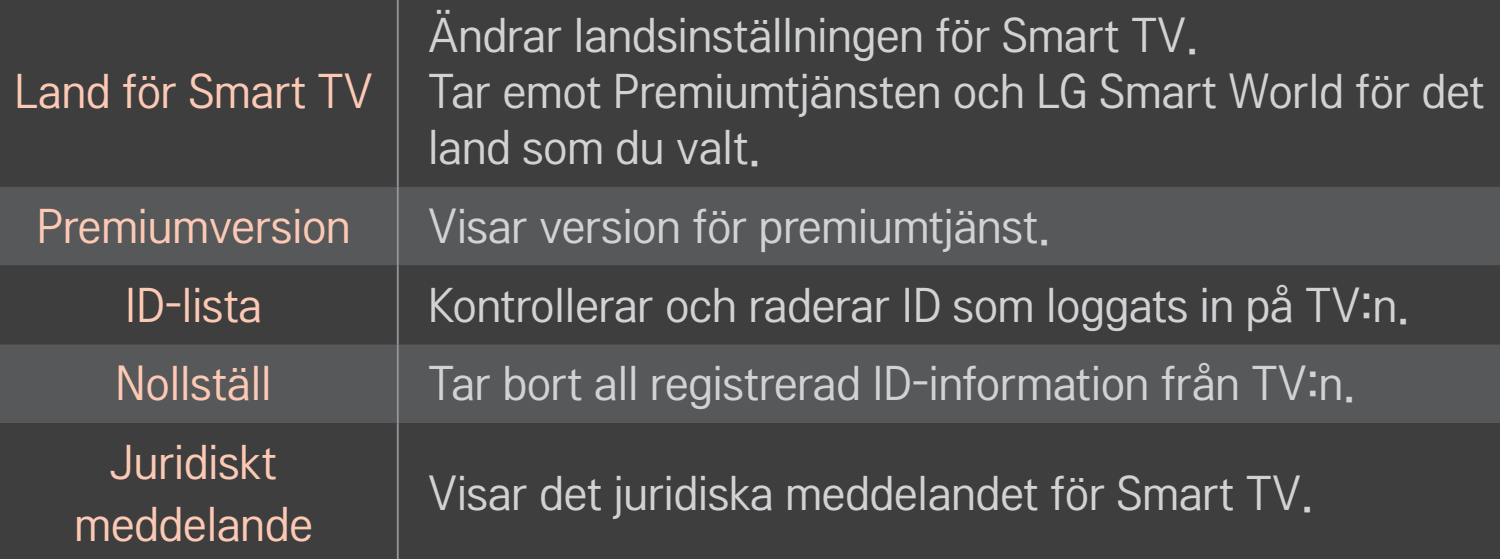

Ett trådlöst eller kabelanslutet nätverk krävs för att du ska kunna använda smartfunktioner.

När du är ansluten till nätverket kan du använda Premium-innehåll, LG Smart World, DLNA och mycket mer.

### ❐ Nätverksanslutning med ett klick

Ansluter enkelt till ett trådbundet/trådlöst nätverk. HOME ➾ Inställningar ➙ NÄTVERK ➙ Nätverksanslutning för automatisk anslutning till ett tillgängligt nätverk. Följ anvisningarna på TV:n.

### ❐ Anslutning till ett nätverk via Avancerade inställningar

#### HOME ➾ Inställningar ➙ NÄTVERK ➙ Nätverksanslutning

För användning under särskilda omständigheter, t.ex. på kontor (i de fall där en statisk IP-adress används).

- 1 Välj en nätverksanslutning, antingen kabelanslutning eller trådlöst.
- 2 När du ansluter via Wi-Fi ska du använda en av följande metoder för nätverksanslutning.

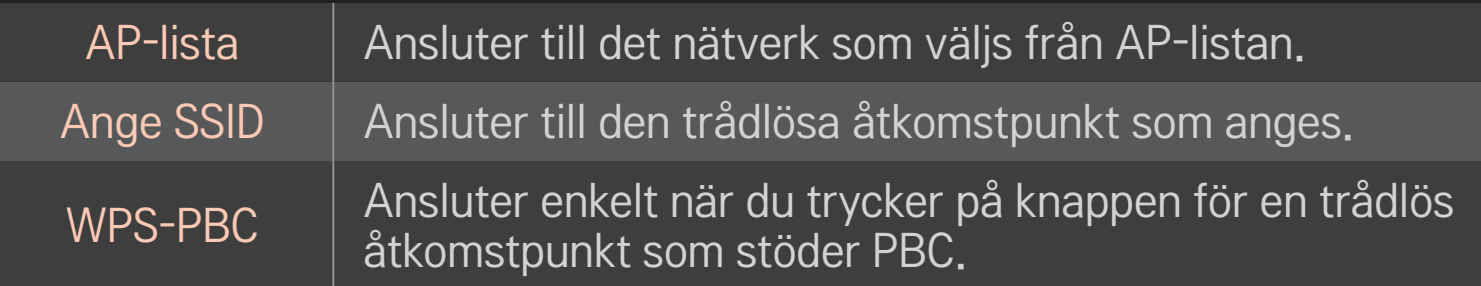

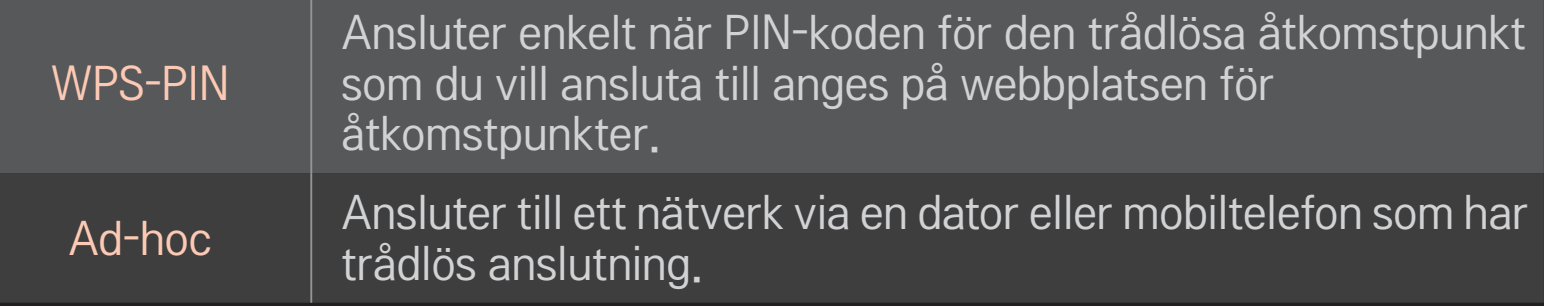

## ❐ Använda funktionen Wi-Fi Screen

#### HOME ➾ Inställningar ➙ NÄTVERK ➙ Wi-Fi Screen Share

Tillgängliggör trådlösa anslutningsfunktioner som Wi-Fi direkt och WiDi.

Delad skärm för enheter som är anslutna via Wi-Fi Screen Share i Smart Share.

- 1 Ställ in Wi-Fi Screen Share på På. (Om du inte använder den ändrar du den till Av.)
- 2 Aktivera Wi-Fi Direct-inställningar på enheten som du vill ansluta till.
- 3 En lista på enheter som kan anslutas till TV:n visas.
- 4 Välj en enhet att ansluta.
- 5 Välj Ja när meddelandet om anslutningsbegäran visas.
- 6 Om enheten som du vill ansluta godkänner begäran är Wi-Fi Screen Share ansluten.
- ✎ När du ansluter en bärbar dator med Intel's WiDi rekommenderas du placera den på kort avstånd.
- ✎ Även om det går att ansluta Intel's WiDi utan en trådlös router rekommenderar vi att du ansluter den trådlösa routern först för bästa prestanda.
- ✎ När hemmenyn är aktiverad kan TV:n inte upptäcka Intel's WiDi-enheter. Se till att hemmenyn är stängd innan du söker efter Intel's WiDi-enheter.

### ❐ Ställa in ett nätverk - varning

- ✎ Använd en vanlig LAN-kabel (Cat5 eller bättre med RJ45-anslutning, 10 Base-T eller 100 Base TX LAN-port).
- ✎ Återställning av modemet kan orsaka problem med nätverksanslutningen. Du kan lösa problemet genom att stänga av strömmen, koppla ur och koppla in igen och sedan slå på strömmen igen.
- ✎ LG Electronics ansvarar inte för några nätverksanslutningsproblem eller andra fel som uppstått på grund av en nätverksanslutning.
- ✎ En nätverksanslutning kanske inte fungerar, beroende på vilken Internetleverantör som används.
- ✎ Ett DSL-modem behövs för en DSL-tjänst och för en kabeltjänst krävs ett kabelmodem. Det kan hända att endast ett begränsat antal nätverksanslutningar är tillgängliga, och TV-nätverksinställningen kanske inte är tillgänglig beroende på vilken typ avtal du har med internetleverantören. (Om endast en enhet är tillåtet per linje och datorn redan är ansluten kan andra enheter inte användas.)
- ✎ Trådlösa nätverk kan vara föremål för störningar från andra apparater som arbetar med frekvensen 2,4 GHz (trådlösa telefoner, Bluetooth-enheter och mikrovågsugnar). Det kan även förekomma störningar från enheter med frekvensen 5 GHz, samma som andra Wi-Fi-enheter använder.
- ✎ Den omgivande trådlösa miljön kan orsaka att den trådlösa nätverkstjänsten fungerar långsamt.
- ✎ Om du inte stänger av hela det lokala hemnätverket kan nätverkstrafik förekommer på vissa enheter.
- ✎ För en AP-anslutning krävs en åtkomstpunkt som har stöd för trådlös anslutning och funktionen för trådlös anslutning måste vara aktiverad på den enheten. Kontakta din tjänsteleverantör när det gäller möjlighet till trådlös anslutning till din åtkomstpunkt.
- ✎ Kontrollera SSID och säkerhetsinställningar åtkomstpunkten för APanslutning. Se lämplig dokumentation för åtkomstpunktens SSID och säkerhetsinställningar.
- ✎ Felaktiga inställningar på nätverksenheter (kabelanslutning/trådlös router/ hub) kan orsaka att TV:n arbetar långsamt eller kanske inte fungerar korrekt. Installera enheterna korrekt enligt respektive bruksanvisning och ställ in nätverket.
- ✎ En ad-hoc-anslutning kanske inte fungerar, beroende på den anslutna enheten (t.ex. en bärbar dator).
- ✎ Anslutningsmetoden kan variera beroende på tillverkaren av åtkomstpunkten.

### ❐ Använda Smart Share

#### $HOME \Rightarrow$  Smart Share

Tillhandahåller foto/musik/videofiler på din TV genom att ansluta till en USB-enhet eller ett hemnätverk (DLNA, Media Link).

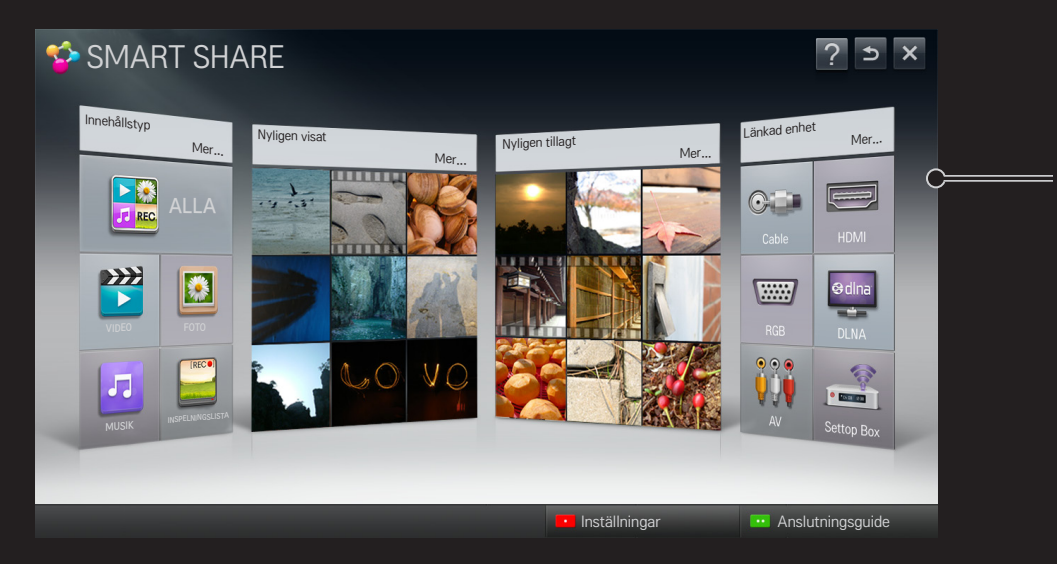

Väljer inspelningen som finns lagrad på USB-hårddisken så att du kan visa/ta bort den.

# ❐ Kontrollera filmuppspelning

Kontrollerar uppspelning och anger alternativ medan du ser på film.

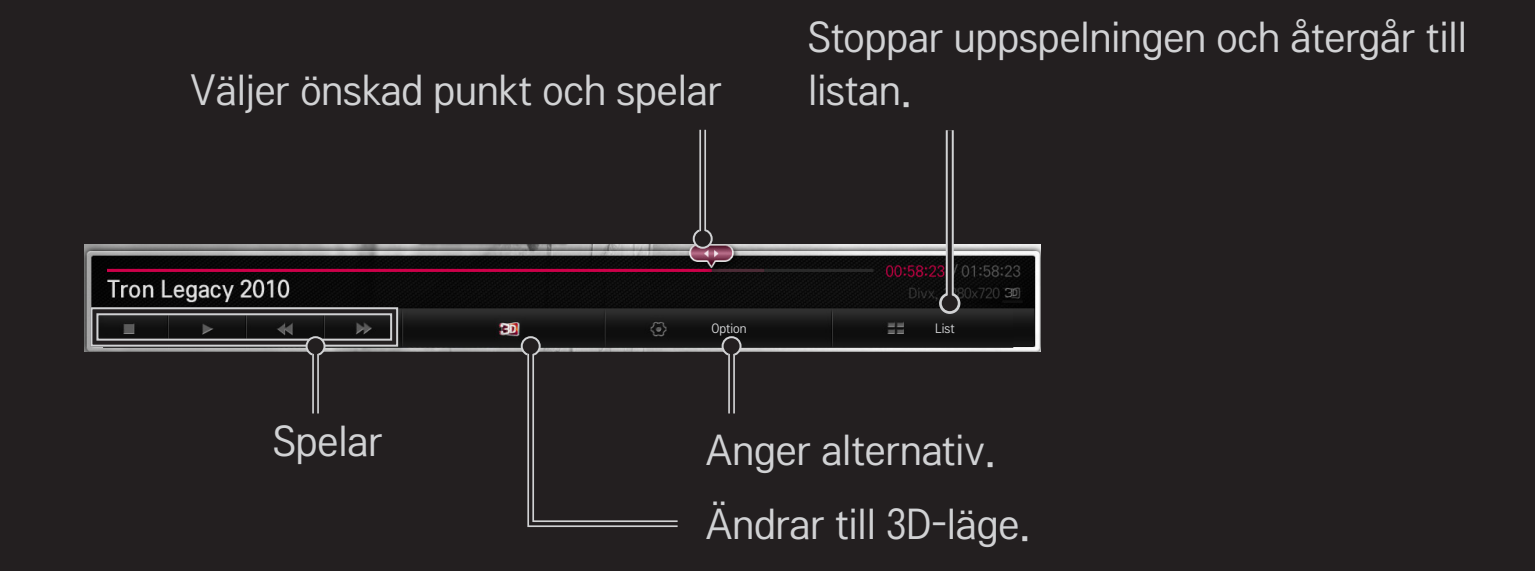

# ❐ Kontrollera bildvisning

Kontrollerar uppspelning och anger alternativ medan du visar bilder i helskärm.

✎ För 3D-bilder fungerar inte Bildspelseffekt även om funktionen Bildspel är aktiverad.

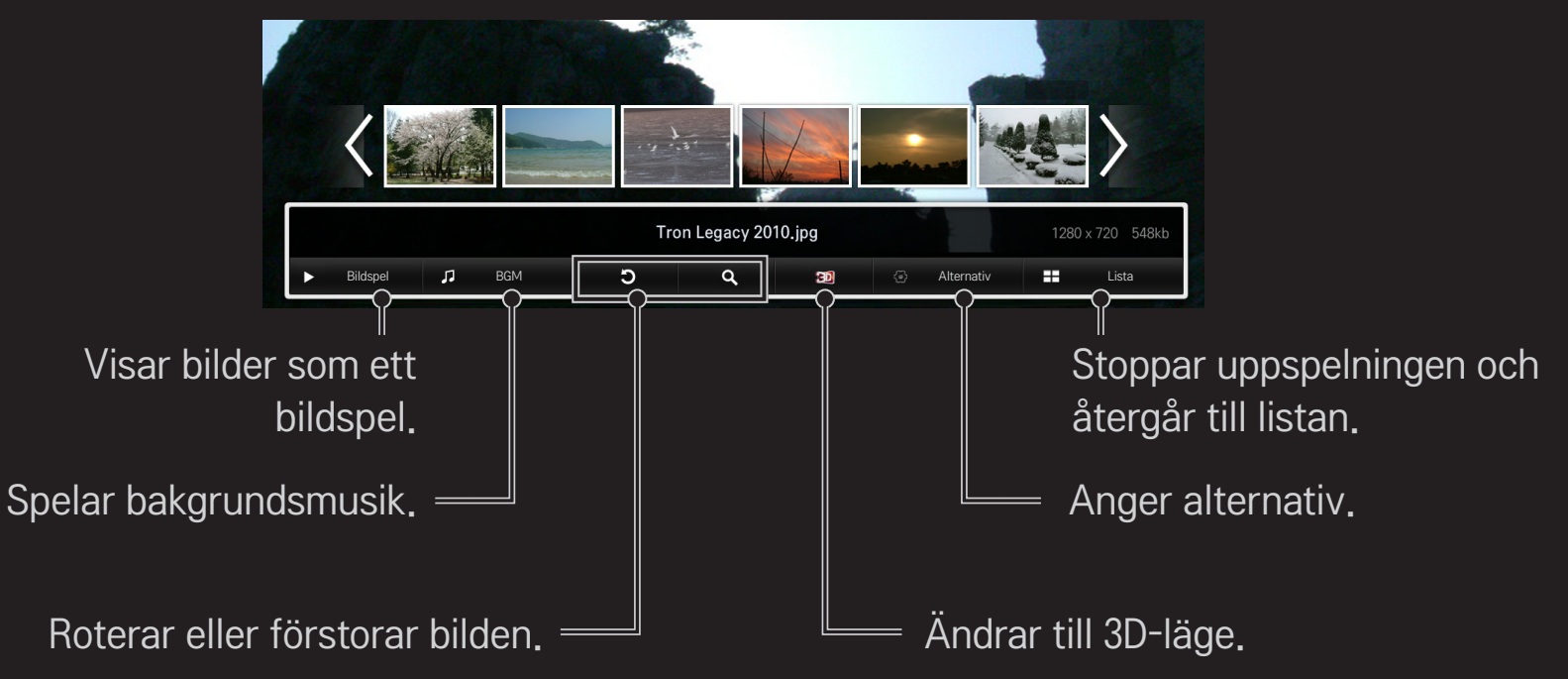

# ❐ Kontrollera musikuppspelning

Kontrollerar uppspelning och anger alternativ medan du lyssnar på musik.

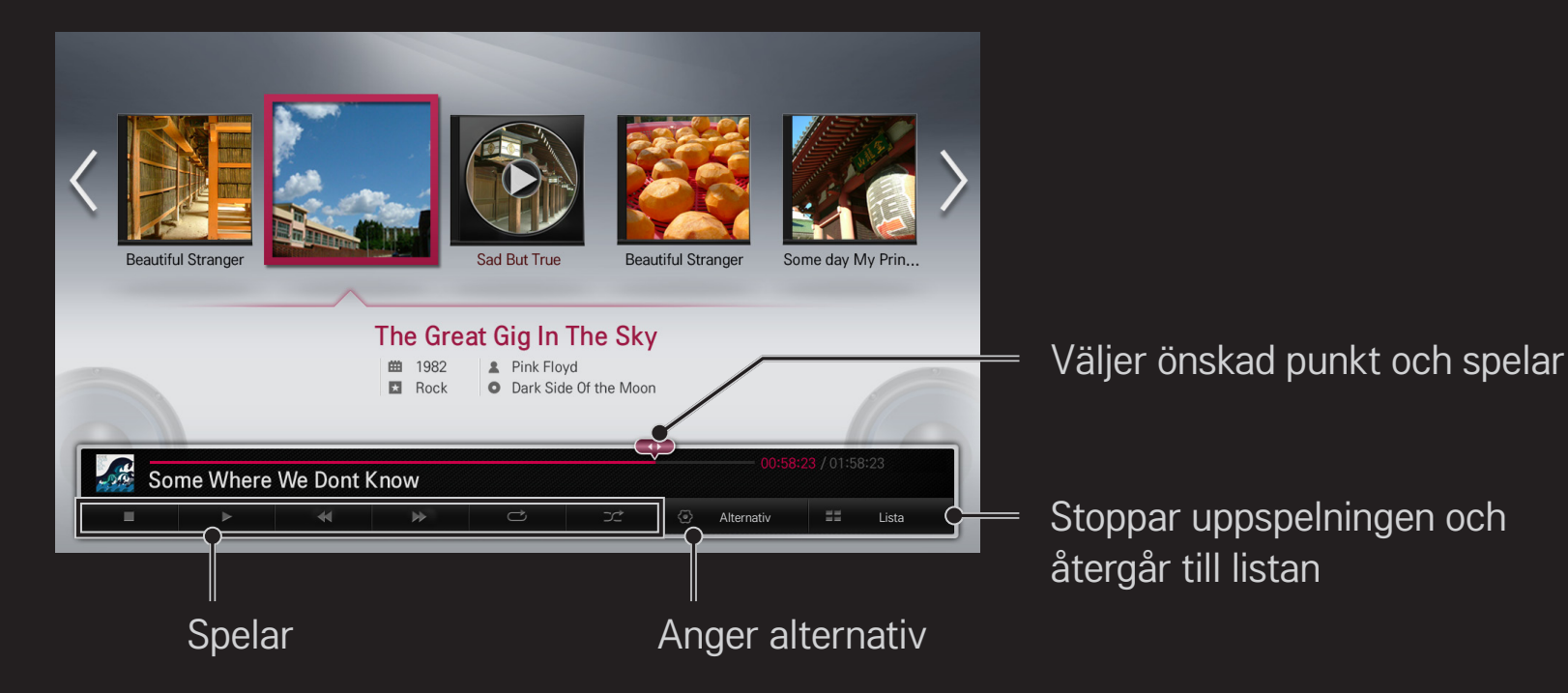

### ❐ Ange Smart Share-relaterade funktioner

#### HOME ➾ Smart Share ➙ Inställningar

Ändringar inställningar för uppspelning av Smart Share-innehåll.

#### ❌ Avancerade inställningar

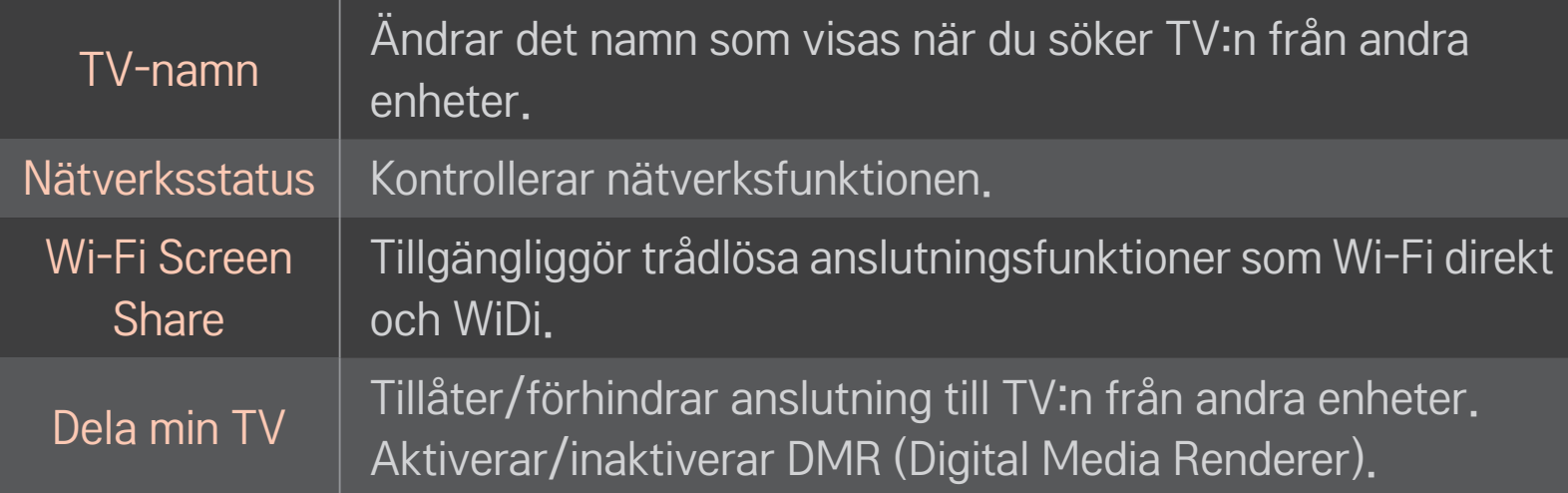

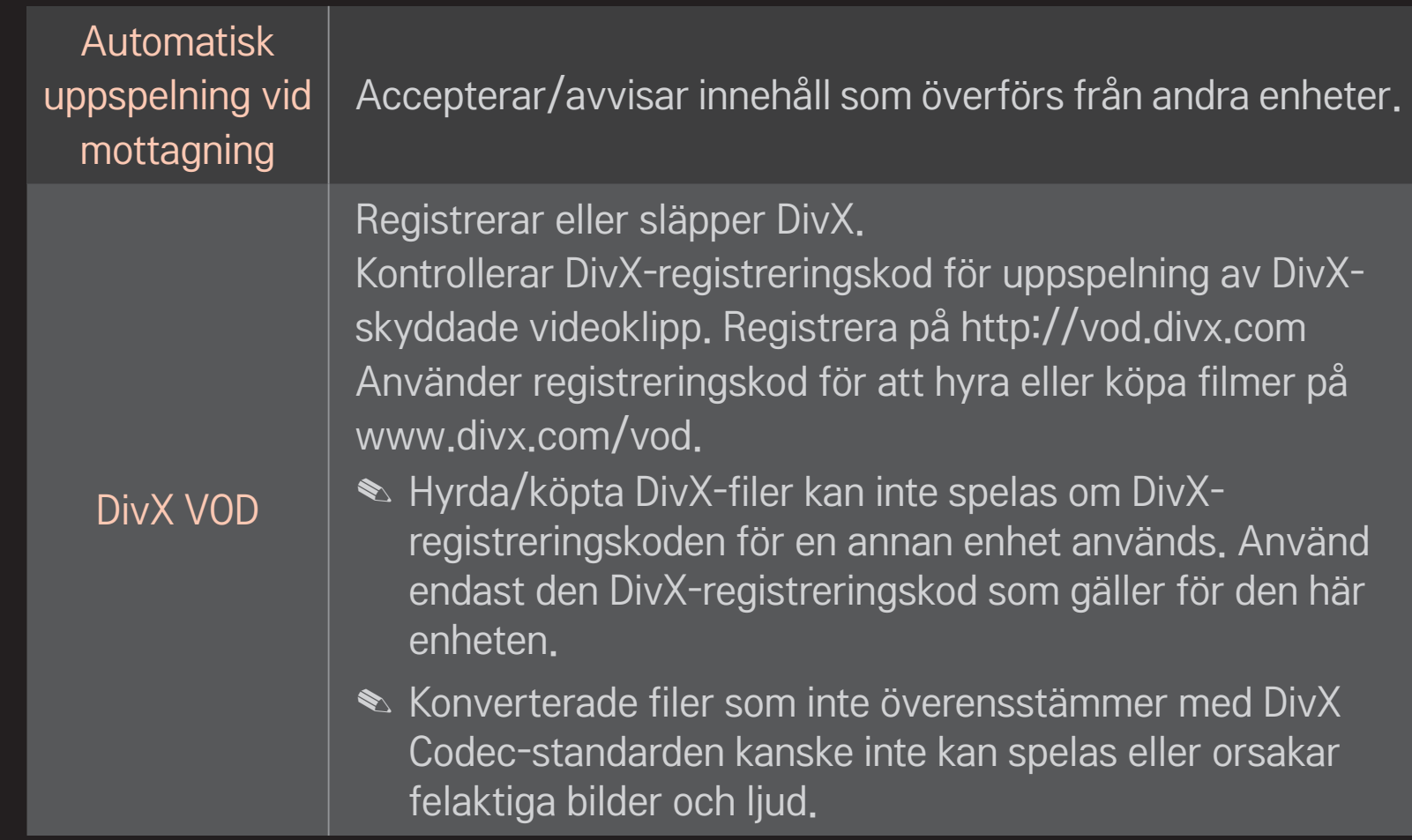

#### ❌ HistorikMaximal dataöverföringshastighet:

Tryck på knappen nedan för att ta bort innehållshistoriken. Använd innehållet på menyerna Innehållstyp och Länkad enhet.

#### $\Box$  Integritet

Markera enheten som du inte vill öppna på menyerna Nyligen tillagt och Nyligen visat.

### ❐ Fil som kan användas med Smart Share

Maximal dataöverföringshastighet:

20 Mbps (megabitar per sekund)

Externa textningsformat stöds:

\*.smi, \*.srt, \*.sub (MicroDVD, SubViewer 1.0/2.0), \*.ass, \*.ssa, \*.txt (TMPlayer), \*.psb (PowerDivX)

Interna textningsformat stöds:

XSUB (stöder interna undertexter som genereras från DivX6)

### ❐ Codec som stöds för video

#### Maximalt: 1920 x 1080 @30p

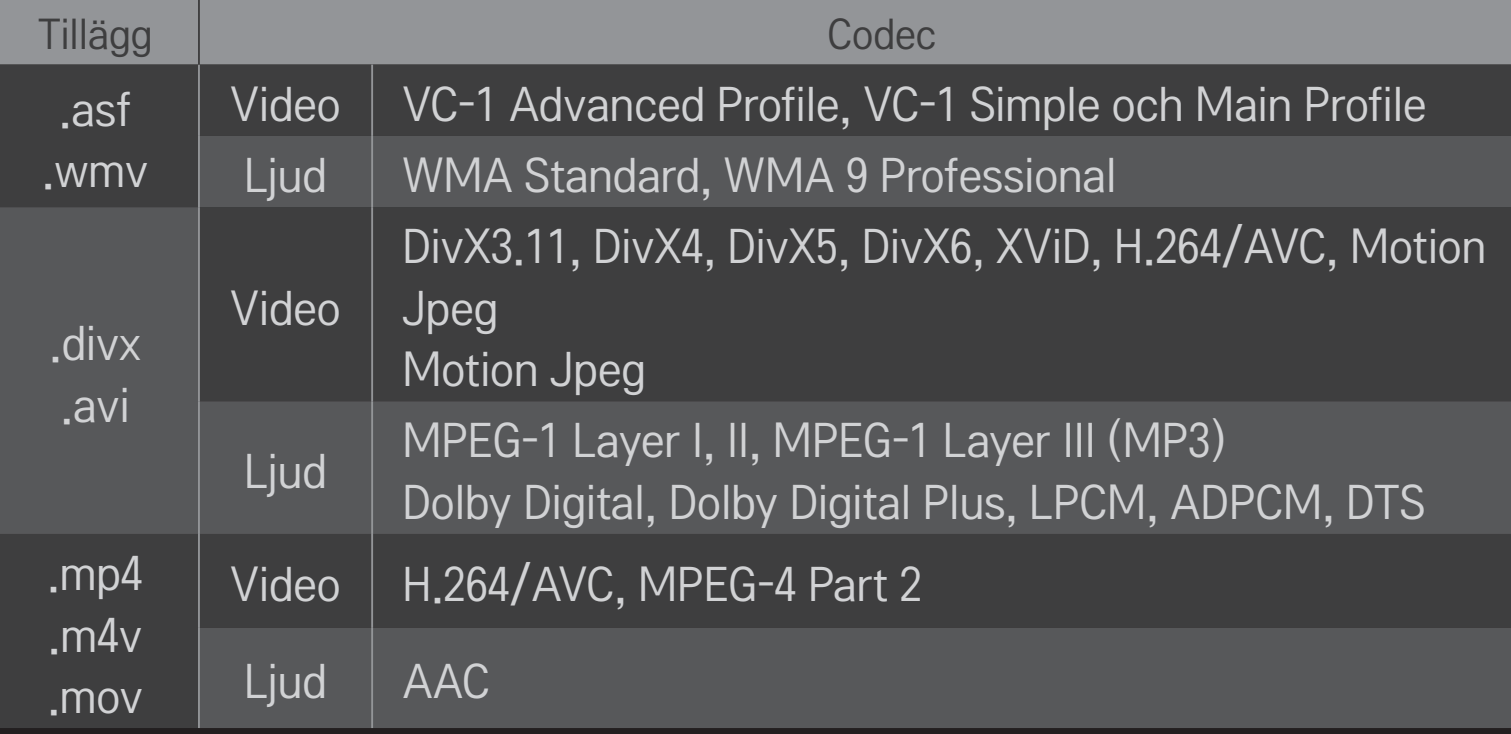

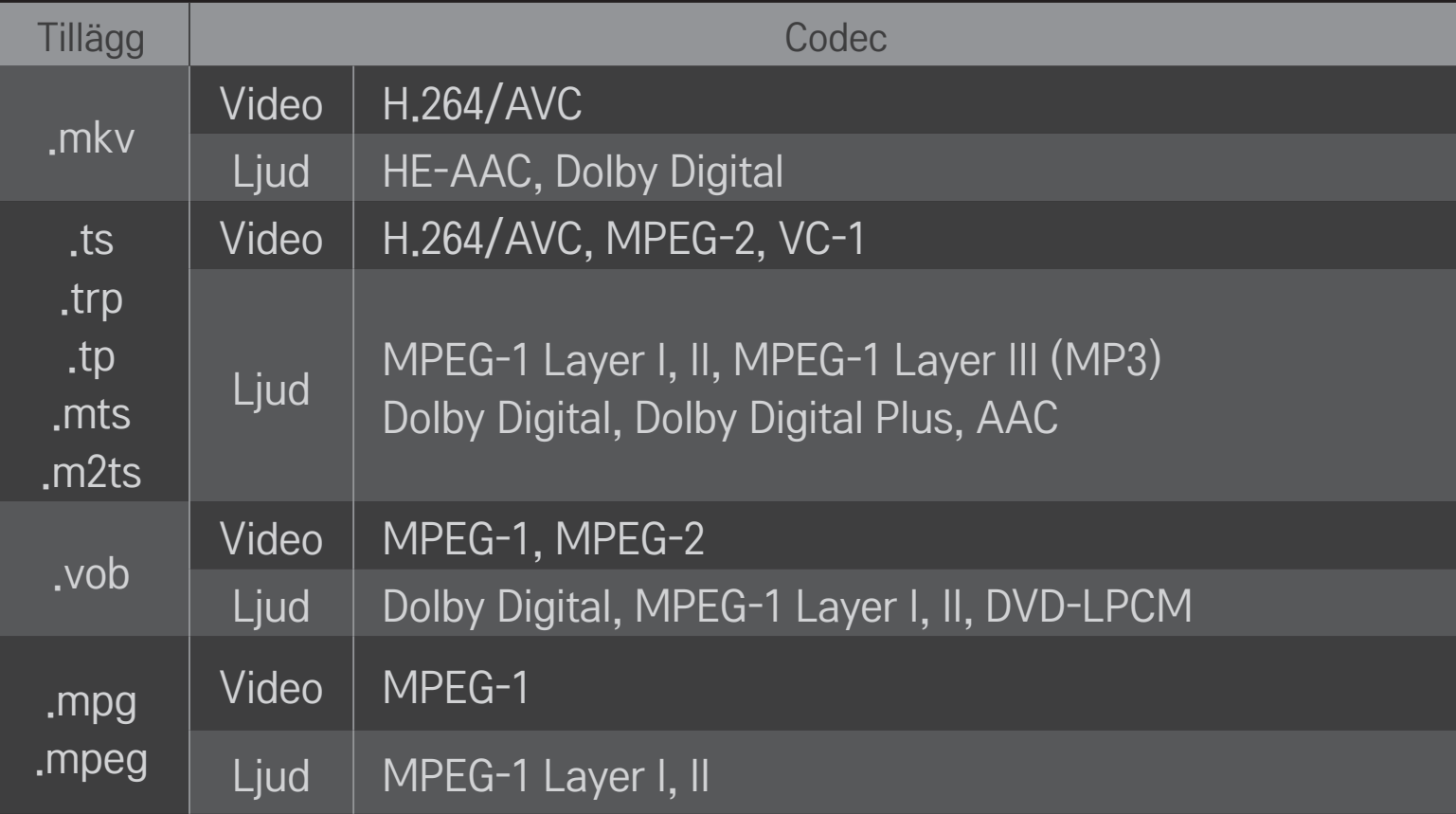

### ❌ Tillgänglig musikfil

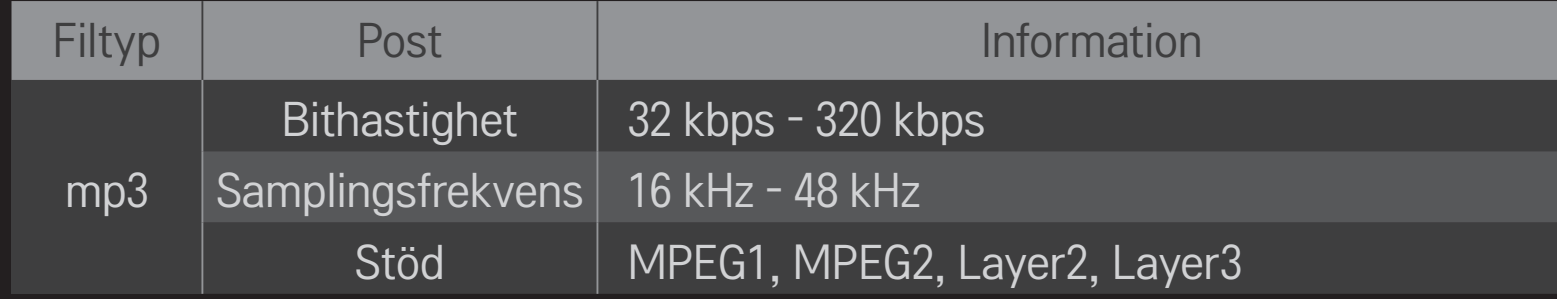

#### ❌ Tillgänglig fotofil

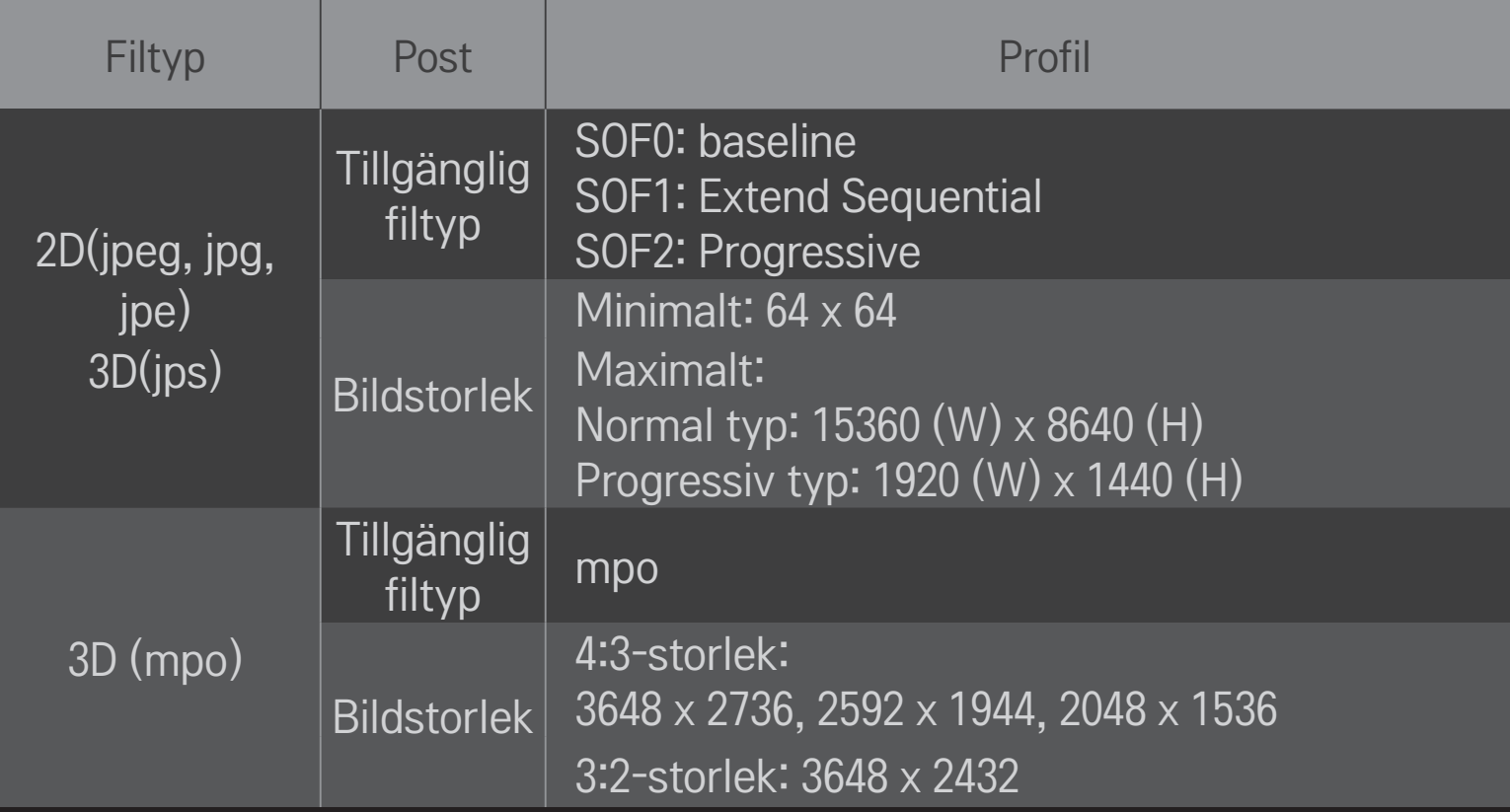

### ❐ Spela video - varning

- ✎ Vissa undertexter som skapats av användare kanske inte fungerar.
- ✎ Video- och undertextfiler ska placeras i samma mapp. För att undertexter ska kunna visas korrekt måste video- och undertextfilerna ha samma namn.
- ✎ Det kan hända att det inte finns stöd för textning på NAS-enheter (Network Attached Storage), beroende på tillverkare och modell.
- ✎ Det finns inget stöd för någon ström som innehåller GMC (Global Motion Compensation) eller Qpel (Quarterpel Motion Estimation).
- ✎ Endast H.264 / AVC profilnivå 4.1 och tidigare stöds.
- ✎ Filstorleksgränsen beror på vilken kodning som används.
- ✎ Videofiler som har skapats med vissa kodare kanske inte kan spelas upp.
- ✎ Videofiler i andra format än dem som anges här kanske inte kan spelas upp.
- ✎ Uppspelning av videofiler som sparas på en USB-enhet som inte stödjer High Speed kanske inte fungerar som den ska.
- ✎ TV:n har funktioner för DTS ljud-codec när USB-videofiler spelas upp.

DLNA står för Digital Living Network Alliance, som låter dig njuta av video/musik/ fotofiler från en dator eller server på din TV via hemnätverket.

# ❐ Så här ansluter du en DLNA-autentiserad Smartphone

TV:n och din smartphone måste vara på samma nätverk.

- Se till att Wi-Fi är aktiverat på din smartphone.
- Installera/kör appen för delning av innehåll på din smartphone.
- Kör "Share my mobile phone contents" (Dela innehåll från min mobiltelefon).
- Välj den typ av innehåll (video/ljud/foto) som du vill dela.
- Välj den video, musikfil eller bild som ska spelas på TV:n.
- Välj Add to Play List (Lägg till i spellista).
- Välj namnet på TV-modellen på den enhet som du vill spela upp innehåll från. (TV-modellnamn finns på etiketten för enheten.)
- Spela upp ▶ visar den valda filen på TV:n.

# ❐ Så här ansluter du DLNA DMR (Digital Media Renderer)

Om datorns operativsystem är Windows 7 eller den DLNA-certifierade enheten (t.ex. en mobiltelefon) är ansluten via ett nätverk kan du spela upp musik/video/ foton på TV:n utan att behöva installera något separat program.

- 1 Konfigurera TV och dator på samma nätverk. Konfigurera dator med Windows 7 i nätverket.
- 2 Högerklicka på den musik-/ video-/bildfil som du vill spela upp och använd funktionen "Fjärruppspelning" som finns i Windows 7. Om du vill spela upp innehåll från en enhet som till exempel en mobiltelefon ska du läsa användarhandboken till den enheten.
- 3 Välj Ja i popup-fönstret på TV:n. Innehållet kommer endast att spelas upp på en enhet, även om fler än en TV eller enhet är ansluten. Uppspelningshastigheten kan variera beroende på nätverkets hastighet.

# ❐ Så här ansluter du DLNA DMP (Digital Media Player)

Med en dator som har Nero MediaHome 4 Essentials installerat kan musik-/ video-/bildfiler spelas upp på TV:n genom att länka till dem via hemnätverket.

- 1 Konfigurera TV och dator på samma nätverk. TV:n och varje enhet ska vara anslutna via samma åtkomstpunkt för att DLNA och Media Link ska kunna användas.
- 2 Installera Nero MediaHome 4 på datorn från webbplatsen (http://www.lg.com). Före installationen ska du stänga alla program som körs, inklusive brandvägg och antivirusprogram.
- 3 Ange vilka filer/mappar som ska delas med Nero MediaHome 4 Essentials installerat på datorn.
	- 1. Kör "Nero MediaHome 4 Essentials" på datorn.
	- 2. Välj de objekt i mappen som ska delas.
	- 3. Konfigurera den delade mappen och klicka på "Starta server". Servern startas.
- ✎ Om den delade mappen inte visas på TV:n klickar du på fliken för den lokala mappen och söker igen.
- ✎ Mer information och programrelaterad information ges på webbsidan http:// www.nero.com.
### ❌ Krav för installation av Nero MediaHome 4 Essentials

- Windows® XP (Service pack 2 eller senare), Windows Vista®, Windows® XP Media Centre Edition 2005 (Service pack 2 eller senare), Windows Server<sup>®</sup> 2003 (Service pack 1 eller senare)
- Windows®7Home Premium, Professional, Enterprise eller Ultimate (32-och 64-bitar)
- Windows Vista® 64-bitarsversion (programmet körs i 32-bitarsläge)
- Windows<sup>®</sup> 7 64-bitarsversion (programmet körs i 32-bitarsläge)
- Hårddiskutrymme: mer än 200 MB
- Processor: 1.2 GHz Intel®Pentium® III eller AMD Sempron™ 2200+
- Minne: mer än 256 MB RAM
- Grafikkort: mer än 32 MB, måste ha stöd för en upplösning på minst 800 x 600 bildpunkter och minst 16-bitars färgåtergivning
- Windows<sup>®</sup> Internet Explorer<sup>®</sup> 6.0 eller senare
- DirectX<sup>®</sup> 9.0c revision 30 (augusti 2006) eller senare
- Nätverksmiljö: 100 MB Ethernet, trådlös LAN WLAN (IEEE 802.11g) eller senare

### □ I händelse av ett DLNA-fel

- ✎ Om DLNA-funktionen inte fungerar ska du kontrollera dina nätverksinställningar.
- ✎ Om du vill visa 1080p-bilder via DLNA behöver du en 5 GHz-åtkomstpunkt. Om du använder en 2,4 GHz-åtkomstpunkt kan bilderna visas som skärvor eller andra problem kan uppstå.
- ✎ DLNA kanske inte fungerar som den ska i ett trådlöst nätverk. Vi rekommenderar att du ansluter till ett fast nätverk.
- ✎ Om du spelar upp video i DLNA-läge saknas stöd för flerkanaligt ljud och interna undertexter.
- ✎ Om mer än en TV är ansluten till en server i DLNA-läge kanske innehållet inte kan spelas, beroende på serverns prestanda.
- ✎ Undertexter kanske inte stöds, beroende på DLNA-enheten.
- ✎ DLNA-funktionen kanske inte fungerar korrekt, beroende på nätmiljön.
- ✎ DLNA-funktionen kan inte användas med vissa åtkomstpunkter som inte stöder multicasting. Om du behöver mer information, se handboken för åtkomstpunkten eller kontakta tillverkaren.
- ✎ Vilka filtyper som stöds kan variera beroende på DLNA-servermiljön, även för de filtyper som stöds av TV:n.
- ✎ Alltför många undermappar och filer i samma mapp kan orsaka fel.
- ✎ Informationen om filen från DLNA-servern kanske inte visas korrekt.
- ✎ När du visar videofilm på en DLNA-server rekommenderas att du använder Nero MediaHome 4 Essentials.
- ✎ Om en undertextningsfil läggs till senare ska du stänga den delade mappen och återställa den.
- ✎ En DRM-fil som placeras på en Nero MediaHome-server kan inte spelas upp.

### ❐ Ansluta till Media Link

Installera Plex på en skrivbordsdator eller bärbar dator som är ansluten till samma nätverk som Smart TV för att enkelt och bekvämt få tillgång till olika multimediafiler, inklusive foton, videor och musik som sparats på datorn.

- 1 Installera Plex Media Server på skrivbordsdatorn eller den bärbara datorn. Gå till webbsidan (http://www.lg.com) och ladda ner korrekt Plex-program för din dator.
- 2 Efter att ha installerat programmet högerklickar du på Plex-ikonen i aktivitetsfältet på datorn. Ställer in filavsnittet i mediahanteraren.
- 3 Välj Media Link på TV:ns Home.
- 4 Media Link-avsnittet på den anslutna datorn visas. Välj avsnitt.

### ❐ Använda Media Link

#### $HOME \Rightarrow Media Link$

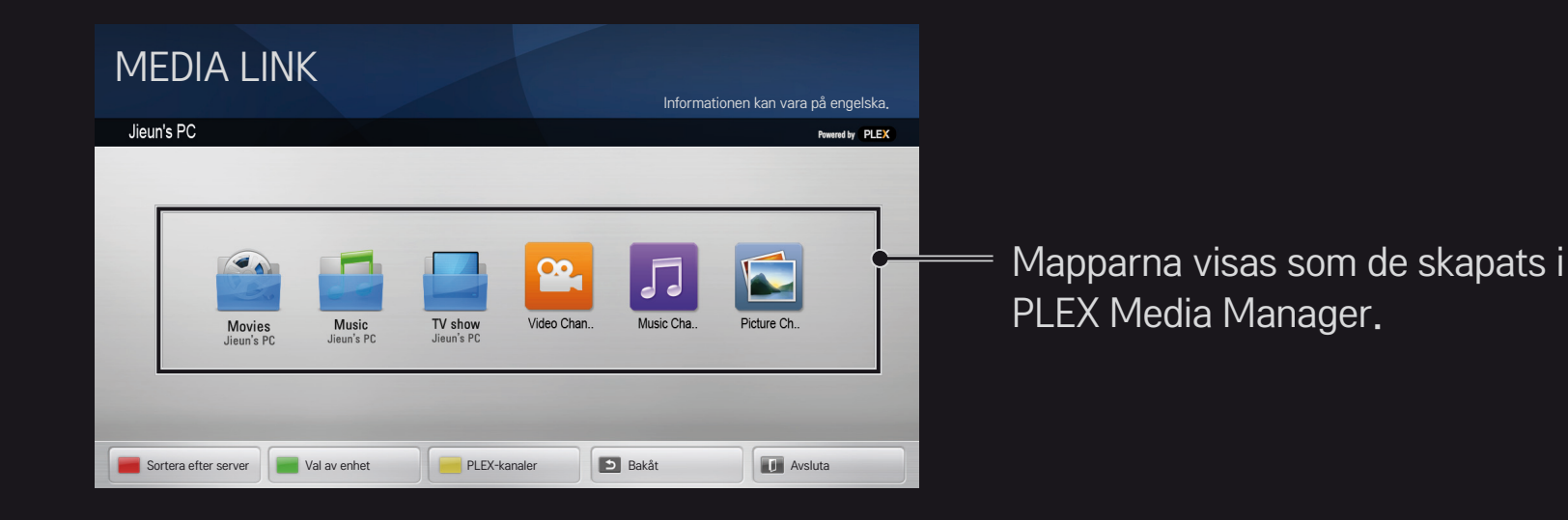

# ❐ Systemkrav för installation av PLEX

• Minimikrav

Dator med minst 1,6 GHz Intel Core Duo-processor och Windows XP SP3, minst 512 MB RAM

• Rekommendationer för omkodning av HD-innehåll (720p och 1080p) Dator med minst 2,4 GHz Intel Core Duo-processor och Windows XP SP3, minst 2 GB RAM

Stöd för Windows XP, Vista och Windows 7

• Nätverkskrav

ADSL/Cable/Wi-Fi Internet-anslutning för mediametadata och uppdatering

Fast nätverk: Ethernet-nätverk med 100 Base-T eller 1000 Base-T

Trådlöst nätverk: rekommenderar obelastat 802.11n och stödjer mediaspelning på trådlösa mobila enheter

## ❐Använda Media Link - varning

- ✎ PLEX-mediaserver installerat på Mac eller PC måste vara version 0.9.1.14 eller senare.
- ✎ För följande språk är programspråket engelska och data som tillhandahålls visas inte: thailändska, arabiska, persiska, hebreiska, kurdiska
- ✎ Då du spelar upp ett video-plugin för en medietyp som inte stöds av TV:n kan det förekomma en försening under den första buffringen på grund av den extra bearbetningstiden. Datorns konverteringshastighet kan variera beroende på datorns prestanda och nätverkshastigheten.
- ✎ De filtyper som stöds för filer som sparats på en dator (film, TV-show, musik ) är samma som för DLNA.
- ✎ När du spelar musikfiler finns det inget stöd för att spela och flytta filerna. (Samma som för DLNA.)
- ✎ Du kan uppleva en fördröjning eller en felaktig uppspelning när du spelar HD-video via en Wi- Fi-anslutning.
- ✎ TV:n kanske inte känner igen datorn om åtkomstpunktens inställningar inte är korrekta. (t.ex. om du ställer in funktionen "multicast-vidarebefordring" på åtkomstpunkten kan TV:n inte känna igen datorn vid WiFi-anslutning.)
- ✎ För vissa plugin kan uppspelningen vara begränsad för vissa mediatyper.
- ✎ Plugin kan komma att ändras och kanske sluta att fungera utan föregående förvarning, beroende på tjänsteleverantörens policy.

### ❐ Ansluta en USB-enhet

Anslut en USB-lagringsenhet (extern hårddisk eller USB-minne) till USBporten på TV:n och visa innehållet i filerna som finns lagrade på USB-enheten i TV:n.

När du ska ta bort USB-enheten väljer du den Snabbmeny → USB-enhet som du vill ta bort, men ta inte bort den fysiskt innan du ser ett meddelande om att USB-anslutningen har tagits bort. Om den tas ur innan dess kan ett fel uppstå på TV:n eller på USB-lagringsenheten.

✎ När en USB-enhet har valts för borttagning kan den inte längre läsas. Ta bort USB-lagringsenheten och sätt sedan in den igen.

### ❐ Använda en USB-lagringsenhet - varning

- ✎ Om USB-lagringsenheten har ett inbyggt igenkänningsprogram eller använder egna särskilda drivrutiner kanske den inte fungerar.
- ✎ Vissa USB-lagringsenheter kanske inte fungerar eller kanske fungerar felaktigt.
- ✎ Använd endast USB-lagringsenheter som formaterats med Windowsfilsystemet FAT32 eller NTFS.
- ✎ För externa USB-hårddiskar rekommenderas att du använder enheter med en märkspänning på mindre än 5 V och en märkström på mindre än 500 mA.
- ✎ Vi rekommenderar att du använder en USB-hubb eller hårddisk med strömförsörjning. (Om strömförsörjningen inte är tillräcklig kanske inte USBenheten identifieras.)
- ✎ Det rekommenderas att du använder USB-minnen med 32 GB eller mindre och USB-hårddiskar med 2 TB eller mindre.
- ✎ Om en USB-hårddisk med energisparfunktion inte fungerar korrekt kan du prova att slå av och slå på strömmen. Mer information finns i USBhårddiskens bruksanvisning.
- ✎ Data på en USB-lagringsenhet kan skadas, så se till att säkerhetskopiera viktiga filer till andra enheter. Underhåll av data är användarens ansvar och tillverkaren tar inget ansvar för någon dataförlust.

### ❐ Använda❐Premium

#### $HOME \Rightarrow$  Premium

Den här tjänsten ger dig enkel tillgång till en stort urval innehåll, t.ex. video, nyheter och användarmaterial när som helst, så länge du är ansluten till nätverket.

I Premium-innehållet finns dels landsspecifika tjänster, som tar hänsyn till kulturskillnader och regionala skillnader, och dels globalt innehåll.

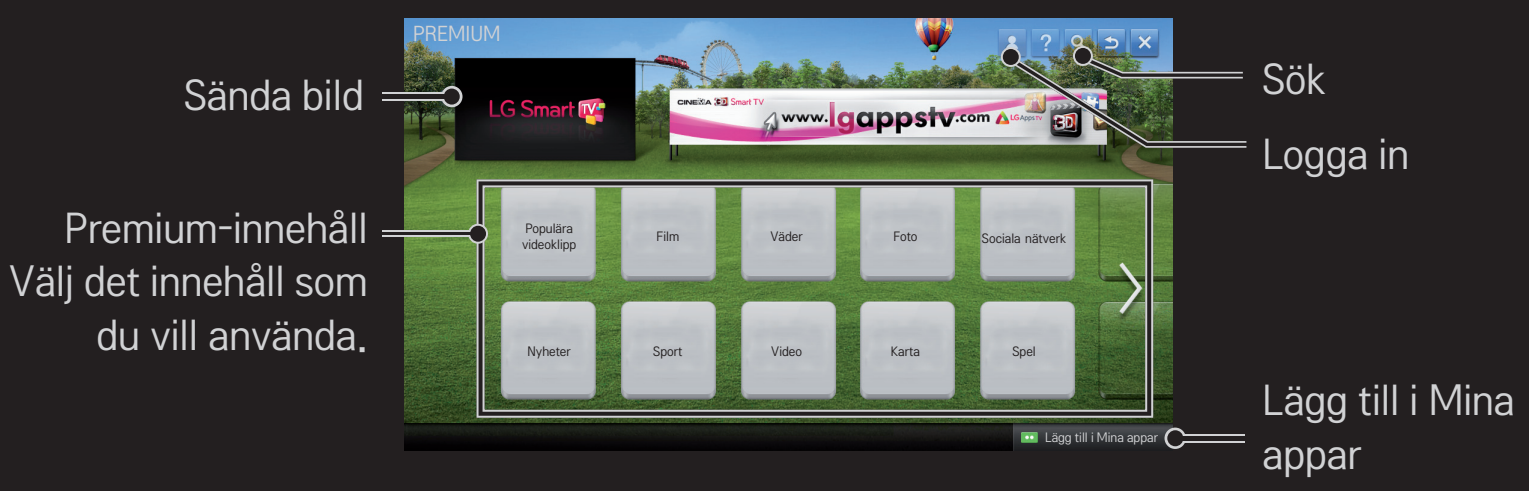

### ❐ Använda betalt innehåll

En del Premium-innehåll är avgiftsbelagt. Betalning för avgiftsbelagda tjänster sker antingen via LG Electronics eget faktureringssystem eller via den aktuella innehållsleverantörens faktureringssystem.

Innan du använder LGs faktureringssystem måste du ansöka om medlemskap och registrera betalningsinformation på TV:n eller webbplatsen (www.lgappstv.com) för att köpa innehåll som kostar pengar.

Du kan registrera dig för att bli medlem på inloggningsskärmen på TV:n eller på vår webbplats. Du kan sedan logga in både på TV:n och webbplatsen med samma ID.

- 1 Logga in genom att klicka på knappen Logga in uppe till höger på skärmen på startsidan.
- 2 Flyttar till önskad premium-tjänst. (För vissa Premium-tjänster krävs en separat inloggning när du har registrerat dig för Premium-tjänsten.)
- 3 Efter granskning av priset och information om innehållet klickar du på knappen Köp. (Det kan finnas begränsningar för tillgänglighetsperiod och antal gånger beroende på innehållet.)
- 4 När inköpsprocessen är klar kan du visa ditt köpta innehåll genom att klicka på knappen Köp.
- 5 Välj ditt ID på den övre menyn på startskärmen och kontrollera inköpshistoriken på Min sida  $\rightarrow$  Betalningsfråga. Du kan även gå till My Page (Min sida) ➙ Purchase History (Inköpshistorik) på webbplatsen (www. lgappstv.com).

# ❐ Återställa Premium

#### HOME ➾ Inställningar ➙ SUPPORT ➙ Initialisering av Premium

Återställer premiumlistan, premiuminformationen, landsinställningen och inloggningsinformationen. Återställning kommer att åtgärda fel som kan ha inträffat under en premiumuppdatering.

- ✎ Innehåll som erbjuds av tjänsteleverantörer kan komma att ändras eller raderas utan föregående meddelande för att kunna förbättra servicekvaliteten. Se webbplatsen för respektive innehållsleverantör för eventuella frågor, felsökning eller den senaste informationen om det innehåll som erbjuds. LG Electronics tar inget juridiskt ansvar för innehållstjänsterna och relaterad information, inte ens ifall någon tjänsteleverantör skulle upphöra att tillhandahålla en tjänst.
- ✎ Kvaliteten på premietjänsten kan påverkas av din Internet-anslutning. Om du har några frågor om Internet-hastighet eller andra tjänsteproblem ska du kontakta din Internetleverantör.
- ✎ För bästa tjänstekvalitet rekommenderar vi att du använder en Internet-tjänst med en hastighet på 4,0 Mbps (1,5 Mbps eller snabbare). Om du upplever några problem med Internet-hastigheten ska du kontakta din Internetleverantör.
- ✎ Vissa innehållsleverantörer kan tillhandahålla innehåll som är olämpligt för minderåriga. Föräldrakontroll rekommenderas.

### ❐ Så här använder du LG Smart World

### $HOME \Rightarrow LG Samart World$

LG Smart World är en TV-applikationstjänst som är tillgänglig via Smart TV Service. Du kan ladda ner och använda olika typer av populära betalda/gratis appar om till exempel utbildning, underhållning, livsstil och nyheter.

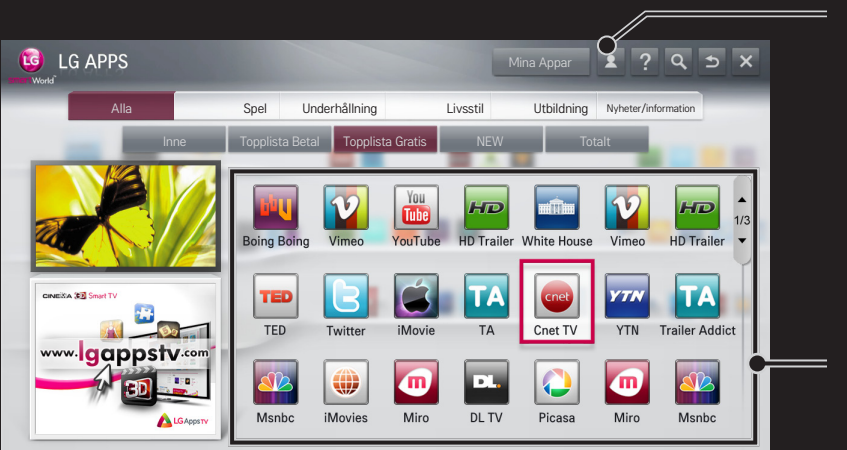

Logga in. När du loggar in visas ditt ID. När du väljer ID kan du välja Min sida och Logga ut.

Välj den app du vill installera.

# ❐ Så här loggar du in till LG Smart World

### $HOME \Rightarrow$  Logga in

Inloggning krävs för att kunna ladda ner och köra appar.

- 1 Välj Logga in och acceptera det juridiska meddelandet.
- 2 Skriv ID och lösenord.
- 3 I rutan Bekräfta lösenord anger du lösenordet igen.
- 4 Välj OK för att slutföra registreringen.
- ✎ Du kan logga in för att bli medlem antingen på TV:n eller på webbplatsen (www.lgappstv.com).
- ✎ När du har registrerat dig för medlemskap loggar du in på TV:n och vår webbplats med samma ID.
- ✎ Du kan logga in på upp till fem TV-apparater med samma ID.

# ❐ Så här installerar du en app på TV:n

### $HOME \Rightarrow LG Samart World$

- 1 Klicka på Logga in högst upp på startskärmen för att logga in.
- 2 Välj kortet LG Smart World.
- 3 Välj önskad app i listan.
- 4 Kontrollera vad som gäller för appen och välj sedan Installera eller Köp.
- 5 Kontrollera att du har de funktioner eller TV-tillbehör som krävs för att installera appen. Välj sedan OK.
- 6 För inköpta appar krävs betalnings- och inköpsverifiering.
- 7 Välj Kör när installationen är klar för att köra appen direkt. Om du inte vill köra appen direkt väljer du Stäng. Om du vill köra appen senare väljer du Mina appar för att kontrollera listan med appar som är installerade på TV:n.
- ✎ Du kan köpa appar från datorn eller TV:n, men du måste använda TV:n för att installera och köra dem.
- ✎ Om du inte har tillräckligt med lagringsutrymme på TV:n kan du ladda ner apparna till ett USB-minne som är anslutet via TV:ns terminal för USBappar. Appar som sparas på USB-minne kan köras/raderas/flyttas med hjälp av skärmen Mina Appar.
- ✎ Ett USB-minne som innehåller appar kan inte användas för andra data. (Endast för USB-appar)

# ❐ Hantera din information

### $HOME \Rightarrow LG Samart World$

- 1 Logga in.
- 2 Välj ditt inloggade ID längst upp på skärmen.
- 3 Välj Min sida.
- 4 Hantera genom att undersöka medlemsinformationen, listan över inköpta appar och listan över installerade appar på TV:n.

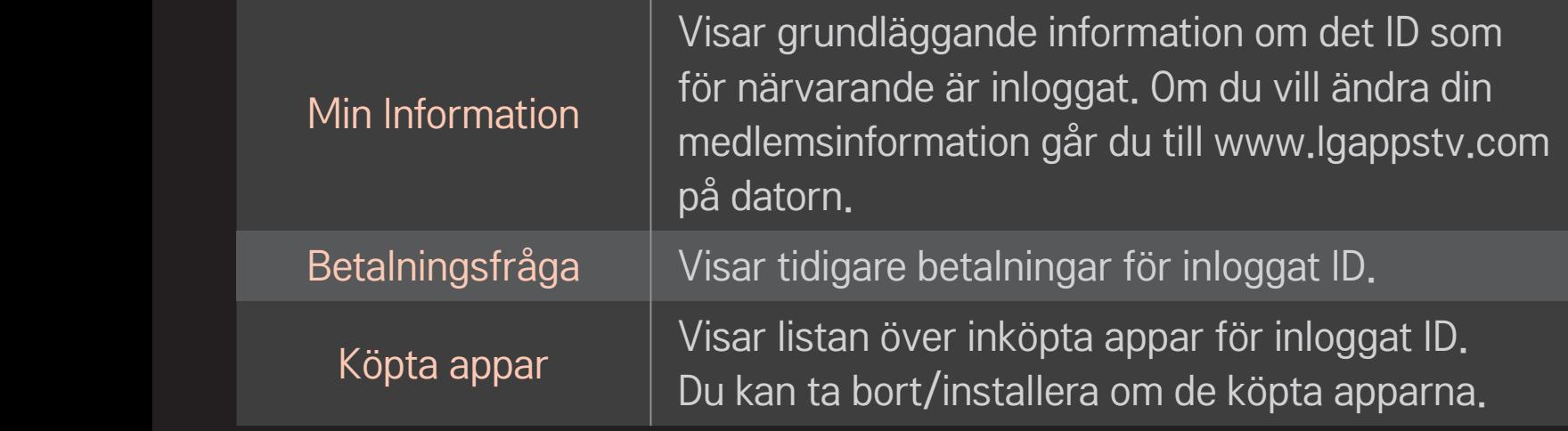

#### $HOME \Rightarrow$  Internet

Manuell inskrivning av URL på TV:n eller gå till webbplatser som lagts till bland favoriterna.

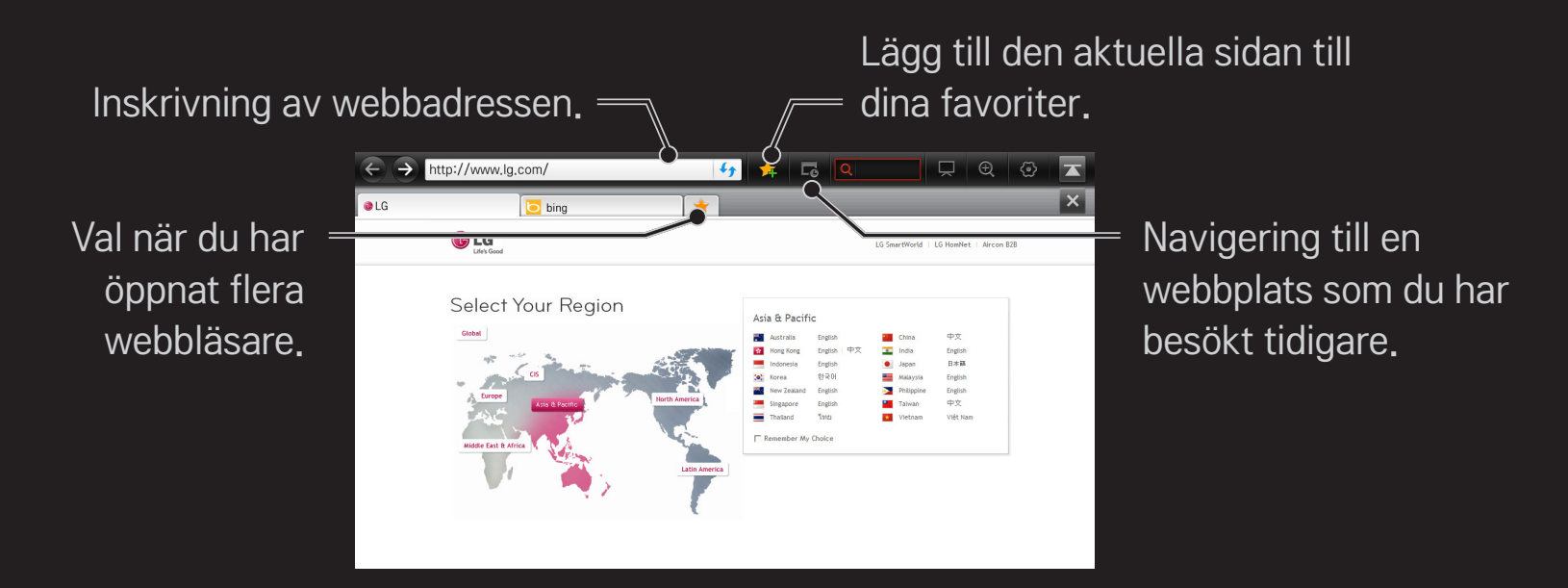

- ✎ Internet har stöd för upp till Flash 10, men saknar stöd för plattformsberoende teknik som t.ex. ActiveX.
- ✎ Internet fungerar endast med ett förinstallerat plugin-program.
- ✎ Internet kanske inte kan spela något annat mediefilformat än följande: JPEG / PNG / GIF / WMV (ASF) / WMA / MP3 / MP4
- ✎ Internet kommer att stängas abrupt när det inte längre finns tillräckligt med minne.
- ✎ För Internet används samma teckensnitt som i TV:n men det kanske ser annorlunda ut beroende på innehållet som visas.
- ✎ Internet saknar stöd för nedladdning av filer och teckensnitt.
- ✎ Internet har särskilt anpassats för denna TV, så det kan fungera annorlunda än en webbläsare som är skapad för en dator.
- ✎ Internet är en webbläsare i tv:n och det kan hända att den inte fungerar normalt när vissa typer av filer ska spelas upp.

#### $HOME \Rightarrow Social Center$

Med appen Social Center kan du som har en LG Smart TV kommunicera via sociala nätverk som Facebook och Twitter samtidigt som du tittar på TV.

När du använder Social Center kan du hålla kontakt med vänner samtidigt som du tittar på TV och ser snabbt kommentarer och bilder som dina vänner publicerar genom sociala nätverk.

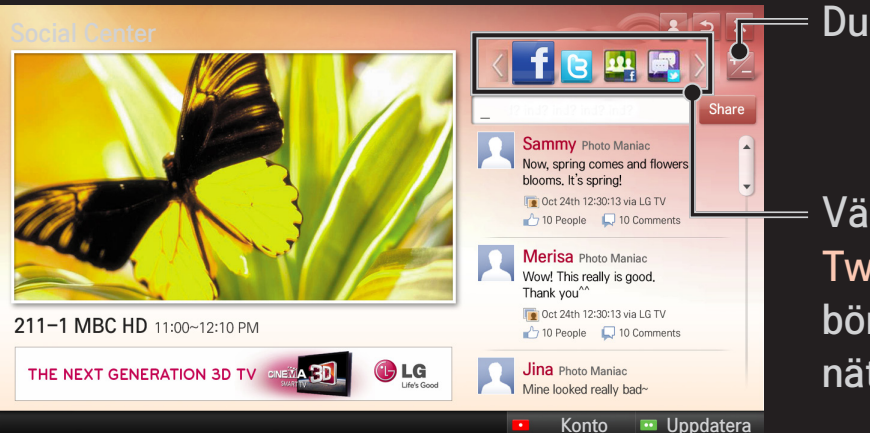

Du kan redigera fliken Social Center.

Välj någon av flikarna Facebook / Twitter / Activity / Tala så kan du börja kommunicera via de sociala nätverkstjänsterna.

- 1 Du kan logga in via ditt LG TV-konto. Om du inte är medlem än ska du först registrera dig.
- 2 Välj bland flikarna Facebook, Twitter, Activity eller Tala. Vissa funktioner är anslutna till andra sociala nätverk, så det kan hända att du behöver ett konto där innan du kan logga in på tjänsten.
- 3 Nu kan du se en mängd innehåll och skriva inlägg samtidigt som du ser på TV.

Med Social Center kan du skriva kommentarer samtidigt som du använder LG Smart TV-tjänster som är anslutna till Facebook eller Twitter. Du kan också visa kommentarerna på webben eller i mobilen.

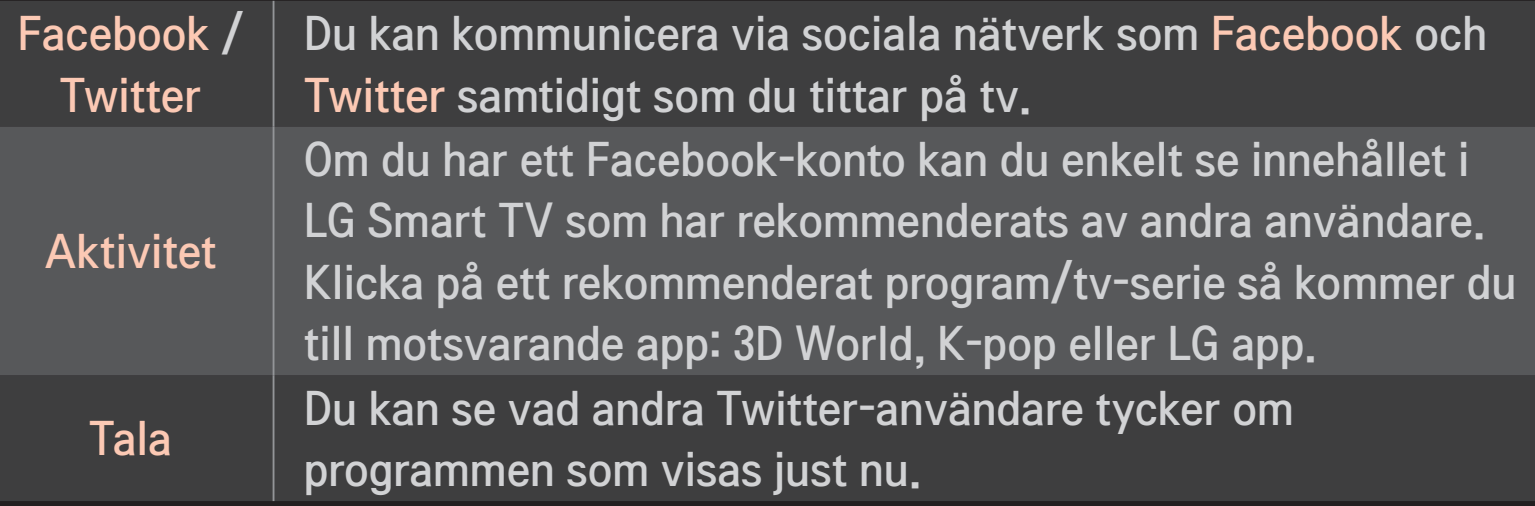

✎ Funktionerna i Social Center kan ändras i enlighet med uppdateringarna av TV-programvaran.

Du kan använda gratisappar när du har registrerat dig, men du måste registrera betalningsmetod för att kunna använda inköpta appar.

Du registrerar dig och väljer betalningsmetod på TV:n eller på vår webbplats (www.lgappstv.com).

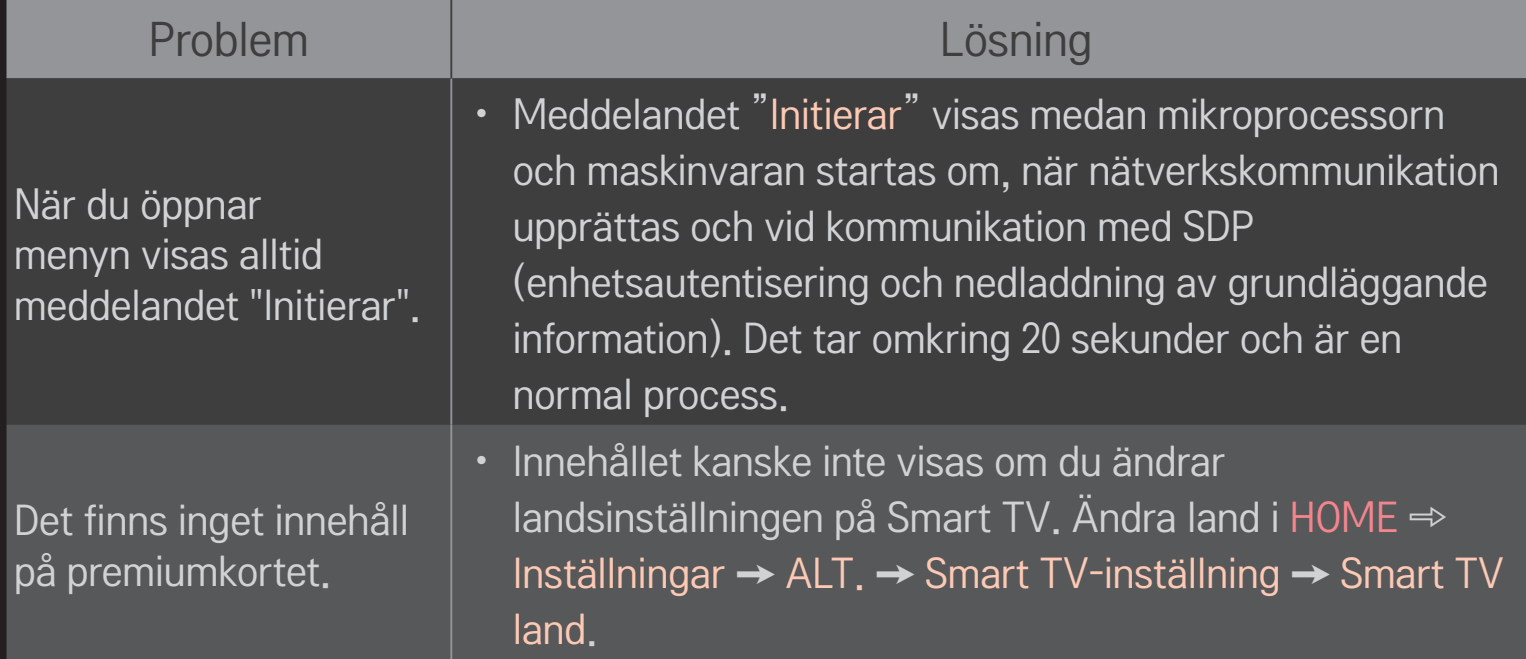

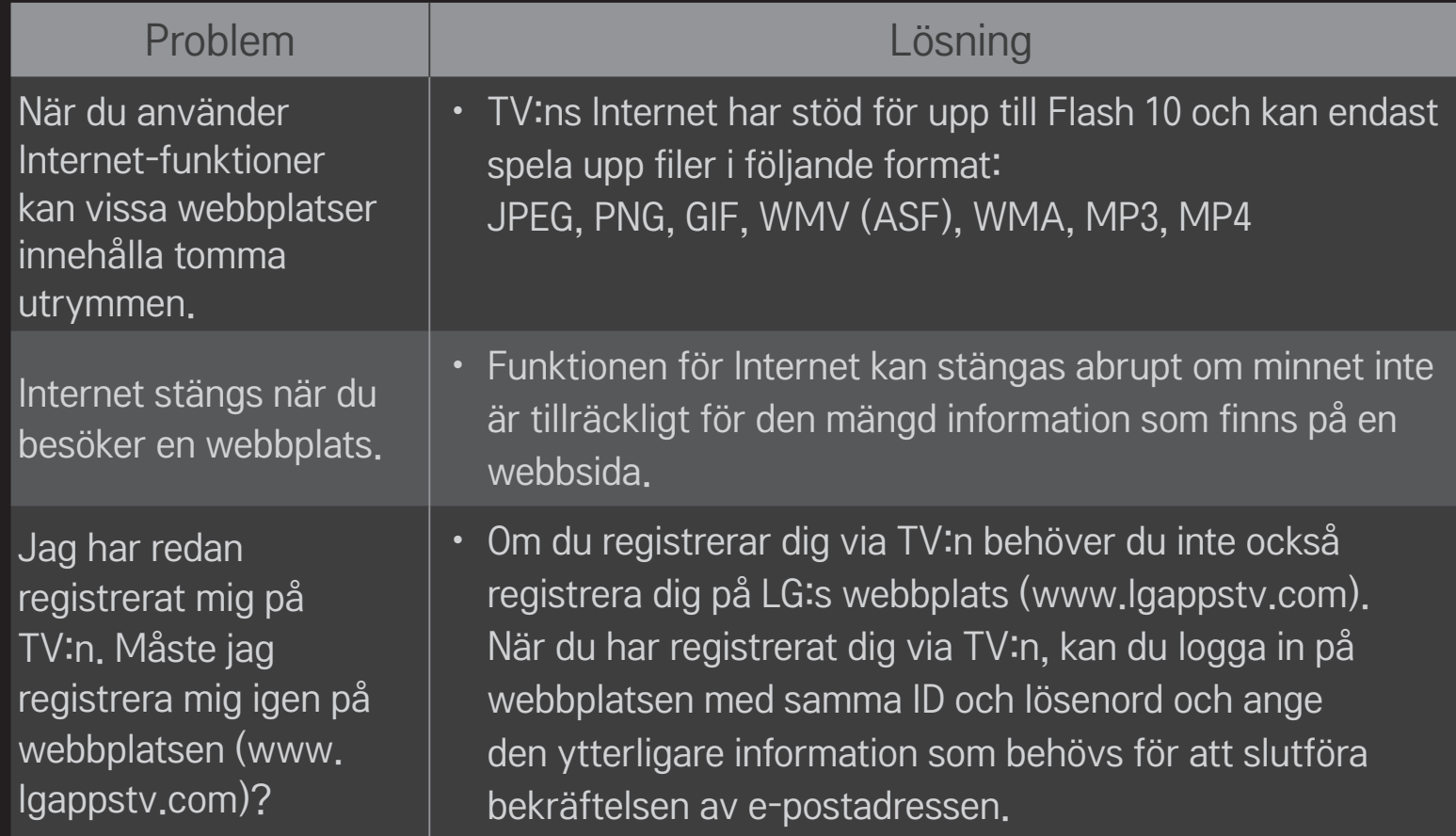

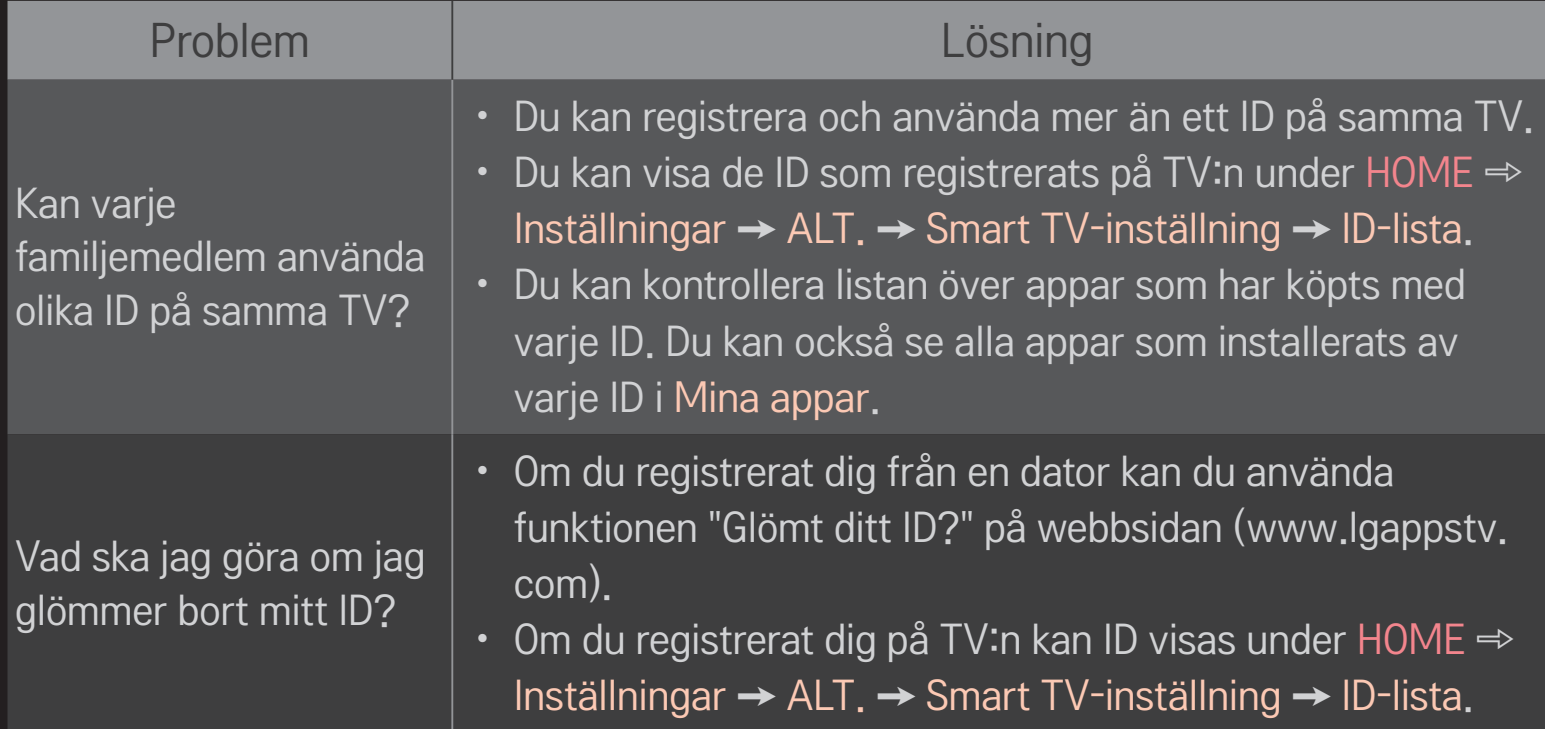

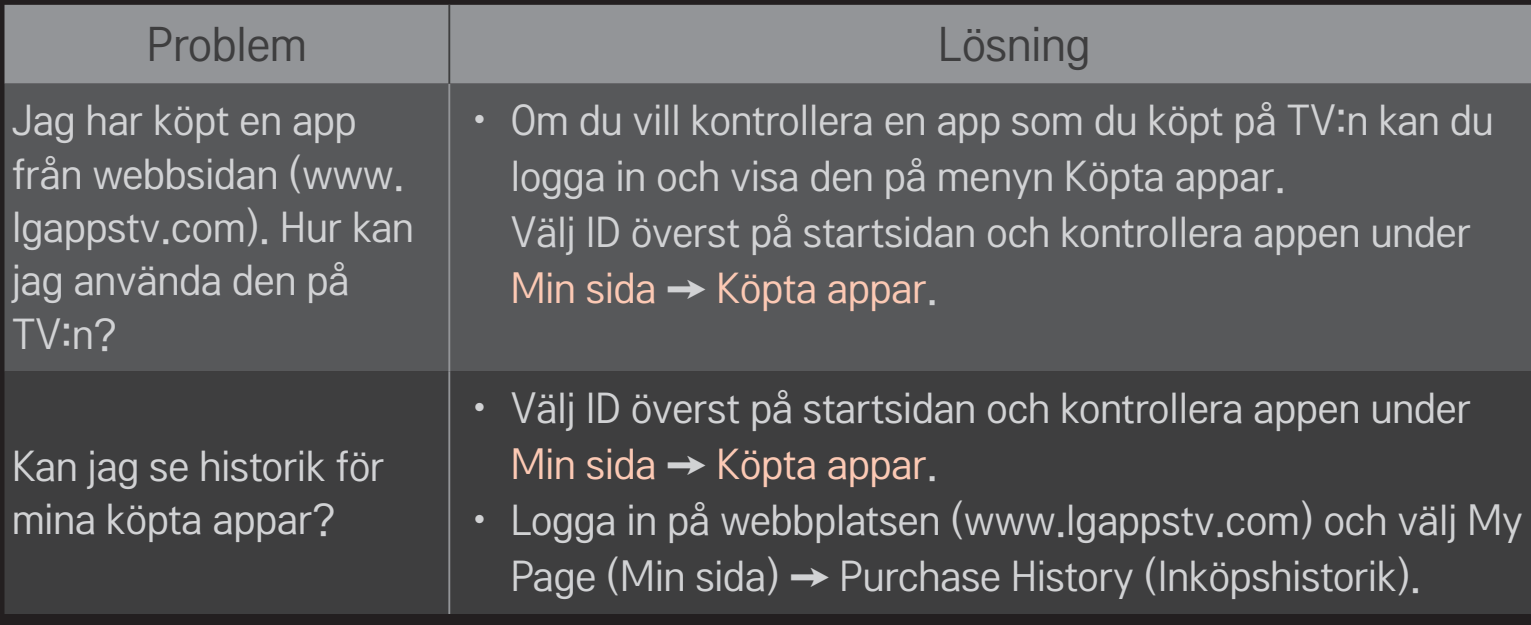

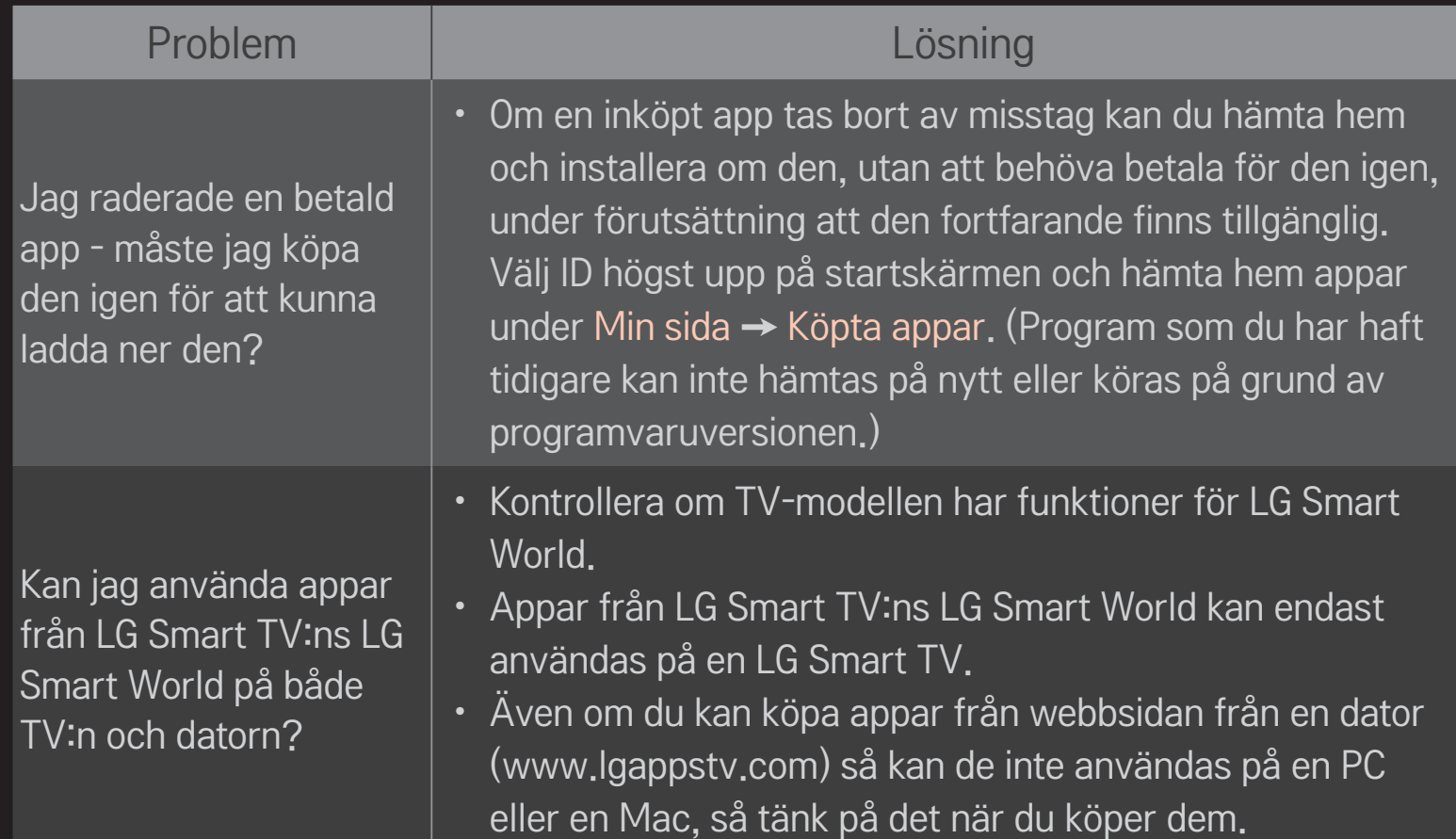

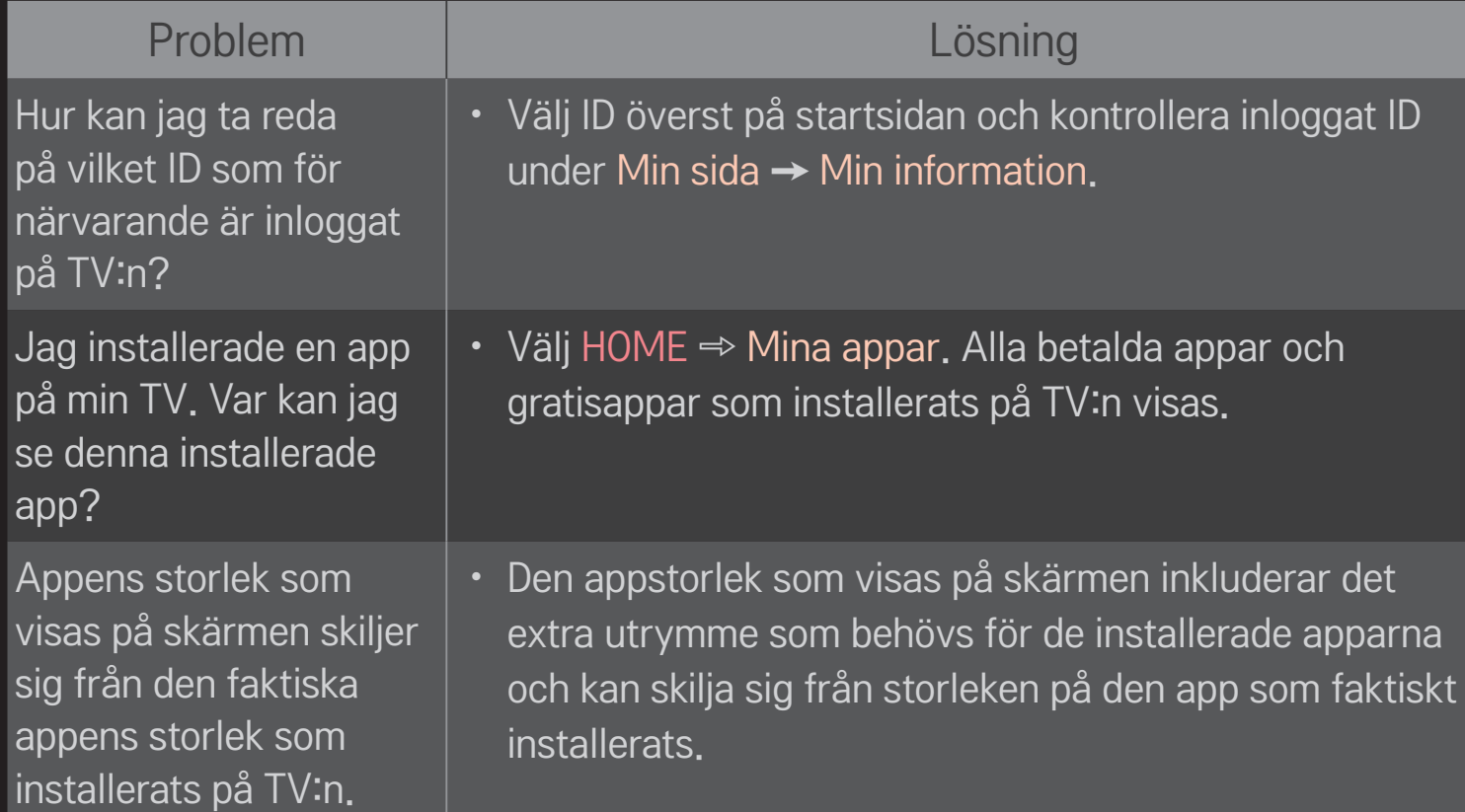

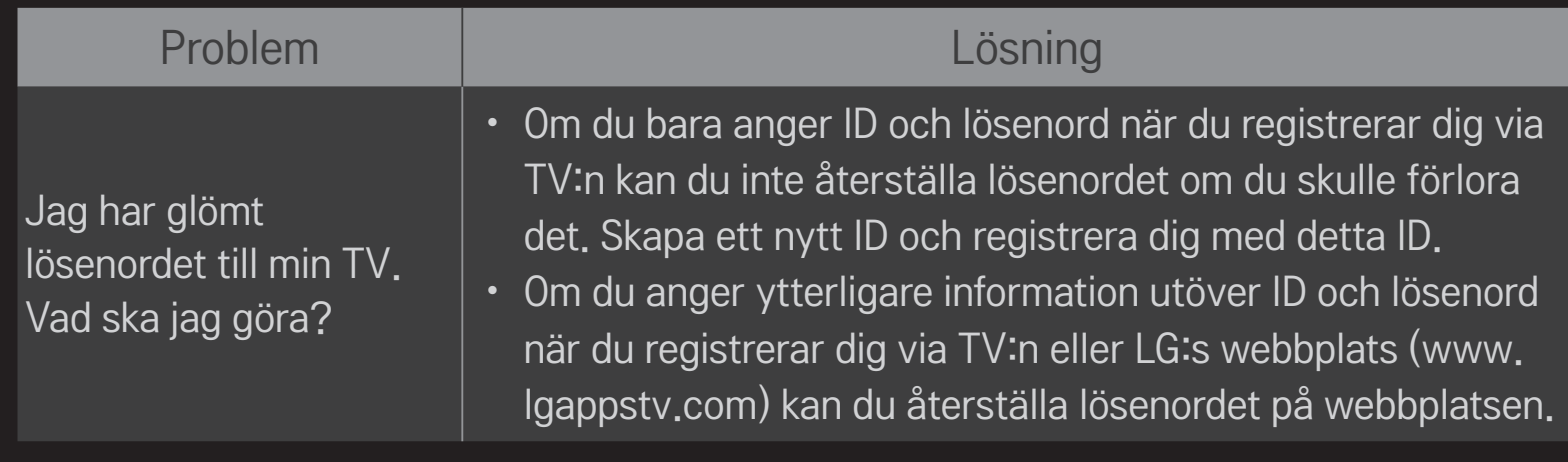

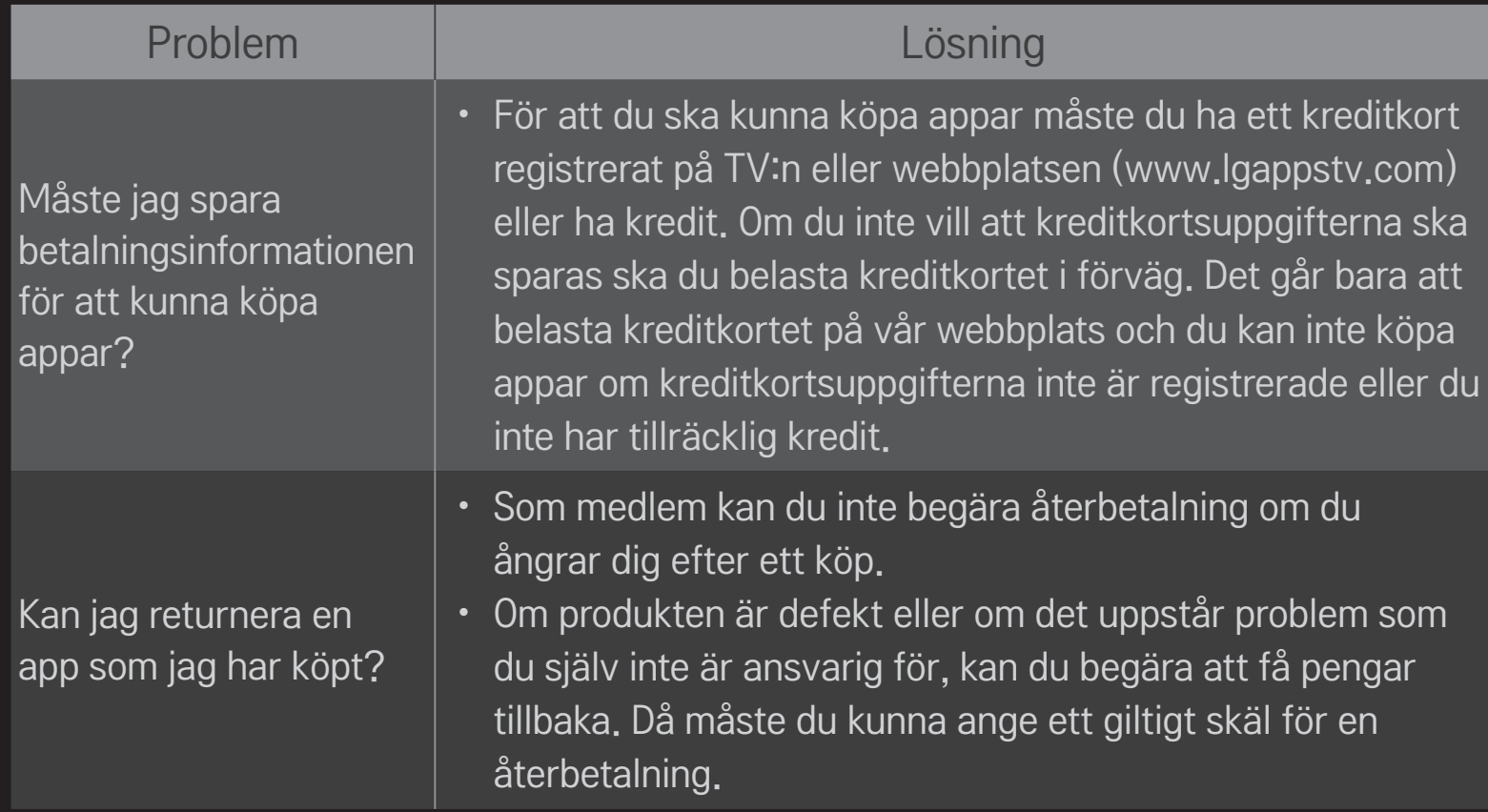
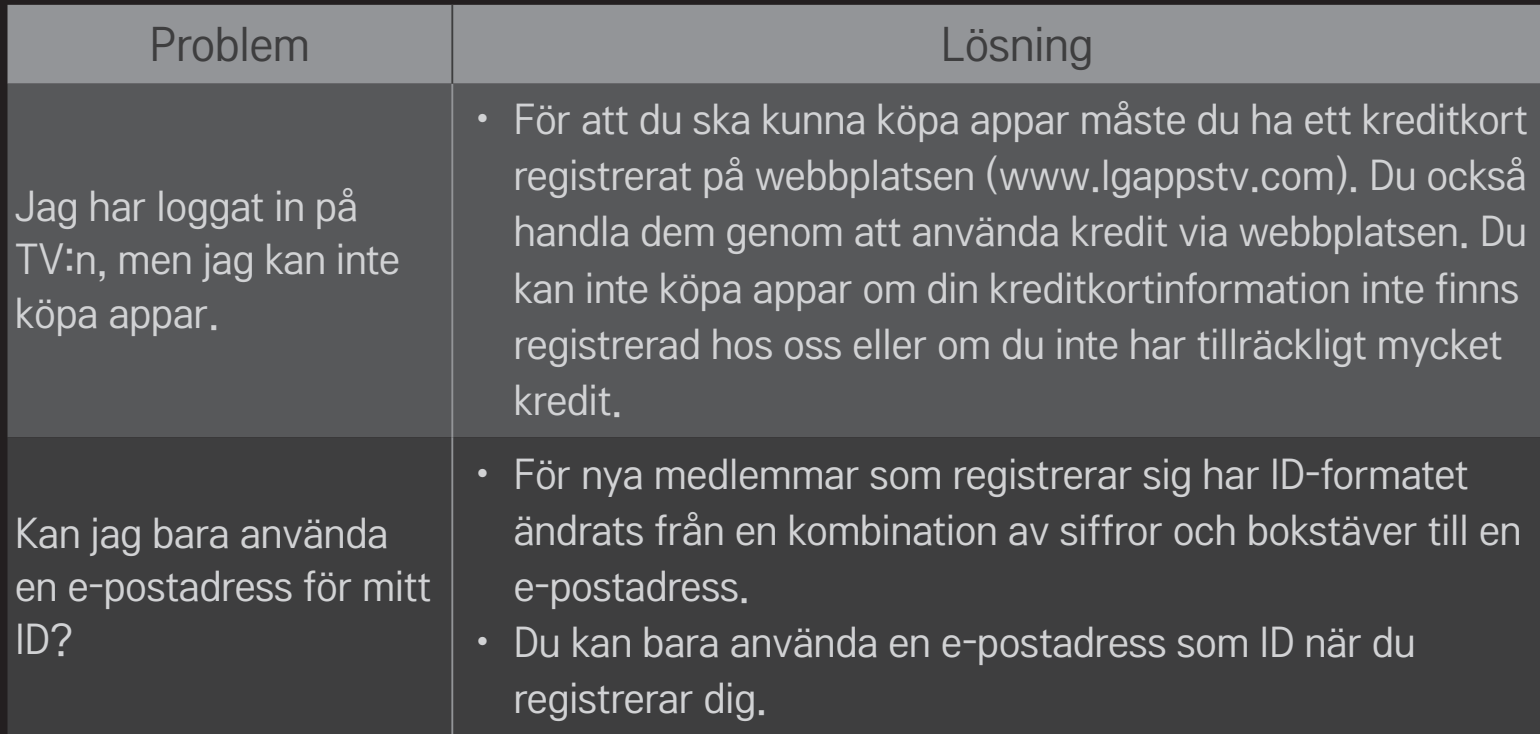

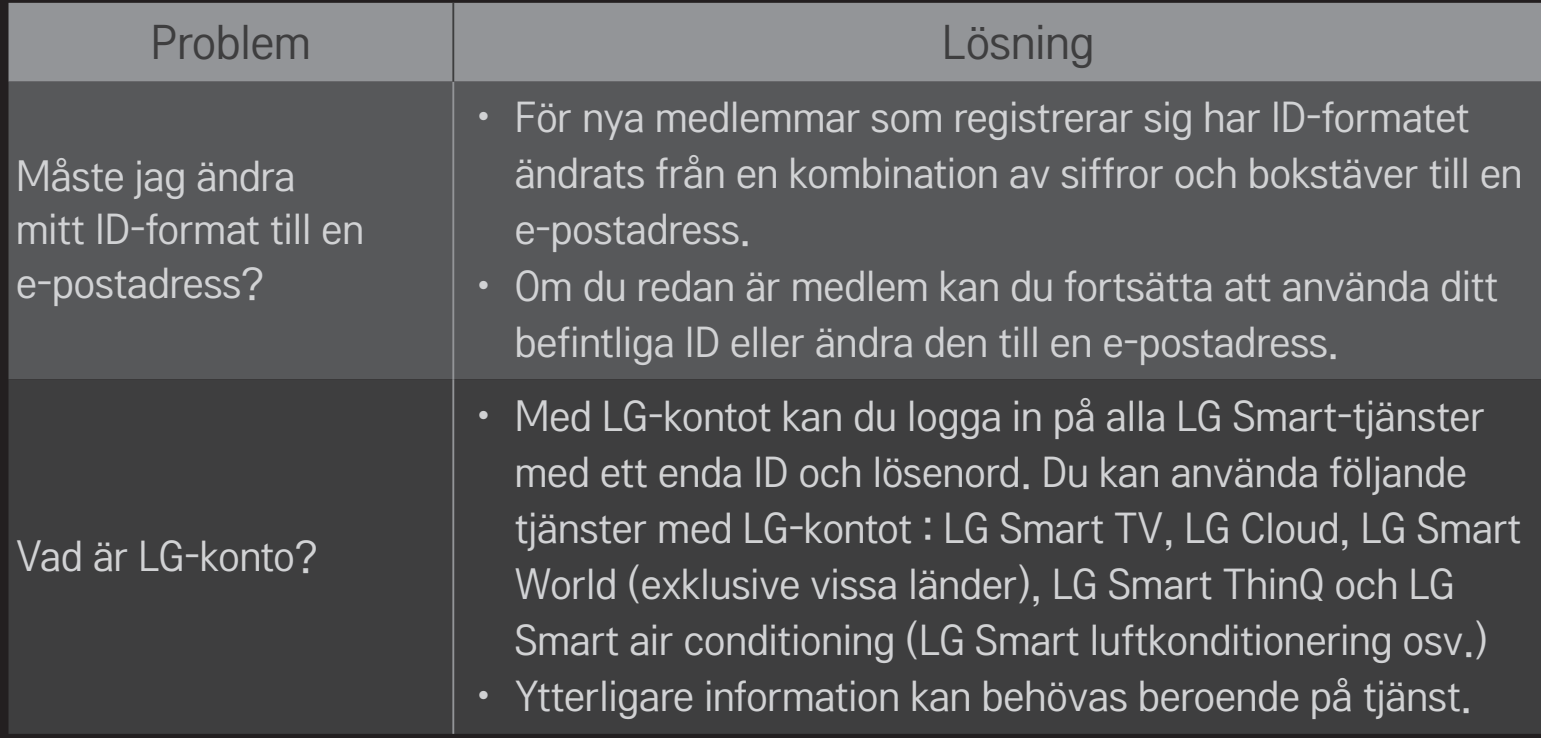

## ❐ Visa 3D-bilder

3D-visning är en teknik som utnyttjar perspektivskillnaden mellan vänster och höger öga för att få TV-bilder att se ut som verkliga tredimensionella rum.

- 1 Spela upp 3D-innehåll eller växla till ett 3D-program.
- 2 Ta på 3D glasögon.
- 3 Tryck på 3D-knappen om du vill växla till 3D-visning.
- 4 Avsluta 3D-visning genom att trycka på 3D-knappen på fjärrkontrollen under pågående 3D-visning.
- ✎ Den 3D-typ som är tillgänglig kan variera beroende på ingångssignalen.

### ❐ Justera detaljer i 3D-bilder

#### HOME ➾ Inställningar ➙ BILD ➙ 3D-inställningar

Justerar olika aspekter av 3D-visning.

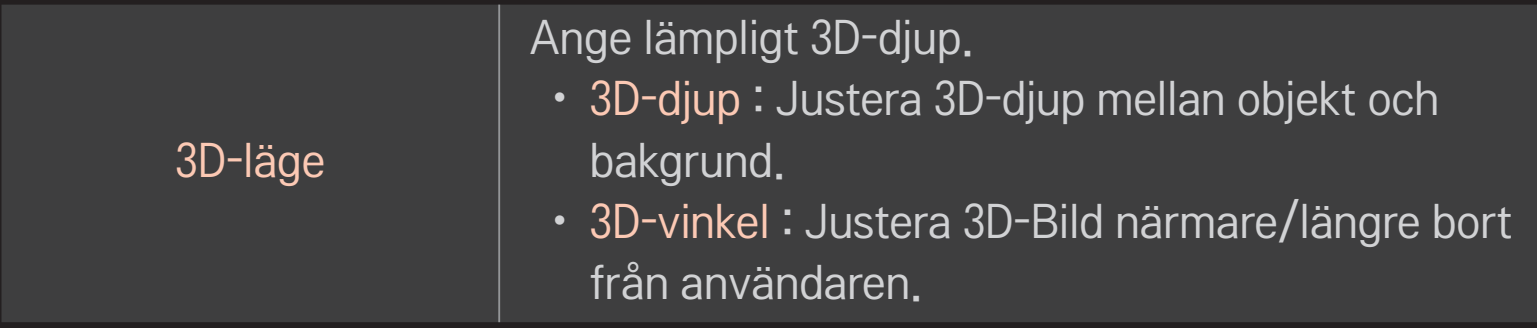

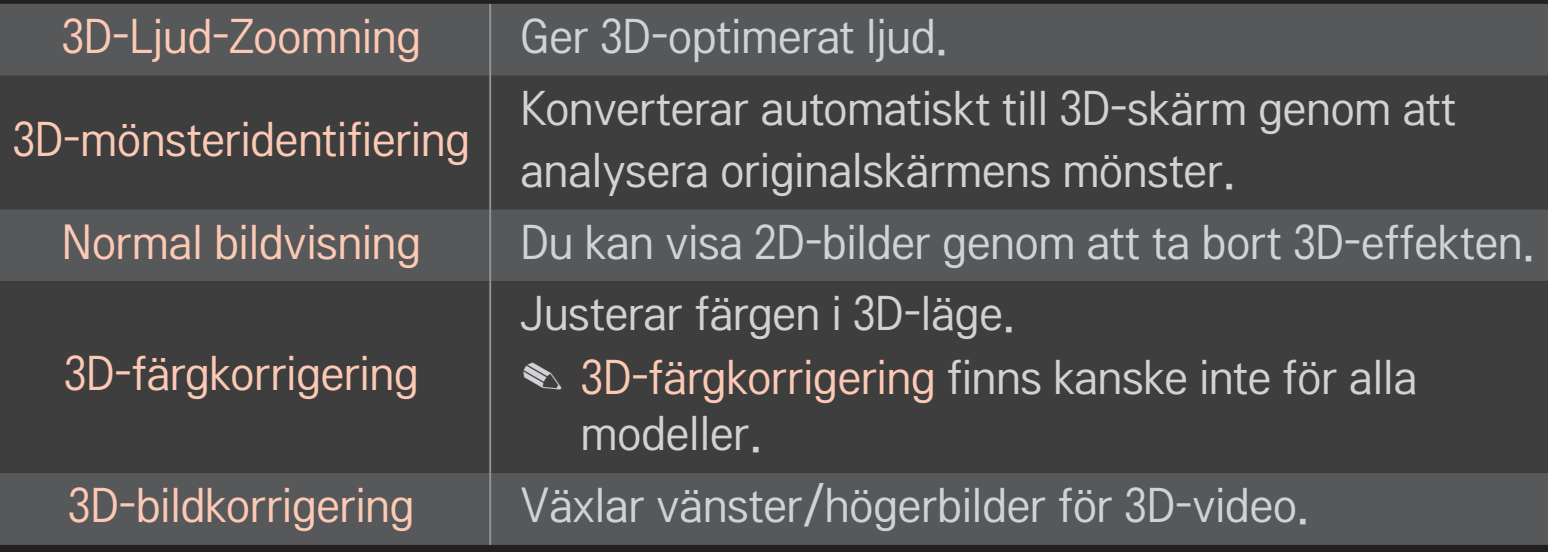

# ❐ Titta på 3D-bilder - varning

- ✎ Vid visning av 3D-bilder rekommenderar vi att tittaren befinner sig på minst ett avstånd som motsvarar två gånger skärmens diagonalmått.
- ✎ 3D-bilder kanske inte visas på rätt sätt med glasögon av slutartyp som kräver uppladdning.
- ✎ Om ett framtida format för 3D-sändning som den här TV:n inte stöder skulle bli branschstandard, så kan du behöva en ytterligare enhet, t.ex. en digitalbox.

### ❐ Använda 3D-glasögon - varning

- ✎ Använd inte 3D-glasögonen istället för dina egna synkorrigerande glasögon, solglasögon eller skyddsglasögon. Felaktig användning av 3D-glasögon kan skada ögonen.
- ✎ Förvara inte 3D-glasögon i extrema miljöer. Linserna kan bli deformerade om de utsätts för överdrivet varma eller kalla temperaturer. Använd inte deformerade glasögon.
- ✎ Utsätt inte 3D-glasögonen för tryck eller stötar. Om du hanterar 3D-glasögonen vårdslöst kan de bli skadade.
- ✎ Linserna i 3D-glasögonen (med polariserad film) är känsliga för repor. Använd endast en mjuk, ren duk vid rengöring. En smutsig duk kan repa den polariserade filmen.
- ✎ Repa inte linsytan på 3D-glasögonen med vassa föremål, och rengör inte med kemikalier. Om linsytan repas kanske 3D-bilder inte visas som de ska.

# ❐ Ansluta en särskild USB-lagringsenhet för DVR

- 1 Anslut en USB-hårddisk (minst 40 GB) till HDD IN-kontakten på TV:n. DVRfunktionen fungerar endast med HDD IN-kontakten.
- 2 USB HDD måste återställas för att användas för DVR. När du ansluter en USB HDD som inte har återställts väljer du MY APPS ➾ DVR. Initiera USB-enhetskärmen visas.
- 3 Slutför USB HDD-initiering och ställ in Tidsväxlingsläget på På.
- ✎ Om du vill ta bort en USB-lagringsenhet väljer du Snabbmeny ➙ USB-enhet och bekräftar meddelandet om att USB-enheten har kopplats från i systemet innan du kopplar från sladden till den.

# ❐ Ändra Tidväxlingsläge eller initialisera USB-lagringsenheten  $Hjul(OK) \Rightarrow Alt.$

Ändrar DVR-inställningar vid DVR-användning.

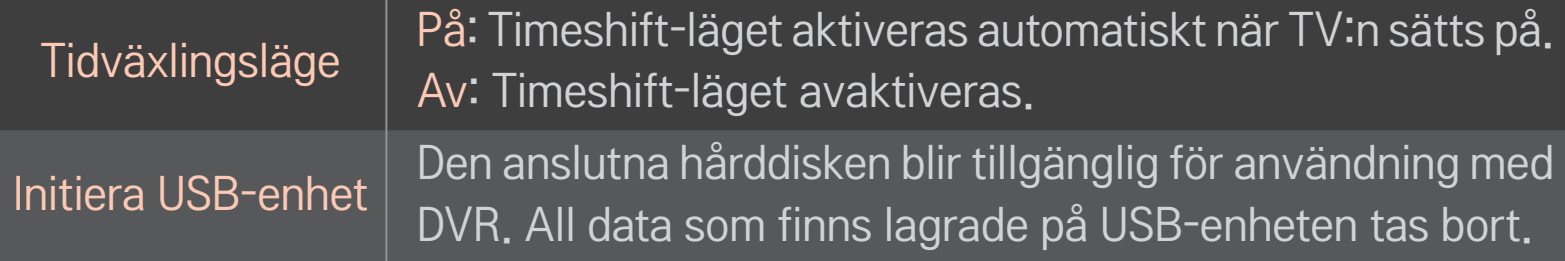

- ✎ Användning av HDD (Hard Disk Drive) rekommenderas. För SSD (Solid State Drive) är antalet skrivningar/raderingar begränsat.
- ✎ Vi rekommenderar att du använder en USB-hårddisk på mellan 40 GB och 2 TB.
- ✎ Eventuella Initiera USB-enhet kommer inte att kännas igen på datorn.
- ✎ Data som lagrats på USB-enheten kan skadas. Dataunderhåll är användarens ansvar och tillverkaren ansvarar inte för eventuell dataförlust.
- ✎ Om det är något problem med en datasektor på USB-lagringsenheten så kanske den inte fungerar som den ska.

Med DVR kan du spela in TV live på en USB-enhet samtidigt som du tittar på en digital sändning. Du kan se delar av programmet som du missade vid ett senare tillfälle och fortsätta titta där du slutade, även om du har varit borta från TV:n ett tag.

- ✎ Tidväxlingsläget kan ställas in på upp till 90 minuter. (I Italien kan det ställas in på upp till 60 minuter.)
- ✎ Om det är något problem med en datasektor på USB-lagringsenheten så kanske den inte fungerar som den ska.

#### Tryck på mittknappen (OK) under DVR.

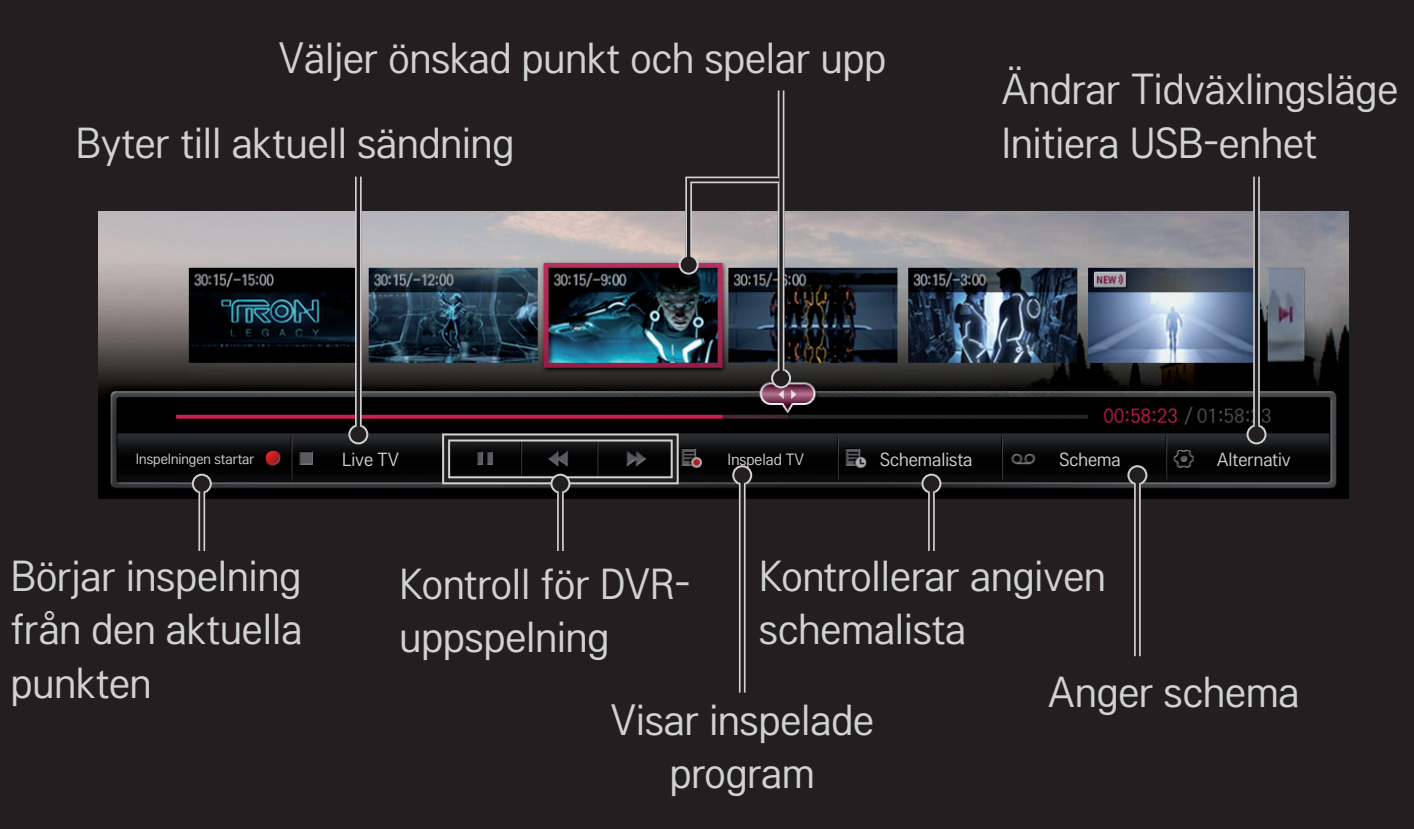

✎ Illustrationen kan se annorlunda ut än den gör på TV:n.

## ❐ Börja spela in med en gång

#### $Hjul(OK) \Rightarrow Inselningen startar$

Spelar in ett program om du behöver lämna rummet medan det visas.

- ✎ Spelar endast in digitala sändningar som du tittar på just då.
- ✎ Om du stänger av TV:n medan inspelning pågår kanske inte programmet kan sparas. Helst ska du avsluta inspelningen och kontrollera att programmet har spelats in innan du stänger av.
- ✎ Programmen skyddas av relevant upphovsrättslagstiftning och tillstånd i förväg från upphovsrättsinnehavaren kan krävas för inspelning och uppspelning av vissa program. Inspelningar som görs med den här enheten är endast avsedda för privat bruk. Det är förbjudet att sälja, överföra eller låna ut inspelningar som omfattas av upphovsrätten till tredje part.

 $\Box$  Stoppa inspelningen  $Hjul(OK) \Rightarrow$  Stoppa inspelning Inspelningen stoppas omedelbart. ❌ Ändra inspelningens sluttid Hjul(OK)  $\Rightarrow$  Stoppalternativ  $\rightarrow$  Ändring av inspelningens sluttid

✎ Den maximala inspelningstiden är 5 timmar.

# ❐ Schemalägga inspelningar

#### $Hjul(OK) \Rightarrow Schema$

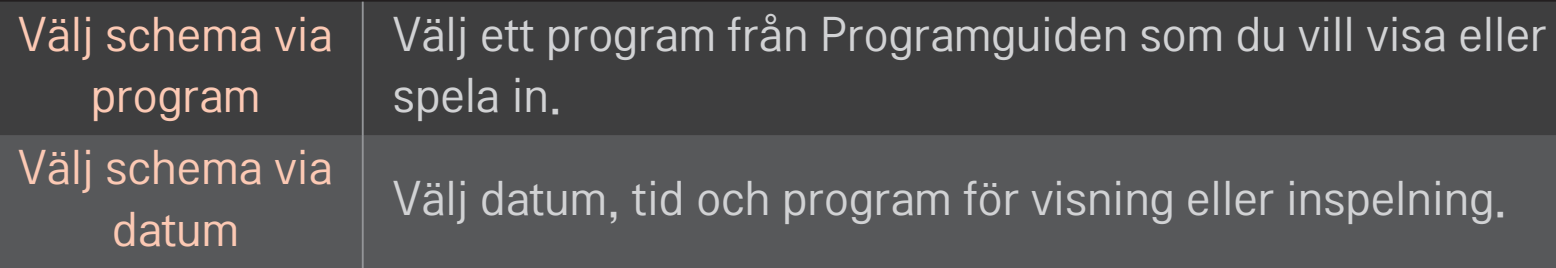

- ✎ Den minimala längden på Timern för inspelning är 2 minuter.
- ✎ En skadad sektor på skivan kan påverka några eller alla av posterna på Schemalistan.
- ✎ Det maximala antalet poster i Schemalistan är 30.

### ❐ Bekräfta och/eller ändra schemalistan

#### $Hjul(OK) \Rightarrow Schemalista$

Bekräftar, ändrar eller tar bort den schemalagda visningen eller inspelningen.

# ❐ Titta på inspelad TV

#### HOME  $\Rightarrow$  Smart Share  $\rightarrow$  Inspelningslista

Väljer inspelningen som finns lagrad på USB-hårddisken så att du kan visa/ta bort den.

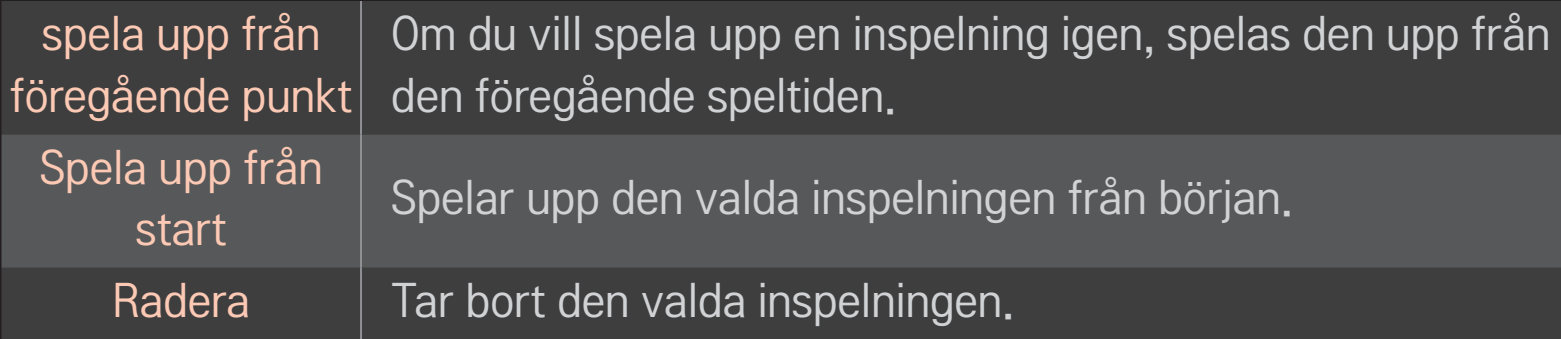

✎ Du kan högst ha 300 Inspelningslistor.

# ❐ Så här styr du uppspelning av inspelat material Tryck på Hjul(OK) på fjärrkontrollen under uppspelning.

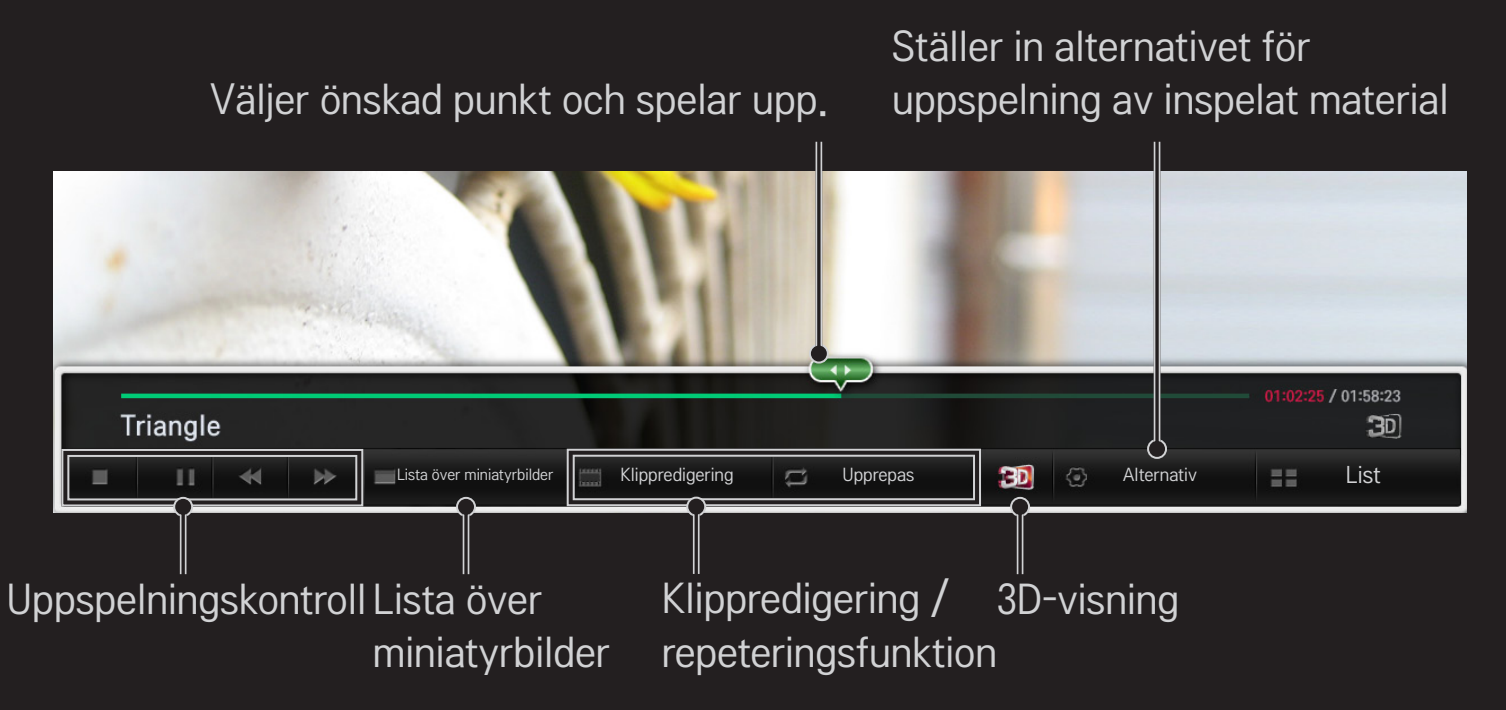

✎ Illustrationen kan se annorlunda ut än den gör på TV:n.

Hämta appen LG Magic Remote från Google Play Store eller Apple App Store så kan du titta på TV med din smarttelefon.

- Nu kan du titta på dina favoritprogram på TV i smarttelefonen. (Endast vissa modeller)
- Lägg till dina favoritkanaler i smarttelefonen.
- Du kan använda funktioner som PREMIUM, MINA APPAR direkt i din smarttelefon.
- Du kan skriva in text lätt eftersom det finns funktioner för textinmatning. (På vissa skärmar går det inte att skriva in text.)
- Välj appens styrplatta om du vill styra på samma sätt som pekaren i Magic-fjärrkontrollen fungerar.
- Välj Game Pad (spelkontroll) på LG Magic Remote-appen när du vill kontrollera spelprogram på TV:n.
- ✎ Vilka funktioner som finns kan variera beroende på TV eller version av appen LG Magic Remote.

# ❐ Använda trådansluten/trådlös USB-mus

Anslut musen till USB-porten. Flytta pekaren på TV-skärmen med musen och välj meny.

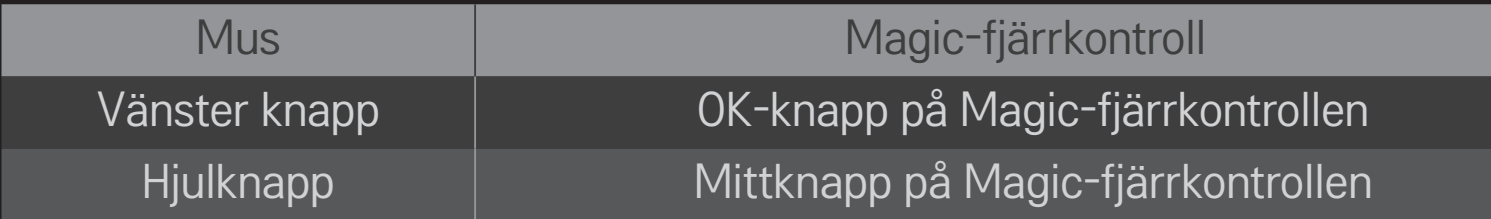

- ✎ Höger knapp och specialknapparna på musen fungerar inte.
- ✎ Funktionen hos möss och tangentbord som ansluts trådlöst via USB kan påverkas av radiofrekvensmiljö och avstånd.

## ❐ Använda trådanslutet/trådlöst USB-tangentbord

Anslut tangentbordet till USB-porten. Du kan skriva in text med tangentbordet när du använder sökfunktionen och Internet.

- ✎ På vissa skärmbilder går det inte att skriva in text.
- ✎ Vi rekommenderar att du använder en produkt som är beprövat kompatibel med LG-TV-apparater. LOGITECH K200, LOGITECH K400, MICROSOFT Comfort Curve 2000, MICROSOFT MS800 och LG Electronics ST-800
- ✎ Du kan ändra språk genom att trycka på språkändringsknappen (eller Altknappen till höger) på tangentbordet.

### ❐ Använda handkontrollen

Anslut handkontrollen till USB-porten på TV:n om spelet kräver en handkontroll.

✎ Vi rekommenderar att du använder en auktoriserad spelkontroll som är beprövat kompatibel med LG-TV-apparater. Logitech F310, Logitech F510, Logitech F710, Logitech Rumblepad 2 och Microsoft Xbox 360 Controller (kabelansluten)

### □ Vad är rörelseigenkänning?

Om du har installerat videosamtalskameran från LG på tv:n kan du styra tv:n genom att bara göra gester mot kameran.

Du kan använda funktionen för rörelseigenkänning till att stänga av tv:n, byta kanal och ändra volym.

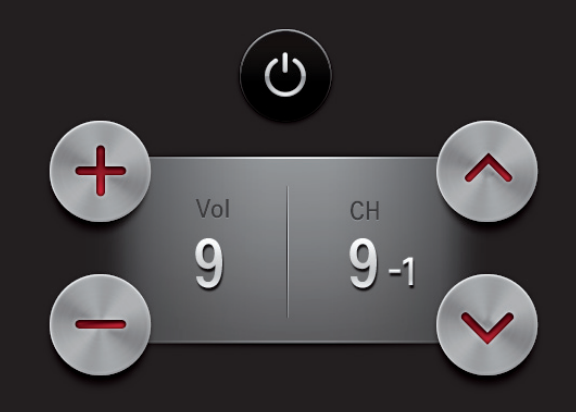

# ❐ Så här använder du funktionen för rörelseigenkänning

- 1 Installera videosamtalskameran från LG (AN-VC400, säljs separat) på tv:n.
- 2 Välj HOME  $\Rightarrow$  Inställningar  $\rightarrow$  ALT, och kontrollera om Rörelseigenkänning är inställd som På.
- 3 Titta in i kameran när tv:n står på och håll upp handen nära ditt ansikte. Kontrollen för rörelseigenkänning visas på tv-skärmen. (Du kan kontrollera kamerans område för rörelseigenkänning under HOME ➾ Inställningar ➙ ALT. **→ Hjälp för kamerainställning.)**
- 4 Välj den funktion du vill ha genom att flytta handen åt vänster, höger, uppåt eller nedåt. Därefter startar du funktionen genom att knyta handen.
- 5 Kontrollen försvinner när du sänker handen.
- ✎ Det kan hända att rörelseigenkänningen inte fungerar korrekt om:
	- Du befinner dig i ett för ljust eller för mörkt rum
	- Ditt ansikte kan inte identifieras av kameran på grund av ljuset bakom dig.
	- Ditt ansikte inte kan upptäckas av kameran på grund av att du bär hatt
	- Avståndet mellan dig och kameran är för kort eller för långt (det bästa avståndet är 1,5–4,5 m)
	- Dina fingrar kan inte identifieras av kameran, eftersom du har handskar eller ett bandage på dig.

✎ Det kan hända att en gest inte upptäcks i följande fall.

-Om rörelseigenkänningen är inställd på Av under HOME  $\Rightarrow$  Inställningar  $\rightarrow$ ALT.:

Ställ den som På.

- Om någon annan meny än kontrollen för rörelseigenkänning visas på tvskärmen:

Ta bort den.

- Om du tittar på tv via digitalbox: Välj TV på menyn INGÅNG.

- ✎ Om fler än en hand upptäcks av kameran, styrs den endast med den hand som först upptäckts. Vill du använda en annan hand för att styra kontrollen sänker du handen så att kontrollen försvinner från skärmen. Därefter lyfter du den hand du vill styra med.
- ✎ Om du spretar eller knyter handen när du håller upp den, kan det hända att kameran inte kan upptäcka den. Se till att du lyfter handen så att alla fem fingrar syns.
- ✎ Undvik att röra handen för snabbt eller att göra för stora rörelser. Då kanske inte kameran fungerar som den ska.
- ✎ Om Rörelseigenkänning inte fungerar ordentligt sänker du händerna och lyfter dem sedan igen..

#### HOME ➾ Inställningar ➙ SUPPORT ➙ Programuppdatering

Använd programuppdatering för att söka efter och hämta den senaste versionen.

Du kan också manuellt söka efter tillgängliga uppdateringar.

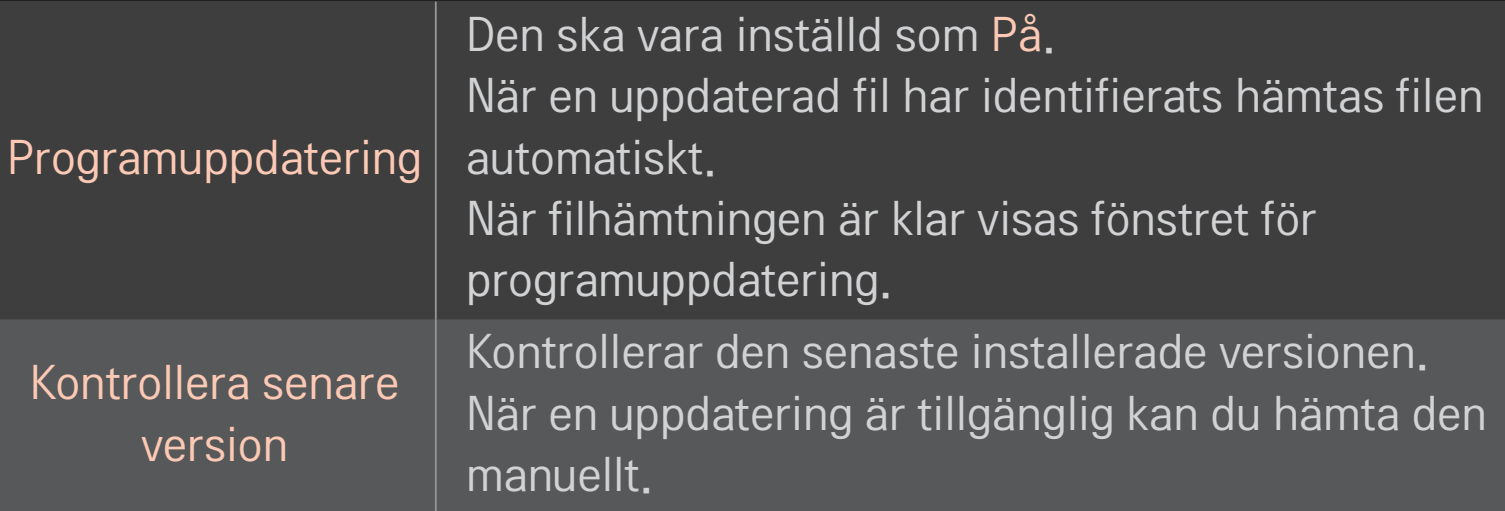

- ✎ Den senaste versionen kan hämtas via den digitala sändningssignalen eller en internetuppkoppling.
- ✎ Om du byter program medan du hämtar programvaran via en digital sändningssignal avbryts hämtningen. Om du återgår till det ursprungliga programmet återupptas hämtningen.
- ✎ Om programvaran inte uppdateras kanske vissa funktioner inte fungerar korrekt.
- ✎ [Endast på modeller i Norden] Du kan kontrollera om LG OTA-tjänsten är tillgänglig på DTV-kanalen genom att trycka på den röda knappen när du ser meddelandet Uppdatering hittad! under kanalrubriken.

Om något av följande problem uppstår gör du de kontroller och justeringar som beskrivs nedan. Det kanske inte är något fel.

#### HOME ➾ Inställningar ➙ SUPPORT ➙ Signaltest

Visar bl.a. MUX- och serviceinformation. Om du väljer Antenn & satellit eller Kabel & satellit visas endast ett signaltest för Antenn eller Kabel.

### ❐ Allmänt

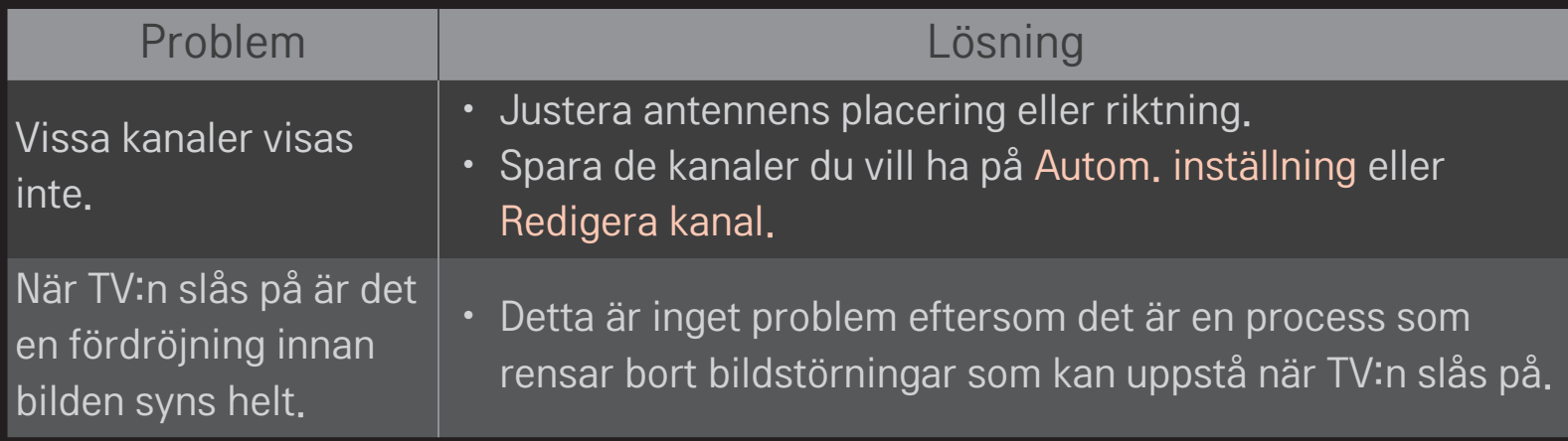

### ❐ Bilder

#### HOME ➾ Inställningar ➙ SUPPORT ➙ Bildtest

Kontrollera om den utgående bildsignalen är normal med hjälp av Bildtest. Om det inte är något problem med testbilden kontrollerar du de externa enheternas anslutning eller sändningssignalerna.

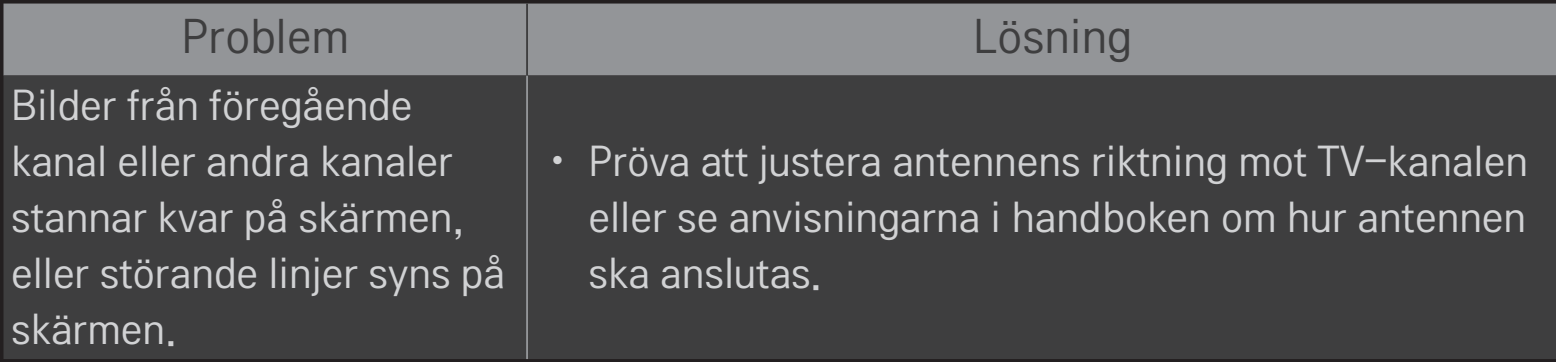

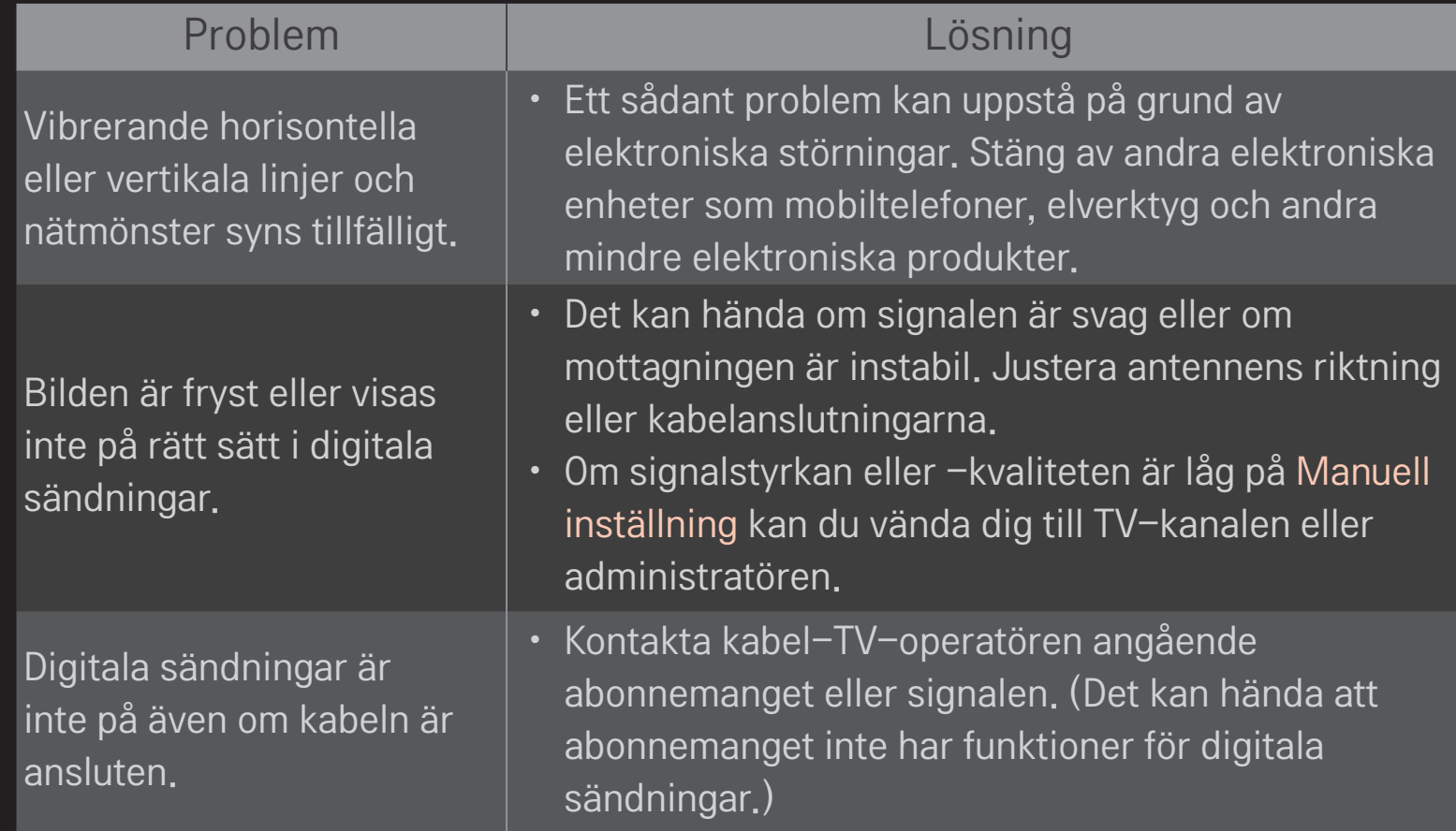

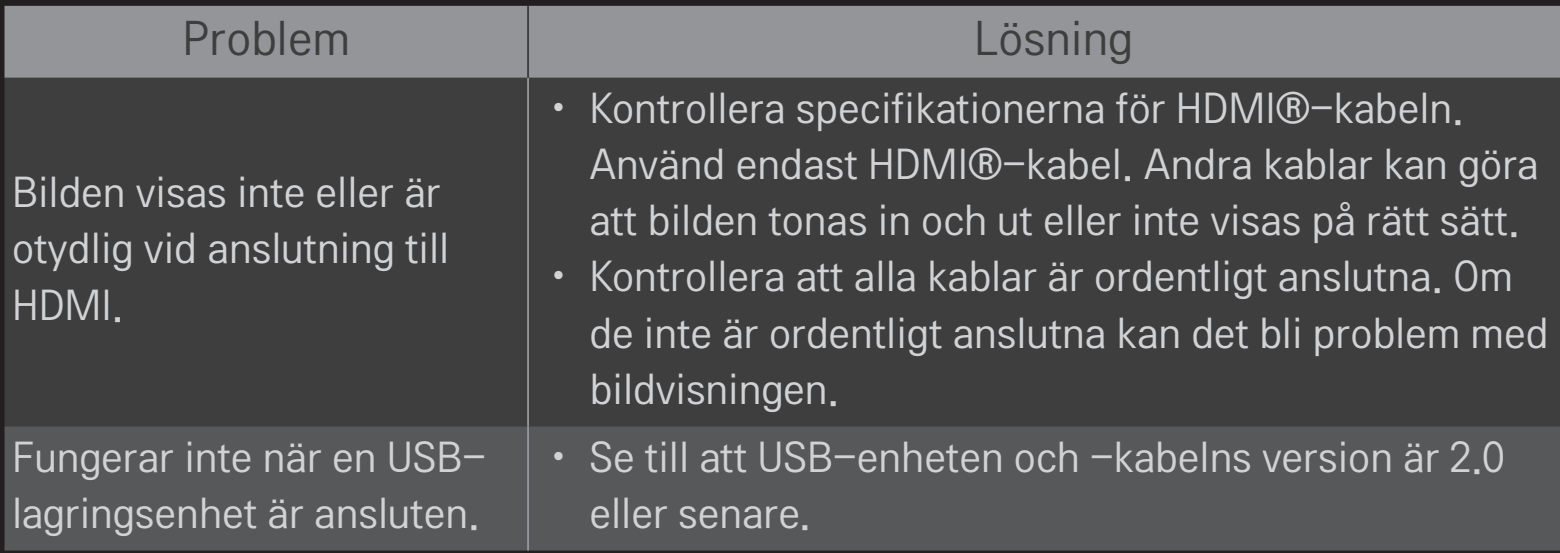

#### HOME ➾ Inställningar ➙ SUPPORT ➙ Ljudtest

Kör ett ljudtest först för att bekräfta att den utgående ljudsignalen är normal. Om testljudet är normalt kontrollerar du de externa enheternas anslutningar eller sändningssignalerna.

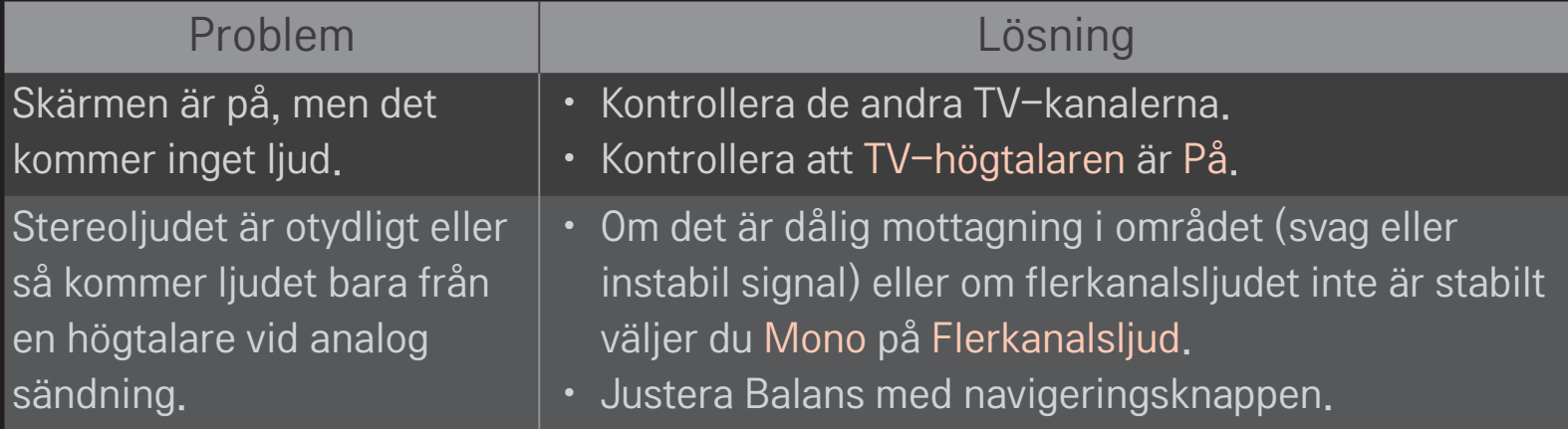

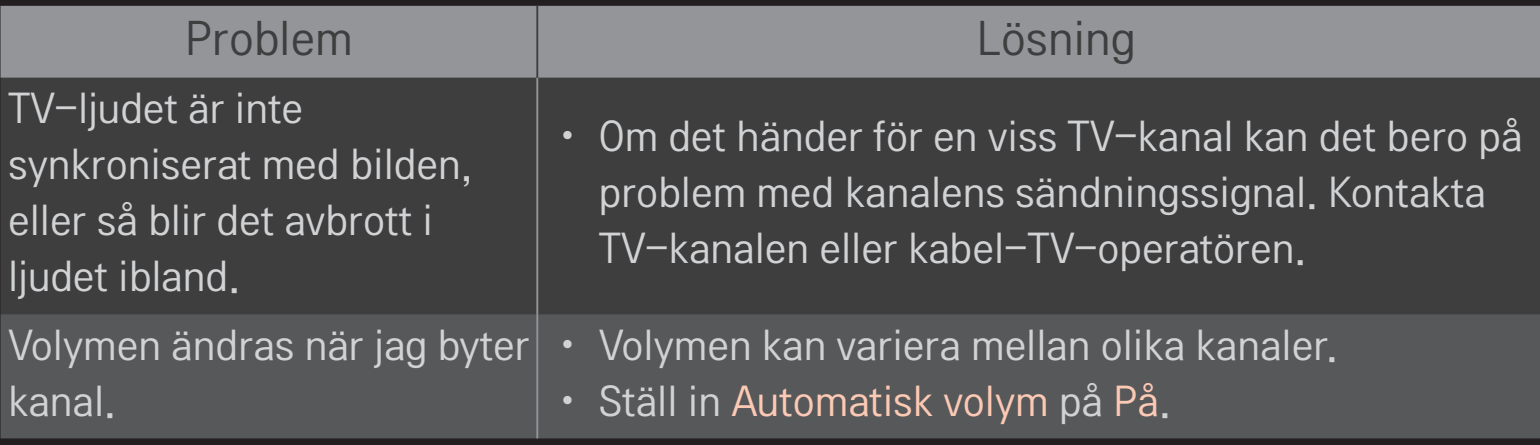

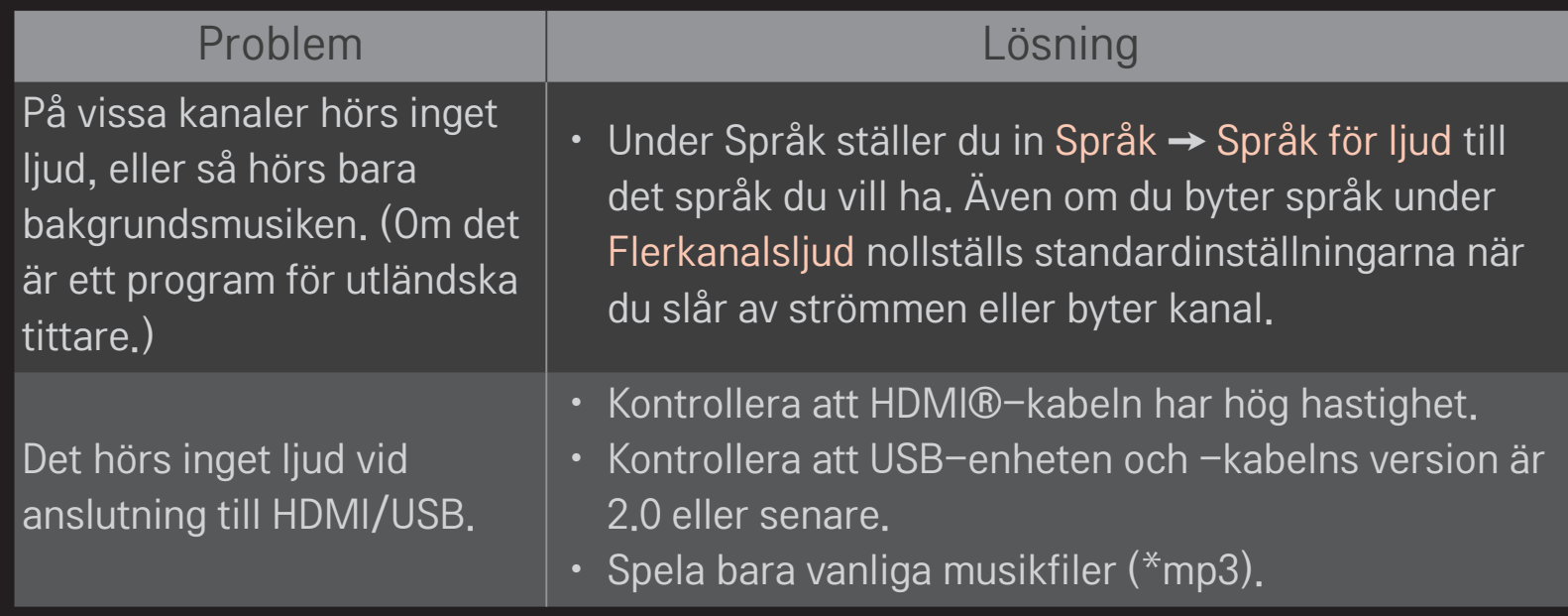
## ❐ Problem med datoranslutning

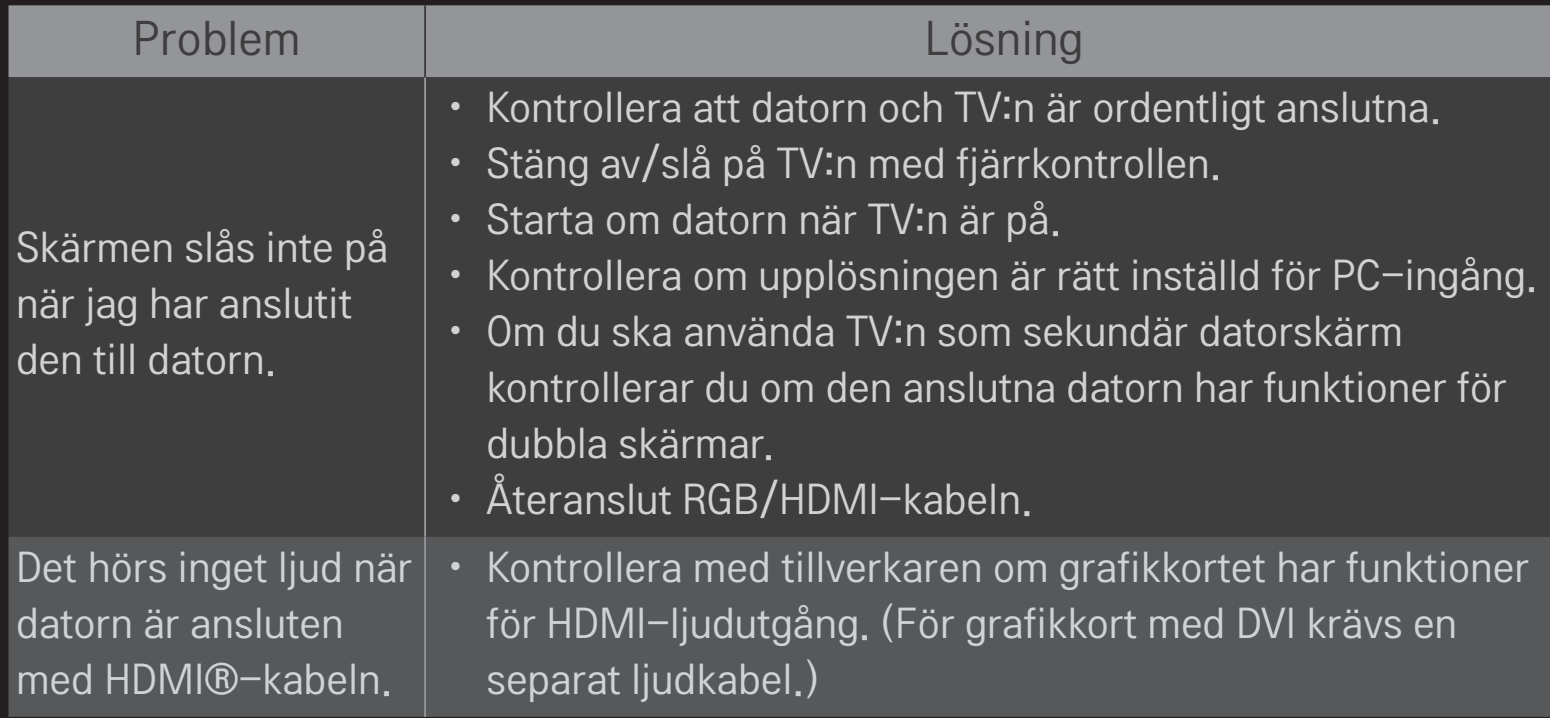

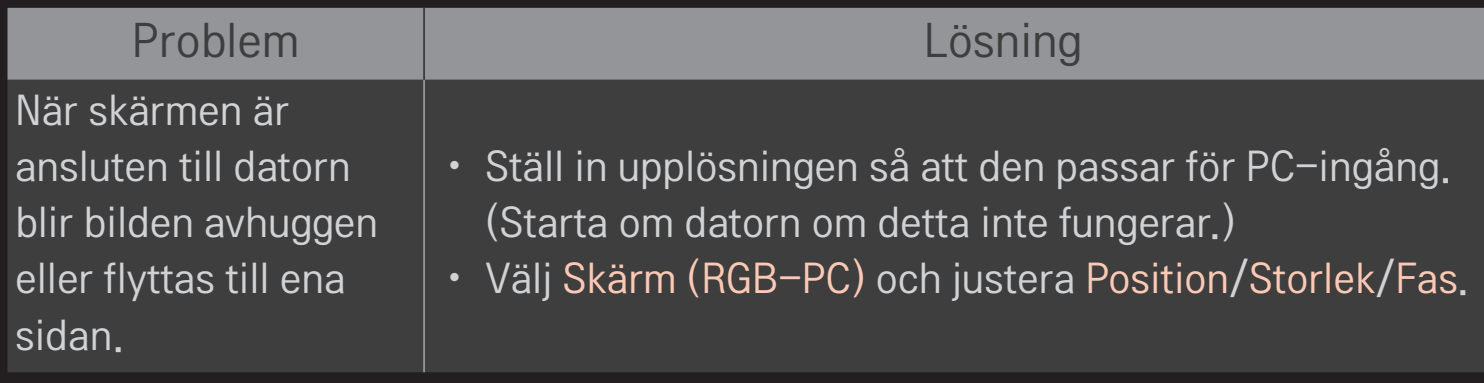

# ❐ Problem vid uppspelning av filmer i Mina medier.

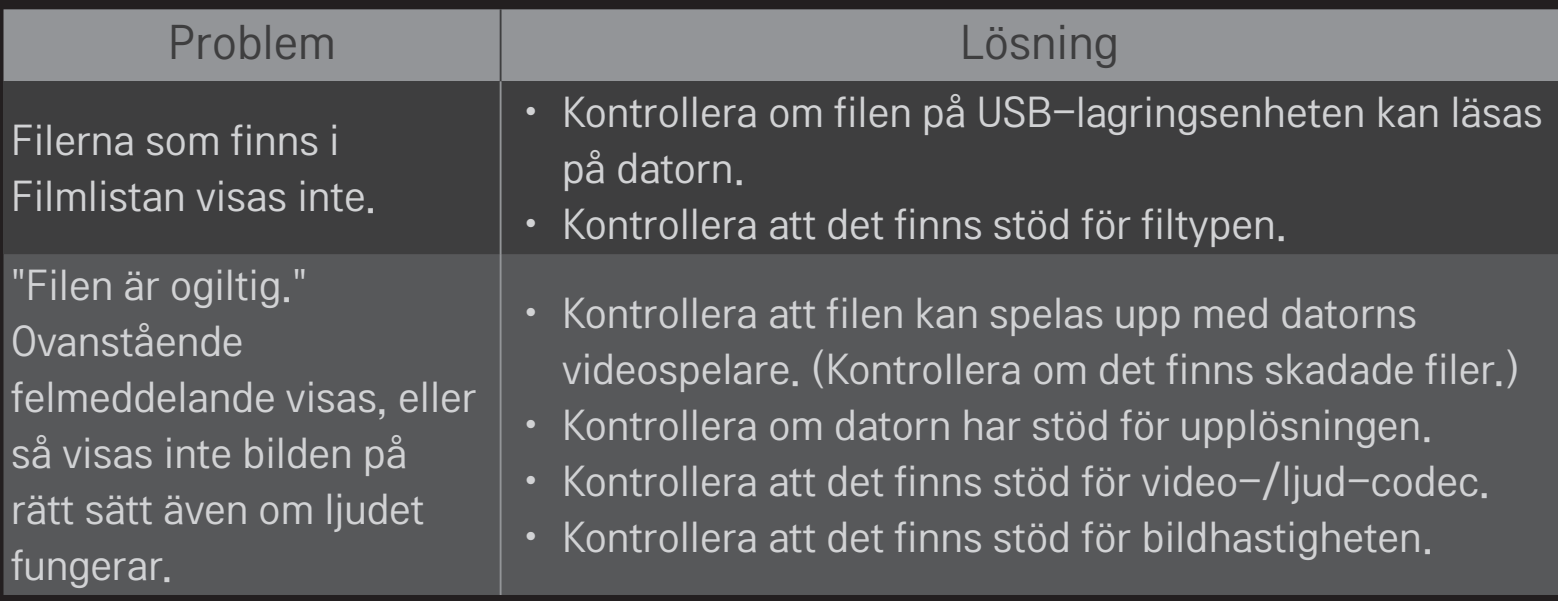

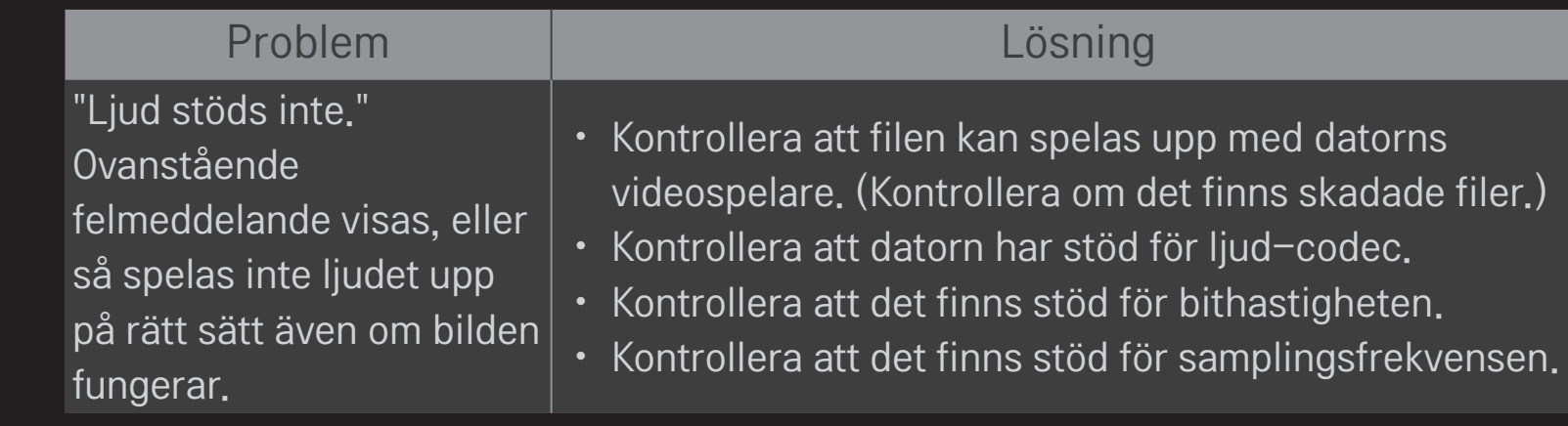

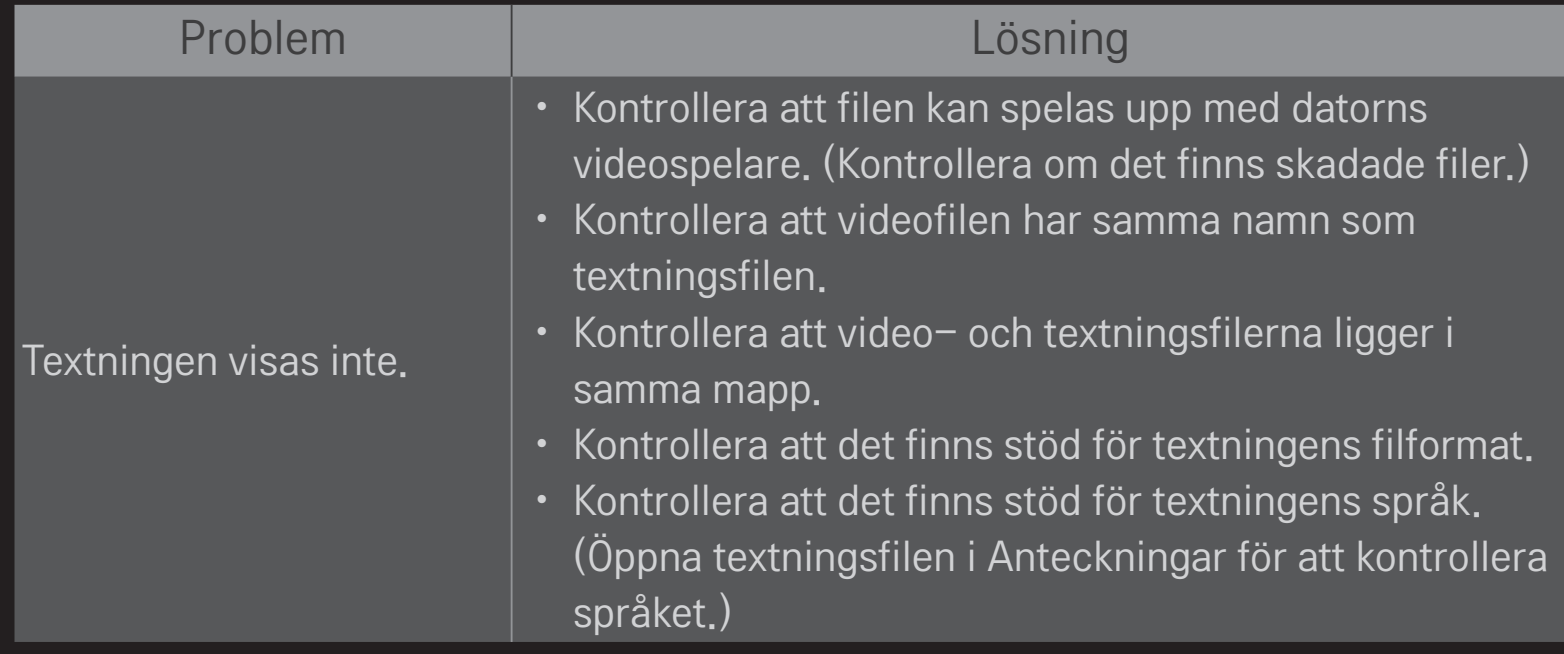

✎ Illustrationen kan se annorlunda ut än den gör på TV:n.

✎ Se TV-menyn för information om tjänstbegäran. HOME ➾ Inställningar ➙ SUPPORT ➙ Produkt-/serviceinformation.

### ❐ Meddelande om EU-regelefterlevnad

#### LG Electronics intygar härmed att den här produkten uppfyller följande gällande direktiv:

R&TTE-direktivet 1999/5/EG EMC-direktivet 2004/108/EG Lågspänningsdirektivet 2006/95/EG

Ovan nämnda produkter stämmer överens med de grundläggande kraven som anges i direktiven.

Europeisk representant:

LG Electronics Krijgsman 1, 1186 DM Amstelveen, Nederländerna

### ❐ Vid kassering (Hg-lampa finns på LCD-TV)

- Den fluorescerande lampan som används i produkten innehåller en mindre mängd kvicksilver.
- Släng inte denna produkt tillsammans med dina hushållssopor.
- Den måste deponeras i enlighet med din myndighets lokala bestämmelser.